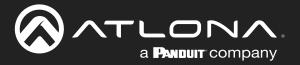

# 

# 4K/UHD

Multi-format 5x2 Matrix Switcher

for HDMI, USB-C, DisplayPort, and HDBaseT™ with USB and Wireless Link

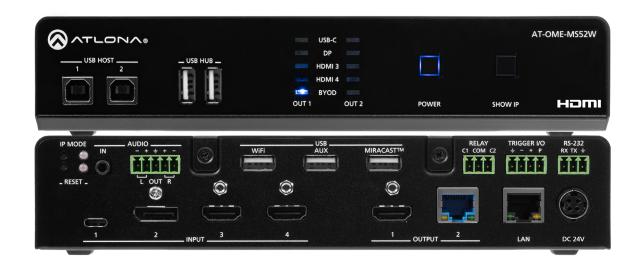

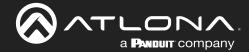

# **Version Information**

| Version | Release Date | Notes                                                        |
|---------|--------------|--------------------------------------------------------------|
| 8       | Aug 2022     | Corrected note on page 73 to reference OME-MS-52W, not 510W. |

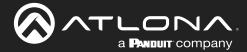

# Sales, Marketing, and Customer Support

**Main Office** 

Atlona Incorporated 70 Daggett Drive San Jose, CA 95134 United States

Office: +1.408.962.0515

Sales and Customer Service Hours Monday - Friday: 6:00 a.m. - 4:30 p.m. (PST)

https://atlona.com/

**International Headquarters** 

Atlona International AG Tödistrasse 18 8002 Zürich Switzerland

Office: +41.43.508.4321

Sales and Customer Service Hours Monday - Friday: 09:00 - 17:00 (UTC +1)

# **Operating Notes**

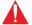

**IMPORTANT:** Visit <a href="https://atlona.com/product/ome-ms52w/">https://atlona.com/product/ome-ms52w/</a> for the latest firmware updates and User Manual.

# Warranty

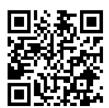

To view the product warranty, use the following link or QR code:

https://atlona.com/warranty/.

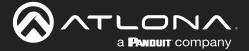

# **Safety and Certification**

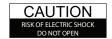

CAUTION: TO REDUCT THE RISK OF DO NOT OPEN ENCLOSURE OR EXPOSE TO RAIN OR MOISTURE.
NO USER-SERVICEABLE PARTS INSIDE REFER SERVICING TO

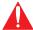

The exclamation point within an equilateral triangle is intended to alert the user to the presence of important operating and maintenance instructions in the literature accompanying the product.

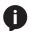

The information bubble is intended to alert the user to helpful or optional operational instructions in the literature accompanying the product.

- Read these instructions.
- 2. Keep these instructions.
- 3. Heed all warnings.
- Follow all instructions.
- Do not use this product near water.
- Clean only with a dry cloth. 6.
- Do not block any ventilation openings. Install in accordance with the manufacturer's instructions.
- 8. Do not install or place this product near any heat sources such as radiators, heat registers, stoves, or other apparatus (including amplifiers) that produce heat.

- 9. Do not defeat the safety purpose of a polarized or grounding-type plug. A polarized plug has two blades with one wider than the other. A grounding type plug has two blades and a third grounding prong. The wide blade or the third prong are provided for your safety. If the provided plug does not fit into your outlet, consult an electrician for replacement of the obsolete outlet.
- 10. Protect the power cord from being walked on or pinched particularly at plugs, convenience receptacles, and the point where they exit from the product.
- 11. Only use attachments/accessories specified by Atlona.
- 12. To reduce the risk of electric shock and/or damage to this product, never handle or touch this unit or power cord if your hands are wet or damp. Do not expose this product to rain or moisture.
- 13. Unplug this product during lightning storms or when unused for long periods of time.
- 14. Refer all servicing to qualified service personnel. Servicing is required when the product has been damaged in any way, such as power-supply cord or plug is damaged, liquid has been spilled or objects have fallen into the product, the product has been exposed to rain or moisture, does not operate normally, or has been dropped.

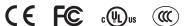

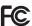

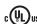

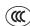

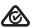

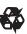

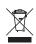

## **FCC Compliance**

FCC Compliance and Advisory Statement: This hardware device complies with Part 15 of the FCC rules. Operation is subject to the following two conditions: 1) this device may not cause harmful interference, and 2) this device must accept any interference received including interference that may cause undesired operation. This equipment has been tested and found to comply with the limits for a Class A digital device, pursuant to Part 15 of the FCC Rules. These limits are designed to provide reasonable protection against harmful interference in a commercial installation. This equipment generates, uses, and can radiate radio frequency energy and, if not installed or used in accordance with the instructions, may cause harmful interference to radio communications. However there is no guarantee that interference will not occur in a particular installation. If this equipment does cause harmful interference to radio or television reception, which can be determined by turning the equipment off and on, the user is encouraged to try to correct the interference by one or more of the following measures: 1) reorient or relocate the receiving antenna; 2) increase the separation between the equipment and the receiver; 3) connect the equipment to an outlet on a circuit different from that to which the receiver is connected; 4) consult the dealer or an experienced radio/TV technician for help. Any changes or modifications not expressly approved by the party responsible for compliance could void the user's authority to operate the equipment. Where shielded interface cables have been provided with the product or specified additional components or accessories elsewhere defined to be used with the installation of the product, they must be used in order to ensure compliance with FCC regulations.

# Copyright, Trademark, and Registration

© 2022 Atlona Inc. All rights reserved. "Atlona" and the Atlona logo are registered trademarks of Atlona Inc. Pricing, specifications and availability subject to change without notice. Actual products, product images, and online product images may vary from images shown here.

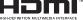

The terms HDMI, HDMI High-Definition Multimedia Interface, and the HDMI Logo are trademarks or registered trademarks of HDMI licensing Administrator, Inc.

Dolby, Dolby Atmos, and the double-D symbol are registered trademarks of Dolby Laboratories Licensing Corporation.

For DTS patents, see http://patents.dts.com. Manufactured under license from DTS, Inc. DTS, the Symbol, DTS and the Symbol together, and Digital Surround are registered trademarks and/or trademarks of DTS, Inc. in the United States and/or other countries. © DTS, Inc. All Rights Reserved.

All other trademark(s), copyright(s), and registered technologies mentioned in this document are the properties of their respective owner(s).

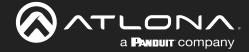

# **Table of Contents**

| Introduction                                                   | 7        |
|----------------------------------------------------------------|----------|
| Features                                                       | 7        |
| Package Contents                                               | 7        |
| Panel Description                                              | 8        |
| Front Panel                                                    | 8        |
| Rear Panel                                                     | 9        |
| Installation                                                   | 10       |
| Connectors                                                     | 10       |
| RS-232                                                         | 10       |
| Audio                                                          | 10       |
| Relay                                                          | 11       |
| Trigger I/O                                                    | 11       |
| Connection Instructions                                        | 12       |
| Connection Diagram                                             | 14       |
| IP Configuration                                               | 15       |
| Getting the IP Address                                         | 15       |
| Getting the IP Address without a Display                       | 15       |
| Switching the IP Mode Using the Front Panel  Auto IP Mode      | 16<br>16 |
| Setting the IP Address using the Web Server                    | 17       |
| Resetting to Factory-Default Settings                          | 18       |
|                                                                |          |
| Device Operation                                               | 19       |
| LED Indicators                                                 | 19       |
| Logging in to the Web Server                                   | 20       |
| Login Registration                                             | 20       |
| Logging in after registration Setting the System Date and Time | 21<br>22 |
| Automatic Adjustment                                           | 22       |
| Setting Local Date and Time                                    | 23       |
| Using an NTP Server                                            | 23       |
| Selecting the Input                                            | 24       |
| Switching Modes                                                | 25       |
| Matrix Mode                                                    | 25       |
| Matrix Mode w/ Static Route                                    | 27       |
| Auto-Switching                                                 | 29       |
| Enabling / Disabling Auto Switching                            | 29       |
| USB Modes                                                      | 30       |
| Manual                                                         | 30       |
| Auto Switch                                                    | 31       |
| Follow Video Input                                             | 32       |
| The Splash Screen                                              | 34       |
| Customizing Text                                               | 34       |
| Displaying Metadata                                            | 37       |
| Displaying the Wireless Password                               | 38       |
| Cycling Background Images                                      | 39       |
| Uploading Custom Images                                        | 40       |
| HTML Splash Screens                                            | 41       |
| Resetting the HTML Splash Screen                               | 44       |
| Wireless Configuration Access Point Mode                       | 45       |
| Firewall Mode                                                  | 45<br>48 |
| Connect to WiFi Mode                                           | 49       |
| Changing the SSID                                              | 52       |
| Changing the Cold                                              | 52       |

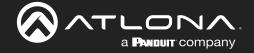

# **Table of Contents**

| 802.1X Authentication                       | 53  |
|---------------------------------------------|-----|
| Ethernet Connections                        | 53  |
| WiFi Connections                            | 55  |
| Casting                                     | 56  |
| iOS Devices                                 | 56  |
| OS X Devices                                | 57  |
| Microsoft Miracast                          | 59  |
| Google Chrome                               | 59  |
| Audio Management                            | 61  |
| Using External Audio Sources                | 61  |
| Controlling Audio Output Volume             | 61  |
| AirPlay Bluetooth Discovery                 | 62  |
| AirPlay / Miracast P2P PIN Codes            | 63  |
| Changing the PIN Timeout                    | 65  |
| Moderator Mode                              | 66  |
| Display Control Methods                     | 69  |
| Active Video Presence                       | 69  |
| Active Video Presence with Occupancy Sensor | 71  |
| Occupancy Sensor                            | 72  |
| Day and Time                                | 74  |
| Access Point                                | 75  |
| Changing the Password                       | 76  |
| Configuration and Management Interfaces     | 77  |
| Web Server                                  | 77  |
| Login Register page                         | 77  |
| Login page                                  | 78  |
| Info page                                   | 79  |
| General page                                | 80  |
| System page                                 | 81  |
| Status page                                 | 84  |
| Splash Screen page                          | 85  |
| Routing page                                | 88  |
| USB Routing page                            | 89  |
| Display page                                | 90  |
| EDID page                                   | 96  |
| Administration > Telnet page                | 97  |
| Administration > Moderator page             | 98  |
| Administration > Networking page            | 99  |
| Administration > Debug page                 | 105 |
| Administration > User Accounts page         | 106 |
| Administration > Advanced page              | 107 |
| Administration > Pre-Release page           | 112 |
| Administration > Audio page                 | 113 |
| Administration > Event Viewer page          | 114 |
| Appendix                                    | 115 |
| Updating the Firmware                       | 115 |
| Mounting Instructions                       | 117 |
| Single-unit Rack Installation               | 117 |
| Dual-unit Rack Installation                 | 118 |
| Flat Surface                                | 119 |
| Specifications                              | 120 |
|                                             |     |

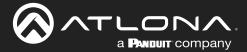

### Introduction

The Atlona **AT-OME-MS52W** is a 5x2 matrix switcher with HDMI, USB-C, DisplayPort, and wireless AV inputs, plus HDMI and HDBaseT outputs. It features wireless presentation capability and native screen mirroring for iOS®, Android™, Mac®, Chromebook™, and Windows®. Part of the Omega™ Series of integration products for modern AV communications and collaboration, the OME-MS52W is HDCP 2.2 compliant and features HDBaseT extension for video up to 4K/60 4:2:0, plus embedded audio, control, Ethernet, and USB over distances up to 330 feet (100 meters). All inputs and the local HDMI output support 4K HDR and 4K/60 4:4:4 at HDMI data rates up to 18 Gbps. The integrated USB extension addresses the challenge of connecting between USB devices at remote locations, and is ideal for software video conferencing and touch or interactive displays. The OME-MS52W includes USB 2.0 and USB-C interfaces for three host PCs, plus two peripheral ports for devices such as a camera, microphone, speakerphone, or keyboard and mouse.

### **Features**

- 5×2 AV matrix switcher
- USB-C input for AV, data, and device charging
- HDBaseT and HDMI outputs with selectable AV switching modes
- Wireless AV gateway
- Native platform-based, wireless interfacing
- Moderator mode for wireless AV presentations
- Video, audio, power, and data over category cable utilizing HDBaseT technology<sup>(1)</sup>
- USB 2.0 interfacing and extension over HDBaseT
- Automatic input selection and automatic display control
- Contact closure for screen or display lift control
- Trigger I/O ports for occupancy sensing
- Award-winning 10 year limited product warranty

### **Package Contents**

- 1 x AT-OME-MS52W
- 1 x Captive screw connector, 5-pin
- 1 x Captive screw connector, 3-pin
- 2 x Wi-Fi antenna modules
- 1 x USB-C cable
- 2 x Mounting plate
- 4 x Mounting screw
- 1 x Long rack ear
- 1 x Short rack ear
- 4 x Feet w/rubber grips
- 1 x 24 V DC power supply
- 1 x IEC power cord
- 1 x Installation Guide

(1) Maximum 120 Mbps data rate supported over HDBaseT.

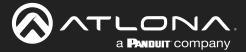

# **Panel Description**

### **Front Panel**

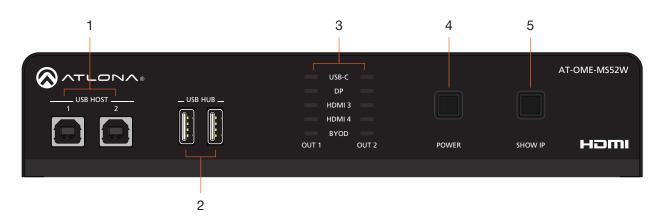

### 1 USB HOST

Connect a USB cable from each of these ports to host computers.

#### 2 USB HUB

Connect up to two USB devices (e.g. mouse, keyboard, etc.) to these ports. These ports provide 2.5 W per USB device interface.

### 3 OUT 1 / OUT 2 LED Indicators

Each set of LED indicators displays the output being used: **OUT 1 = HDMI OUT**, **OUT 2 = HDBaseT OUT**.

### 4 POWER

Press this button to power-on or power off the AT-OME-MS52W and/or the connected displays.

### 5 SHOW IP

Press this button to display the IP address of the AT-OME-MS52W on the connected display.

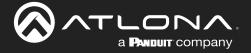

### **Rear Panel**

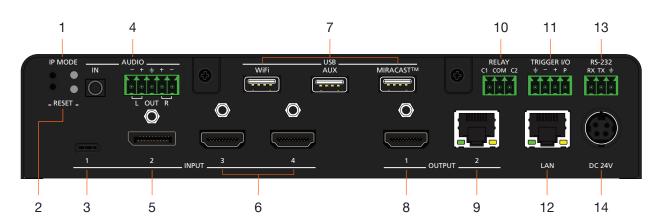

#### 1 IP MODE

Press and release this button to set the IP mode of the AT-OME-MS52W. Refer to IP Configuration (page 15) for more information.

#### 2 RESET

Press and release this button to reset the unit to factory-default settings. Refer to Resetting to Factory-Default Settings (page 18) for more information.

#### 3 INPUT (USB-C)

Connect a USB-C cable from this port to a USB-C source.

#### 4 AUDIO

Connect a 3.5 mm mini-stereo cable from an analog audio source to the **IN** port, to provide optional embedded analog audio on the output. Connect a balanced stereo audio output device to the **OUT** port using the included captive screw block for audio de-embedding. Refer to Audio (page 10) for wiring information.

### 5 INPUT (DisplayPort)

Connect a DisplayPort device to this port.

### 6 INPUT (HDMI)

Connect an HDMI cable from each of these ports to a UHD/HD source.

#### 7 USB HUB

Connect the included WiFi antenna to these ports. The **MIRACAST** port is reserved for the Miracast casting protocol. The **AUX** port is reserved for system use.

### 8 OUTPUT (HDMI)

Connect an HDMI cable from this port to an HD/UHD display.

### 9 OUTPUT (HDBaseT)

Connect to a locally powered HDBaseT receiver such as the AT-OME-EX-RX.

#### 10 RELAY

Connect one of the included 3-pin captive screw connectors to this port to control screens, drapes, lights, or other devices.

#### 11 TRIGGER I/O

Connect voltage-controlled device to this port. A 4-pin captive screw connector is required.

#### **12 LAN**

Connect an Ethernet cable from this port to the network.

#### 13 RS-232

Use the included 3-pin captive screw connector to connect an RS-232 controller or automation system.

#### 14 DC 24V

Connect the included 24 V DC power supply from this power receptacle to an available AC electrical outlet.

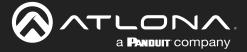

# Installation

### **Connectors**

### RS-232

The AT-OME-MS52W provides an RS-232 port which can be used to control a display connected to the HDMI output. Atlona recommends controlling the AT-OME-MS52W using IP and reserving the RS-232 port for local display control.

- 1. Use wire strippers to remove a portion of the cable jacket.
- 2. Remove at least 3/16" (5 mm) of insulation from each of the wires.
- 3. Insert the wires into correct terminal using the included 3-pin captive screw connector.
- 4. Attach the 3-pin connector block to the **RS-232** port on the AT-OME-MS52W.

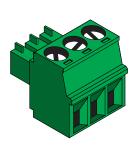

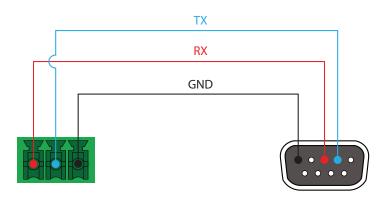

#### Audio

The AT-OME-MS52W provides the ability to output two-channel balanced analog audio on the **AUDIO OUT** port, using the included 5-pin captive screw connector.

Use wire strippers to remove enough insulation to allow each wire to be securely fastened to each terminal of the captive screw connector block and connect the wires as shown.

# Balanced XLR audio

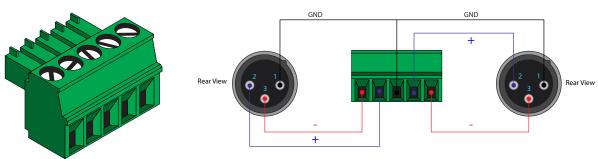

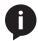

**NOTE:** If unbalanced audio is needed, then it is recommended to use a stereo balanced to unbalanced converter.

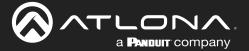

### Relay

The AT-OME-MS52W provides a **RELAY** port, allowing the control of screens, curtains, and other devices. The **RELAY** port supports up to 48 V DC with no more than 1 A current draw.

When the AT-OME-MS52W is powered-on or rebooted, C1 and C2 are set to the Normally Open (NO) state.

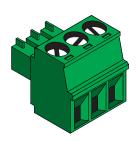

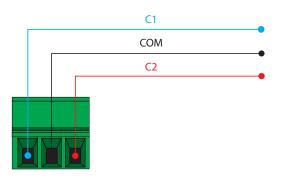

### Trigger I/O

The **TRIGGER I/O** port allows voltage-controlled devices, such as an occupancy sensor, to be connected to the AT-OME-MS52W. Use the included 4-pin captive screw connector to connect the device. Voltage range is +3 to +30 V DC. 0 V = Off. +3 to +30 V DC = On.

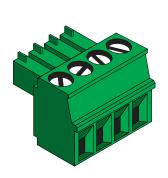

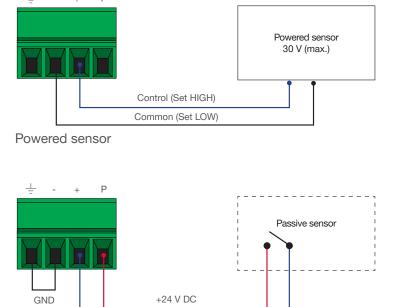

Control (Set HIGH)

Passive sensor

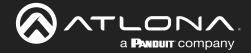

### **Connection Instructions**

- 1. Connect up to two USB host computers to the USB HOST ports on the front panel.
- 2. Connect two USB devices, such as a speakerphone, to the USB HUB ports on the front panel.

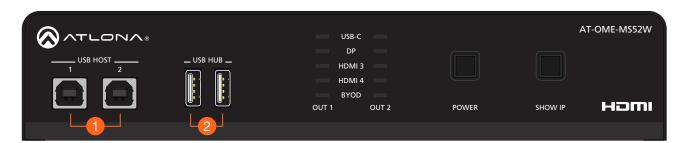

- 3. Connect a USB-C cable from a source to the USB-C (1) port.
- 4. Connect a DisplayPort cable from a source to the **DP IN (2)** port.
- 5. Connect up to two UHD/HD sources, using HDMI cables, to the HDMI IN (3) and HDMI IN (4) ports.
- 6. Connect an HDMI cable from the **HDMI OUT** port to a UHD/HD display.
- 7. Connect a category cable (CAT-5e or better), up to 330 feet (100 meters), from the **HDBaseT OUT** port to a compatible receiver, such as the AT-OME-EX-RX.
- 8. Connect an Ethernet cable from the **LAN** port to the Local Area Network (LAN). Atlona recommends this step and provides access to the built-in web server, which can be used to control and manage the AT-OME-MS52W.

| Core  | Shielding        | CAT5e | CAT6 | CAT6a | CAT7 |
|-------|------------------|-------|------|-------|------|
| Solid | UTP (unshielded) |       |      |       | N/A  |
|       | STP (shielded)   |       |      |       |      |

| Cable                | Max. Distance @ 4K    | Max. Distance @ 1080p |
|----------------------|-----------------------|-----------------------|
| CAT5e                | 295 feet (90 meters)  | 330 feet (100 meters) |
| CAT6a / CAT6a / CAT7 | 330 feet (100 meters) | 330 feet (100 meters) |

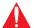

**IMPORTANT:** Stranded or patch cable is not recommended due to performance issues. Sheilded cables are strongly recommended to minimize signal noise and interference.

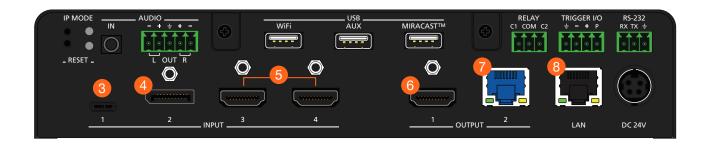

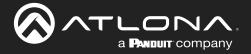

9. Connect the included USB wireless antennas to the **WiFi** and **MIRACAST™** ports. The **WiFi** port supports Google Cast™ and Apple AirPlay®. The **MIRACAST™** only supports Miracast.

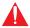

**IMPORTANT:** Only use Atlona WiFi USB modules. Other WiFi modules may not be supported by this product.

- 10. OPTIONAL: Connect a 3.5 mm analog audio cable from an analog source to the **AUDIO IN** port. This audio source can be used to embed analog audio on any of the input sources.
- 11. OPTIONAL: Connect the included green 5-pin captive screw connector to the **AUDIO OUT** connector. Refer to Audio (page 10) for wiring information.
- 12. OPTIONAL: Connect the relay leads from the control motors of the projection screen, blinds, or curtains, to the relay outputs to the **RELAY** port, using the included 3-pin captive screw connector. Use a 48 V DC relay with no more than 1 A current draw. Refer to Relay (page 11) for wiring information.
- 13. OPTIONAL: Connect a trigger device, such as an occupancy sensor switch, to the **TRIGGER I/O** port. A 4-pin captive screw connector is required. Voltages from 3 to 30 V are supported. Refer to Trigger I/O (page 11) for wiring information.
- 14. OPTIONAL: Use the included captive screw connector to connect a serial cable from the **RS-232** port on the AT-OME-MS52W, to the RS-232 port on the display. Refer to RS-232 (page 10) for wiring information.
- 15. Connect the included power supply to the **DC 24V** connector and connect the power cord to an available electrical outlet. Connect the included power supply to the **DC 24V** connector and connect the power cord to an available electrical outlet.

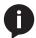

NOTE: The AT-OME-MS52W may take up to five minutes to complete the initial boot process.

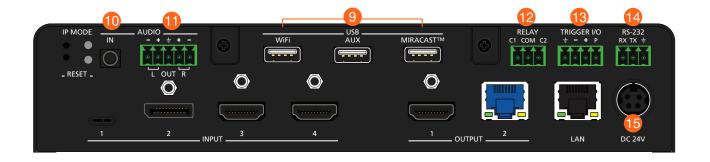

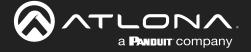

# **Connection Diagram**

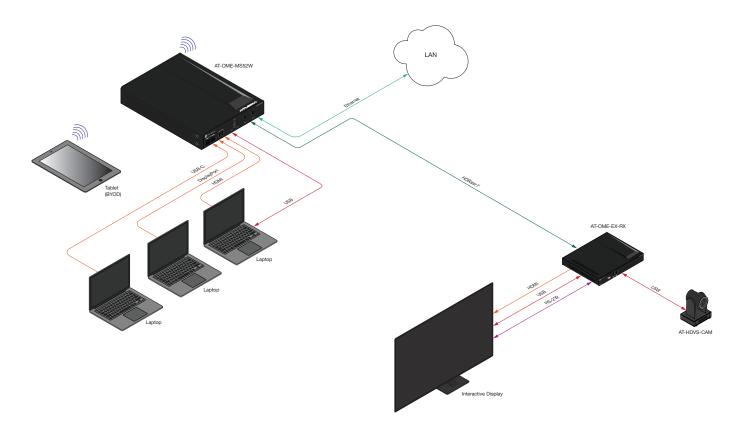

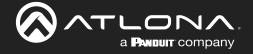

### **IP Configuration**

The AT-OME-MS52W is shipped with DHCP enabled. Once connected to a network, the DHCP server (if available), will automatically assign an IP address to the unit. Pressing the SHOW IP button will display the current IP address of the AT-OME-MS52W. Alternatively, an IP scanner, along with the MAC address on the bottom of the unit, can also be used to identify the unit on the network.

### Getting the IP Address

- 1. Make sure the AT-OME-MS52W is powered.
- 2. Connect a display to the HDMI output (**OUTPUT 1**). Make sure the display is powered.

3. Press and release the **SHOW IP** button on the front panel. The IP address of the AT-OME-MS52W will be displayed on the screen.

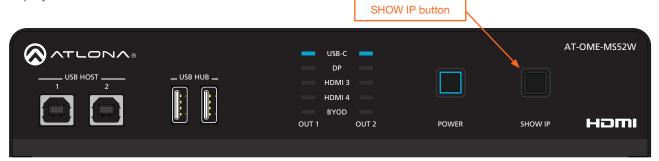

### Getting the IP Address without a Display

If a display device is unavailable, use the following procedure to obtain the IP address of the AT-OME-MS52W.

- 1. Make sure the AT-OME-MS52W is powered and ready for operation.
- 2. Insert a USB drive into the **AUX** port and wait approximately 10 seconds, then remove the USB drive from the **AUX** port insert the drive into an available USB port on a computer.
- 3. Two files will be present on the USB drive. One file is formatted for Windows and the other is formatted for Linux.

Windows: AtlonaReport-Win-GWB-20170821200241.txt Linux: AtlonaReport-Unix-GWB-20170821200241.txt

4. Double-click the desired file to open it. The IP address of the AT-OME-MS52W is listed under Ethernet #1. An example is shown below.

Ethernet #1

IP: 192.168.41.68 MAC: B8:98:B0:05:7E:73

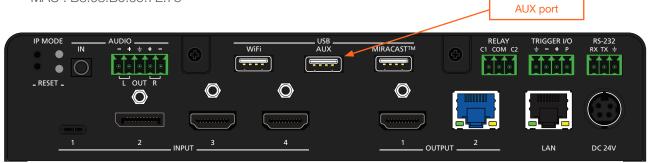

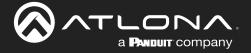

### Switching the IP Mode Using the Front Panel

If a static IP address is desired, the unit can be switched to static IP mode. Use one of the following procedures to switch between DHCP and static IP mode. The default static IP address of the AT-OME-MS52W is 192.168.1.254. If the AT-OME-MS52W is unable to detect a DHCP server within 15 seconds, then the unit will use a self-assigned IP address within the IPv4 address block 169.254.0.0/16. If this occurs, refer to Auto IP Mode (page 16) for more information.

- 1. Make sure the AT-OME-MS52W is powered.
- 2. Press and hold the **IP MODE** button for at least 15 seconds.

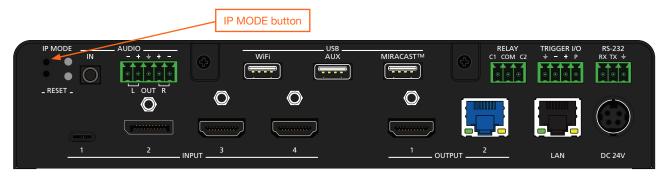

3. Release the **INPUT** button once all the front-panel LED indicators begin to flash. This will cause the unit to reboot which may take up to five minutes. The number of flashes will indicate the currently selected IP mode:

| Input LED Indicators flash | Description                                              |
|----------------------------|----------------------------------------------------------|
| Two                        | DHCP mode                                                |
| Four                       | Factory Static IP mode (IP address set to 192.168.1.254) |

#### Auto IP Mode

If the AT-OME-MS52W is unable to detect a DHCP server within 15 seconds, then the unit will use a self-assigned IP address within the IPv4 address block 169.254.0.0/16. If this occurs, connect an Ethernet cable directly from the **LAN** port of the AT-OME-MS52W to the LAN port of a computer, then do the following:

- 1. Click Start > Settings > Control Panel > Network and Sharing Center.
- 2. Click Change adapter settings.
- 3. Right-click on the adapter that is used to establish a wired connection to the network, and select **Properties** from the context menu.
- 4. Under the **Ethernet Properties** dialog box, select **Internet Protocol Version 4** and then click the **Properties** button. Click the **Use the following IP address** radio button.

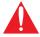

**IMPORTANT:** Before continuing, write down the current IP settings in order to restore them, later. If **Obtain an IP address automatically** and **Obtain DNS server automatically** are selected, then this step is not required.

- 5. Enter the desired static IP address or the IP address provided by the network administrator. If the computer does not require Internet access or if a statically-assigned IP address is being used, then an address within the IPv4 address block 169.254.0.0/16 can be entered.
- 6. Set the subnet mask to 255.255.0.0.
- 7. Click the **OK** button then close all **Control Panel** windows.

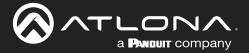

### Setting the IP Address using the Web Server

The IP mode of the AT-OME-MS52W can also be set using the built-in web server. In order to access the web server, the IP address of the AT-OME-MS52W must be known. Refer to Logging in to the Web Server (page 20) for more information.

- 1. Open the desired web browser and enter the IP address of the AT-OME-MS52W.
- 2. Login using the required credentials.
- 3. Click Administration > Networking.
- 4. Under the **Ethernet** window group, click the **Mode** drop-down list to select **DHCP**, **Static**, or **Factory Static**. If set to **Static**, the **IP**, **Network Mask**, **Gateway** fields can be modified.

If set to Factory Static, then the IP settings will be set to the following values:

 IP Address
 192.168.1.254

 Network Mask
 255.255.0.0

 Gateway
 192.168.1.1

Both DNS Server fields can be modified when set to either Static or Factory Static mode.

5. Under the Save window group, click the **Save** button, next to **Save Changes**, to commit changes.

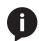

NOTE: When saving network settings, the AT-OME-MS52W may prompt for a reboot.

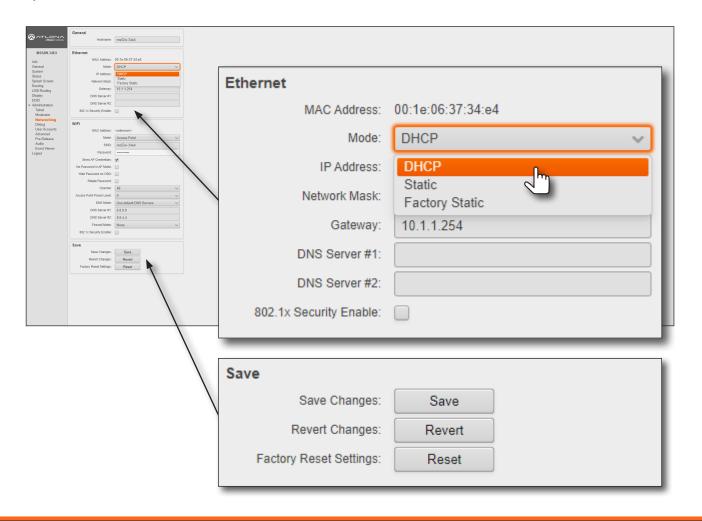

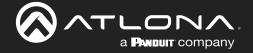

### **Resetting to Factory-Default Settings**

- 1. Press and hold the **RESET** button for five seconds.
- 2. Release the **RESET** button once the **RESET** LED indicator begins to flash. The LED indicator will flash three times to indicate that the unit has been reset to factory-default settings.

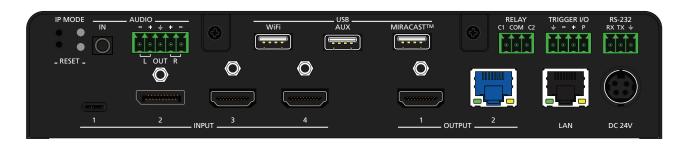

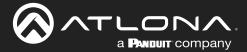

# **Device Operation**

### **LED Indicators**

The LED indicators on both the front and rear of the unit provide basic information on the current status of the AT-OME-MS52W. The **POWER** button has a backlit LED indicator.

| LED                                     |                  | Description                                                                                                    |
|-----------------------------------------|------------------|----------------------------------------------------------------------------------------------------|
| POWER                                   | Solid blue       | Unit is powered and is in normal operating mode.                                                                                                    |
|                                         | Solid red        | Unit is powered and is in standby mode.                                                                                                    |
|                                         | Off              | Unit is not powered.                                                                                                    |
| USB-C<br>DP<br>HDMI 3<br>HDMI 4<br>BYOD | Solid blue       | The input is the currently selected (active) input.                                                                                                    |
|                                         | Off              | The input is not active.                                                                                                    |
| IP MODE                                 | Flash green (4x) | <ul> <li>Flashes four times to indicate that the unit is being set to DHCP mode.</li> <li>Refer to IP Configuration (page 15) for more information.</li> </ul> |
|                                         | Flash green (2x) | Flashes twice to indicate that the unit is being set to static IP mode and will be assigned the IP address of 192.168.1.254.                                   |
|                                         | Off              | Normal operating mode.                                                                                                    |
| RESET                                   | Flash green (3x) | <ul> <li>Unit is being set to factory-default settings. Refer to Resetting to<br/>Factory-Default Settings (page 18) for more information.</li> </ul>          |
|                                         | Off              | Normal operating mode.                                                                                                    |

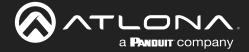

### Logging in to the Web Server

Most of the AT-OME-MS52W operation is handled through the built-in web server. In order to access the web server, the IP address of the unit must be known. Refer to IP Configuration (page 15) for more information.

### Login Registration

- Launch the desired web browser and enter the IP address of the AT-OME-MS52W in the address bar.
- 2. The AT-OME-MS52W Login Registration page will be displayed.

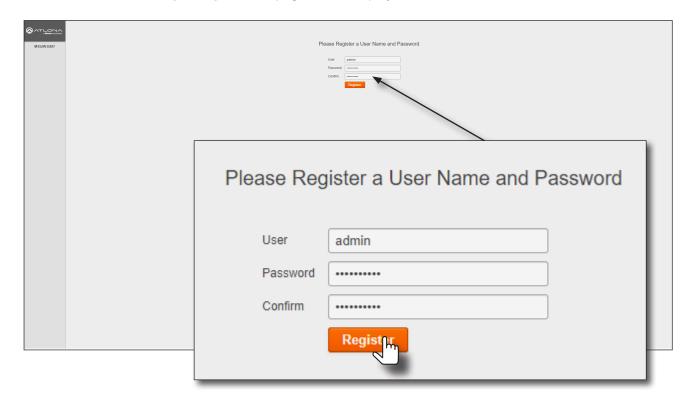

- 3. Enter the desired username in the User field. In the example above, the username admin is used.
- 4. Enter the desired password in the **Password** field.

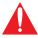

**IMPORTANT:** The password must contain a minimum of 8 characters, including: 1 uppercase character, 1 lowercase character, and 1 number. Note that the **Password** and **Confirm** fields will be masked when entering the password.

- 5. Verify the password by entering it in the **Confirm** field.
- 6. Click the Register button.
- 7. The Info screen will be displayed. Refer to Info page (page 79) for more information.
- 8. The login registration process is complete.

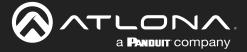

### Logging in after registration

- 1. Launch the desired web browser and enter the IP address of the AT-OME-MS52W in the address bar.
- 2. Enter the correct username and password in the respective fields.
- 3. Click the **Login** button.

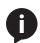

**NOTE:** If using a secure connection, click the **Secure Login** button.

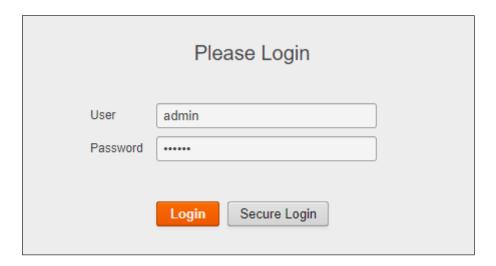

4. The **Info** page will be displayed and the login process is complete. Refer to **Info** page (page 79) for more information.

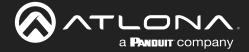

### **Setting the System Date and Time**

The AT-OME-MS52W uses the internal clock to store the current date and time. When setting the time and date, *Universal Coordinated Time (UTC) must be used*.

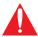

**IMPORTANT:** In order for proper unit operation, it is critical that the AT-OME-MS52W be set to the correct UTC time setting.

### Automatic Adjustment

- 1. Login to the web server. Refer to Logging in to the Web Server (page 20) for more information.
- 2. Click **System** in the side menu bar.
- 3. Under the **Time** window group, click the <a href="here">here</a> link to launch a web browser and obtain the current UTC. Both the current local time and date will be set.

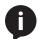

**NOTE:** Date and time can also be manually adjusted by clicking the **Set** button. However, this is not recommended.

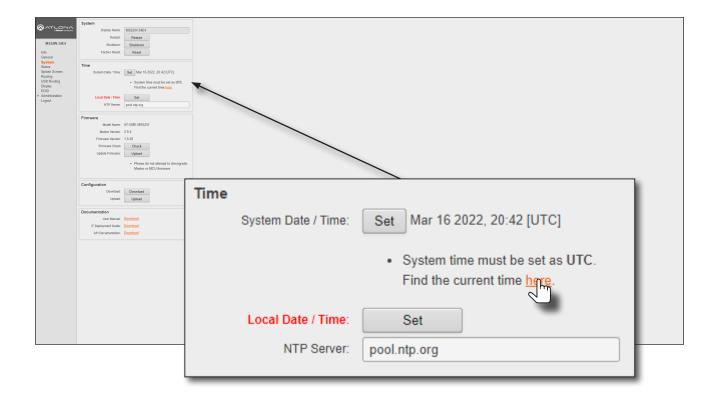

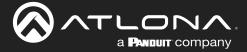

### Setting Local Date and Time

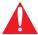

**IMPORTANT:** If the Local Date / Time field appears highlighted in **red** (shown above), then this task must be performed to ensure proper functionality of the AT-OME-MS52W.

- 1. Login to the web server. Refer to Logging in to the Web Server (page 20) for more information.
- 2. Click **System** in the side menu bar.
- 3. Under the **Time** window group, next to **Local Date / Time**, click the **Set** button. Both the current local time and date will be set.

### Using an NTP Server

If NTP is functioning correctly, then the date and time will be set automatically. However, the local time will need to be set.

- 1. Login to the web server. Refer to Logging in to the Web Server (page 20) for more information.
- 2. Click **System** in the side menu bar.
- 3. Under the **Time** window group, enter the desired server in the NTP Server field. The default NTP server is pool.ntp.org.
- 4. Click the **Set** button, next to **Local Date / Time**.

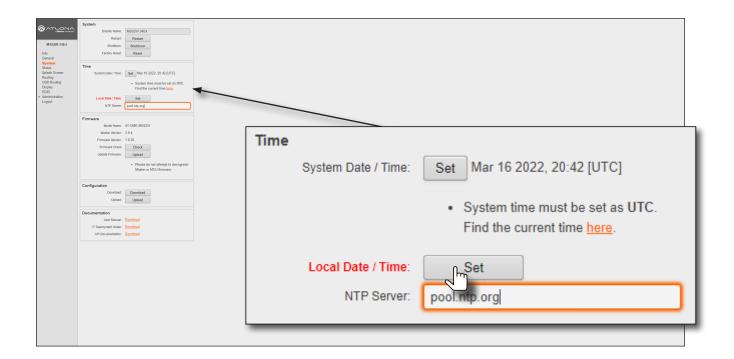

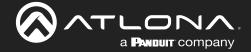

### **Selecting the Input**

- 1. Login to the web server. Refer to Logging in to the Web Server (page 20) for more information.
- 2. Click **Routing** in the side menu bar.
- 3. Under the **Input Selection** window group, click the desired input.

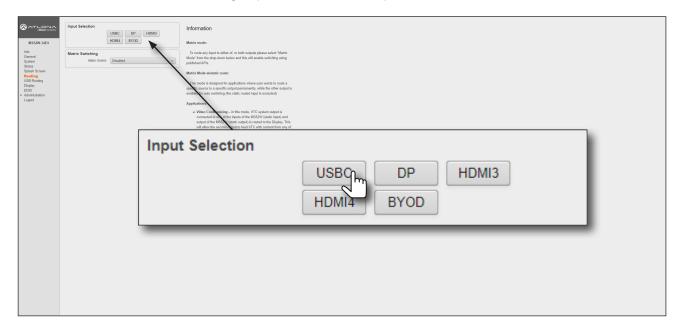

The diagram below, shows each input on the AT-OME-MS52W, and its associated **Input Selection** button within the web server.

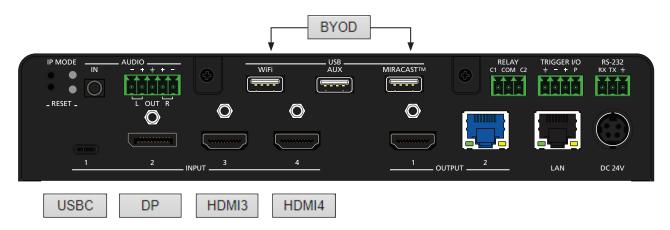

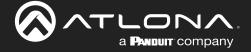

### **Switching Modes**

The AT-OME-MS52W features two switching modes: **Matrix Mode** and **Matrix Mode with static route**. Each of these modes will be covered in the following section and are configured using the built-in web server.

### Matrix Mode

This mode allows the AT-OME-MS52W to independently switch between any input to any output. Auto switching and display control is disabled in Matrix Mode.

- 1. Login to the web server. Refer to Logging in to the Web Server (page 20) for more information.
- 2. Click **Routing** in the side menu bar.
- 3. Click the Switching Mode drop-down list and select Matrix Mode.

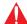

**IMPORTANT:** When the AT-OME-MS52W is set to Matrix Mode, both auto-switching and display control will be disabled.

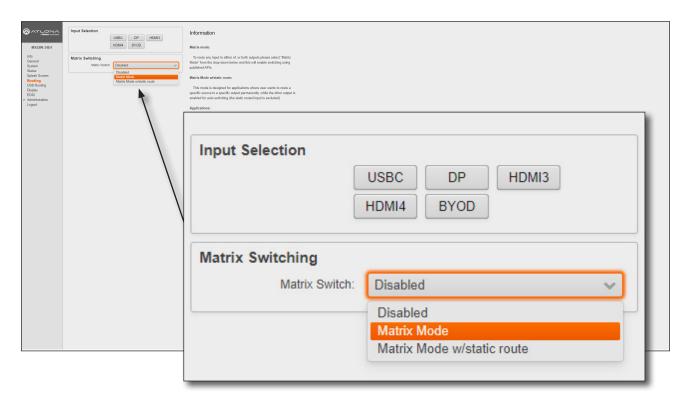

4. The **Matrix Switching** window group now contains the following options:

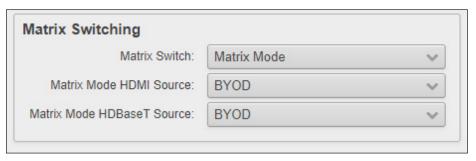

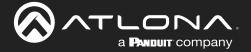

5. Click the Matrix Mode HDMI Source drop-down list and select the input to be routed to the HDMI OUT port.

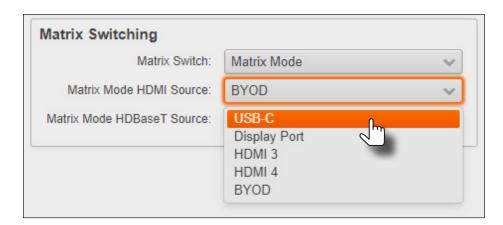

6. Click the **Matrix Mode HDBaseT Source** drop-down list and select the input to be routed to the **HDBaseT OUT** port.

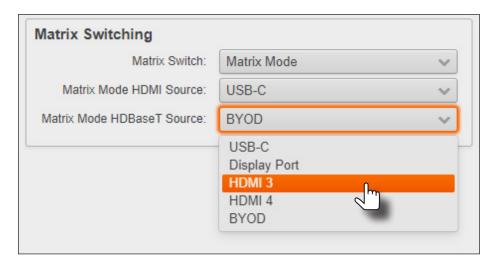

7. Matrix Mode configuration is complete.

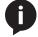

**NOTE:** If the input for **Matrix Mode HDBaseT Source** is not selected, then the input that was selected for the **Matrix Mode HDMI Source** will be also output on the **HDBaseT OUT** port.

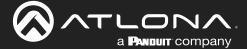

#### Matrix Mode w/ Static Route

This mode is desirable when integrating the AT-OME-MS52W with a video conference system and allows for auto switching and display control. In this mode, both static input and output routing are specified. Auto-Switching (page 29) must be enabled. However, the specified static input will be removed from the auto-switching pool. For example, if the **HDMI IN 3** port is specified as a static input, then auto-switching will "skip" this port when auto-switching.

- 1. Login to the web server. Refer to Logging in to the Web Server (page 20) for more information.
- 2. Click **Routing** in the side menu bar.
- 3. Click the Matrix Switch drop-down list and select Matrix Mode w/static route.

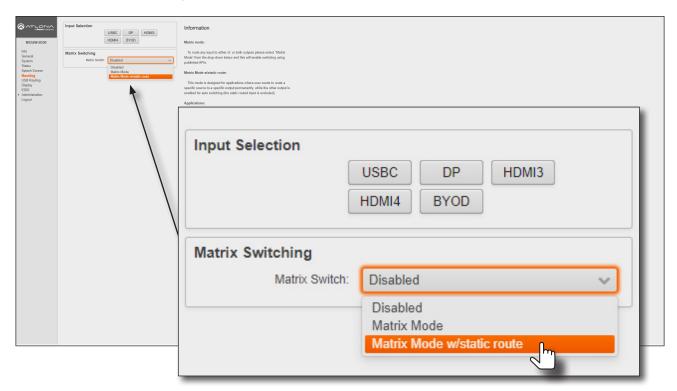

4. The Matrix Switching window group now contains the following options:

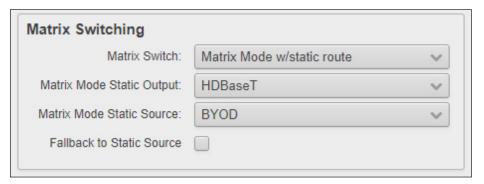

The **Fallback to Static Source** option is used to set the fallback input. Normally, the input would fallback to **BYOD** if no source was present. However, checking this box will allow the input to fallback to the source specified in the **Matrix Mode Static Source** drop-down list.

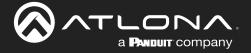

5. Click the **Matrix Mode Static Output** drop-down list and select the output that will be "static". This is the output that will not change.

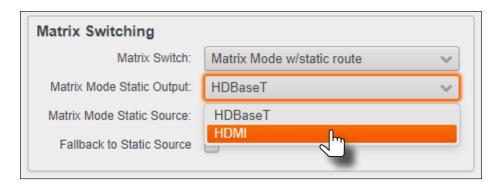

6. Click the **Matrix Mode Static Source** drop-down to select the source that will be assigned as a "static" source. This source will be routed to the output selected in the **Matrix Mode Static Output** drop-down list.

In this example, the source connected to the Display port input, will be output to the HDMI output port.

INPUT 2 (DisplayPort) is the static source and OUTPUT 1 (HDMI) is the static output. This particular configuration will allow the USB-C and both HDMI IN ports to be routed to the HDBaseT OUT port, as needed.

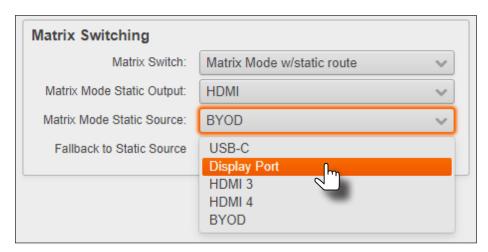

7. Matrix with static route configuration is complete.

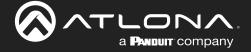

### **Auto-Switching**

The AT-OME-MS52W provides auto-switching capability, which is enabled by default. This feature will automatically switch the input to the most recently-connected source. If a source is disconnected, then the input will automatically be switched to the previously-connected source.

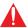

**IMPORTANT:** The auto-switching feature is only available when the **Switching Mode** is set to **Matrix mode with static route** or **Disabled**. Refer to **Switching Modes** (page 25) for more information.

### Enabling / Disabling Auto Switching

By default, auto-switching is enabled on the AT-OME-MS52W, allowing the unit to automatically switch between inputs when sources are connected or disconnected. Auto-switching is always enabled when set to **Matrix mode with static route** and cannot be disabled.

- 1. Login to the web server. Refer to Logging in to the Web Server (page 20) for more information.
- 2. Click **Display** in the side menu bar.
- Under the Control window group, the AutoSwitch checkbox will be checked, indicating that auto-switching is
  enabled. If the AutoSwitch checkbox is grayed out, verify that the Switching Mode is set to either Disabled or
  Matrix mode with static route.
- 4. Click the **AutoSwitch** checkbox to remove the check mark to disable auto-switching. Note that if the previously active input is no longer available that it will fallback to any available input.

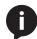

**NOTE:** The AT-OME-MS52W retains the currently selected input, even after the unit is powered-off then powered-on. The system should re-evaluate the auto switching logic after power on and select an input.

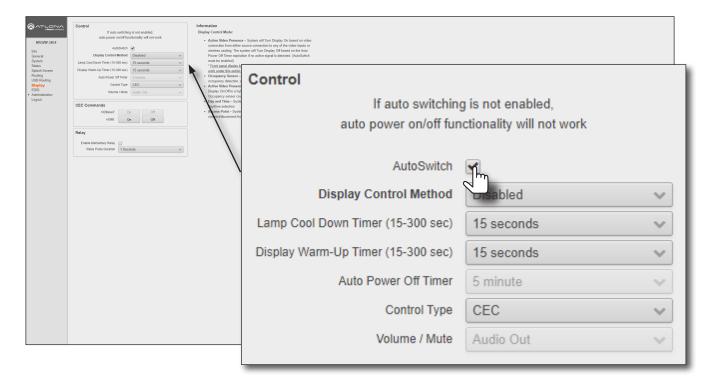

5. Auto switching configuration is complete.

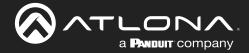

### **USB Modes**

The AT-OME-MS52W provides three USB modes: **Manual**, **Follow USB**, and **Follow Video**. Each mode provides different method of selecting the USB host ports. Note that the **USB-C** port also serves as a host port.

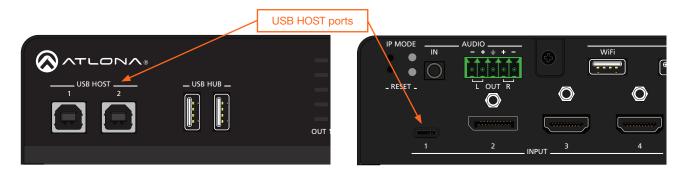

#### Manual

This is the default mode and provides manual selection of the USB host port to be used, when switching video inputs.

- 1. Connect the host computers to the USB host ports, as desired. Note that it is not required that both USB host ports be connected to host devices.
- 2. Login to the web server. Refer to Logging in to the Web Server (page 20) for more information.
- 3. Click **USB Routing** in the menu bar.
- 4. Click the **USB Routing Mode** drop-down list and select **Manual**.

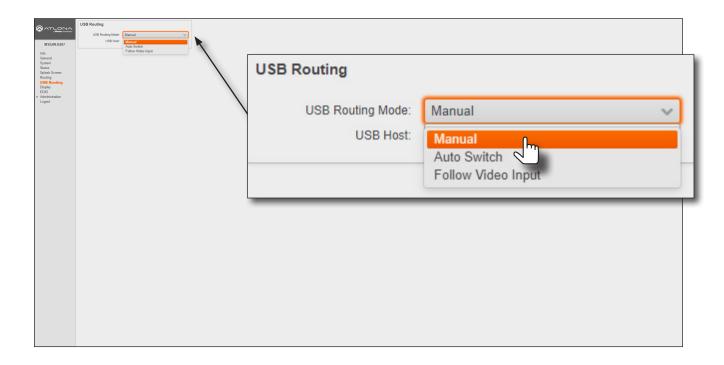

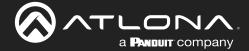

5. Click the **USB Host** drop-down list and select the desired USB port.

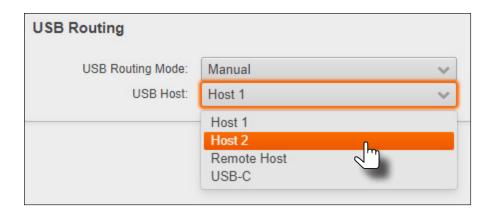

| USB Host    | Description                                    |
|-------------|------------------------------------------------|
| Host 1      | USB HOST 1 port                                |
| Host 2      | USB HOST 2 port                                |
| Remote Host | Uses the USB host port on the HDBaseT receiver |
| USB-C       | USB-C port                                     |

6. Manual USB configuration is complete.

### Auto Switch

In this mode, the AT-OME-MS52W will detect which USB ports are connected to a host device. If all USB host ports are connected to host devices, then the AT-OME-MS52W will set the last-connected USB host device as the "active" USB host. Use the procedure below to enable Follow USB mode.

- 1. Connect the host computers to the USB host ports, as desired. Note that it is not required that both USB host ports be connected to host devices.
- 2. Login to the web server. Refer to Logging in to the Web Server (page 20) for more information.
- 3. Click **USB Routing** in the menu bar.
- 4. Click the **USB Routing Mode** drop-down list and select **Auto Switch**.

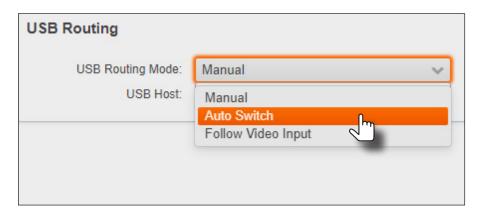

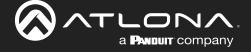

Once set to Auto Switch mode, the AT-OME-MS52W will exhibit the following behavior:

- If only one USB host device is connected to the USB host ports, then the AT-OME-MS52W will use the USB host device connected to that port.
- If another USB host device is connected to a vacant USB host port, then the AT-OME-MS52W will automatically switch to that USB host device.
- If USB 1, USB 2, and USB-C host ports are connected, then the AT-OME-MS52W will switch to the USB port that was connected last.
- If **USB 1**, **USB 2**, and **USB-C** host ports are connected, and one USB host port is *disconnected*, then the AT-OME-MS52W will automatically switch to the USB host port that was connected last.
- 5. Auto Switch configuration is complete.

### Follow Video Input

In this mode, a video input can be paired with **USB 1**, **USB 2**, or a remote USB host port on a receiver. When a video input switch event occurs, the assigned USB host port will follow. Note in this mode that the USB-C port is not considered a *host* (data) port.

- 1. Connect the host computers to the USB host ports. Note that it is not required that both USB host ports be connected to host devices.
- 2. Login to the web server. Refer to Logging in to the Web Server (page 20) for more information.
- 3. Click **USB Routing** in the menu bar.
- 4. Click the USB Routing Mode drop-down list and select Follow Video Input.

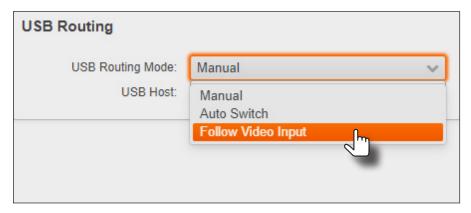

5. The factory-default **USB Host** assignments for each input is shown below.

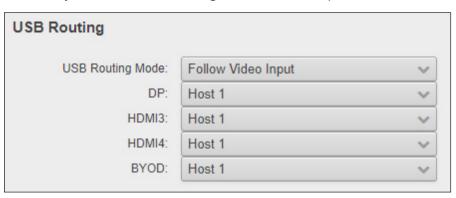

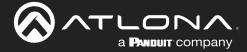

6. Click the drop-down list, next to the desired input, to assign the USB host port to the input. In the example below, the HDMI3 (INPUT 3) is being assigned to Host 1 (USB HOST 1).

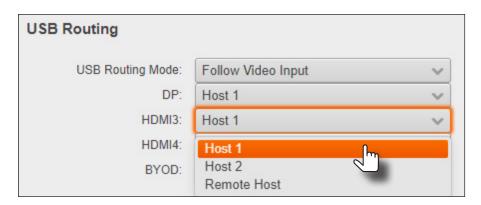

- 7. Configure other inputs as required.
- 8. Follow Video configuration is complete.

**EXAMPLE** - HDMI 3 is selected as the active video input and USB HOST 1 is now the active USB host, providing access to Laptop 1, which has access to the speaker/mic and the AT-HDVS-CAM. Black signal lines indicate that the AT-OME-MS52W is not switched to that input.

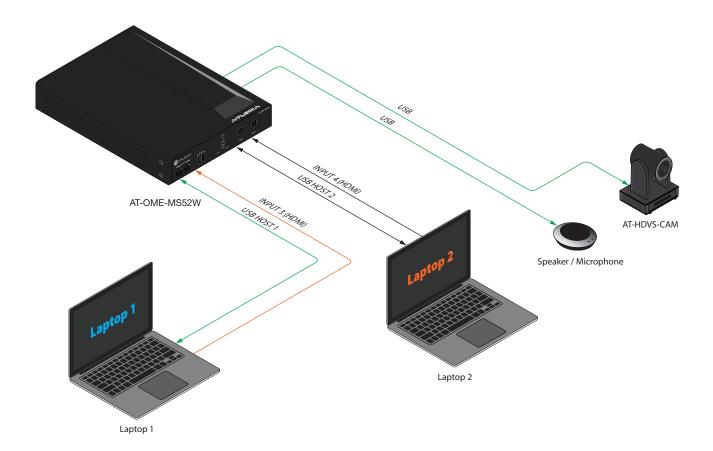

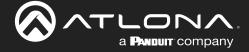

### **The Splash Screen**

The splash screen is displayed after the AT-OME-MS52W has completed the boot-up process, and indicates that the unit is ready for use. To view the splash screen, connect an HDMI cable to **OUTPUT 1** (HDMI) or **OUTPUT 2** (HDBaseT) on the AT-OME-MS52W to the HDMI input of a display.

### **Customizing Text**

- 1. Login to the web server. Refer to Logging in to the Web Server (page 20) for more information.
- 2. Click **Splash Screen** in the side menu bar.

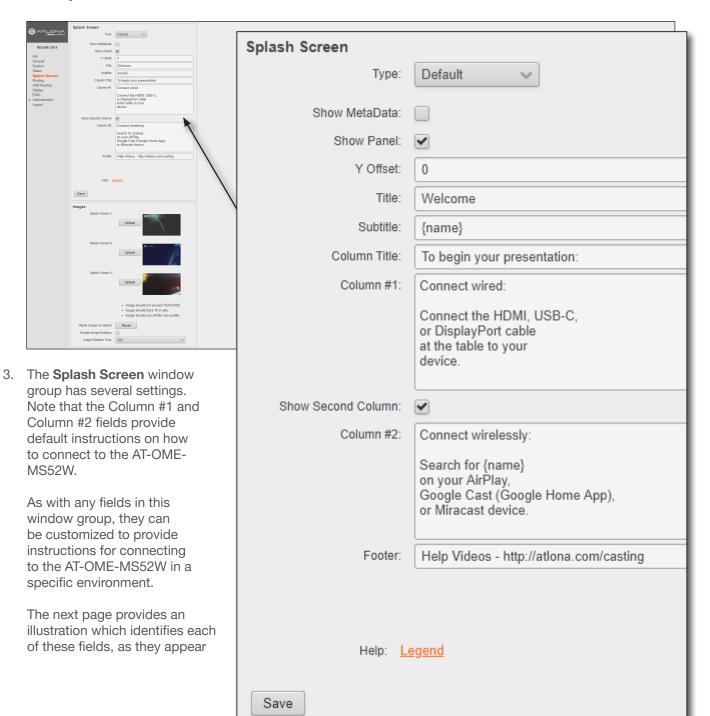

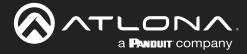

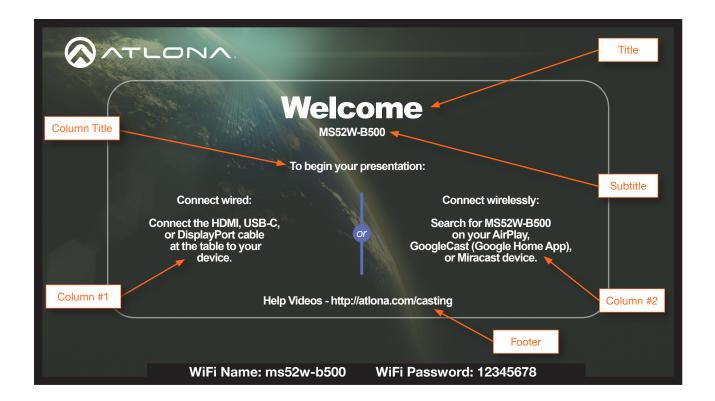

4. Refer to the previous page and make any desired changes to each field. Note that the "tag" {name} is present in the **Subtitle** field, by default. The value of {name} is a system value cannot be changed, as it identifies this specific device: MS52W. However, the {name} tag can be removed from the **Subtitle** field and replaced with other text.

Other tags, and a description of their values, are listed in the table below.

| Tag            | Description                                                                                                    |
|----------------|----------------------------------------------------------------------------------------------------|
| {name}         | This is the system name, and is usually the conference room/classroom name.                                                                                                    |
| {ssid}         | The name of the device when the AT-OME-MS52W is configured as an Access Point. Refer to Access Point Mode (page 45) for more information.                                                                                                    |
| {eth0}         | The IP address of the AT-OME-MS52W when connected to a network using an Ethernet cable.                                                                                                    |
| {wlan0}        | The IP address of the AT-OME-MS52W when using a wireless connection.                                                                                                    |
| {version}      | Displays the Master Firmware version.                                                                                                    |
| {password}     | Displays the Access Point password, when the AT-OME-MS52W is configured as an Access Point. If configured as an Access Point, this tag will be populated with the selected password. The password can be either static or dynamic. When set to dynamic, this field will be constantly updated. Refer to Access Point Mode (page 45) for more information. |
| {status}       | The status of the AT-OME-MS52W.                                                                                                    |
| {image:status} | The graphical status of the device (when using HTML splash screens).                                                                                                    |
| {url:status}   | The URL of image status (when using HTML splash screens).                                                                                                    |

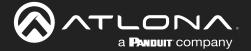

5. Click the **Legend** link to display a list of these tags at any time.

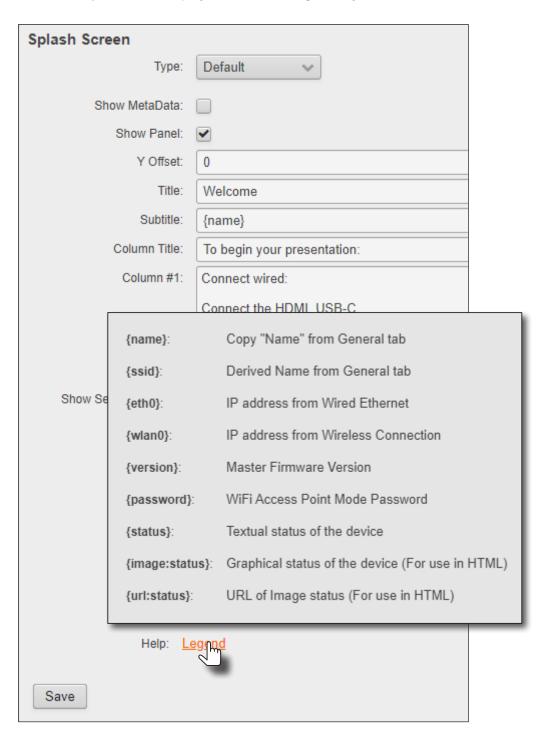

- 6. The **Y Offset** field is used to adjust the horizontal centering of the panel. The default value is 0 (center). Positive values will shift the panel to the right. Negative values will shift the panel to the left. Adjusting the **Y Offset** does not move the background image of the splash screen.
- 7. Click the **Save** button to commit all changes within the **Splash Screen** window group.

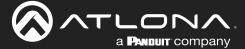

## Displaying Metadata

Click the **Meta Data** checkbox to display metadata information on the splash screen. Metadata includes the name of the unit, model, current date, wired IP address, current firmware version, and some image references used by the AT-OME-MS52W.

- 1. Login to the web server. Refer to Logging in to the Web Server (page 20) for more information.
- 2. Click **Splash Screen** in the side menu bar, then click the **Show Meta Data** checkbox. A check mark in this box indicates that the feature is enabled, and metadata will be displayed on top of the splash screen.

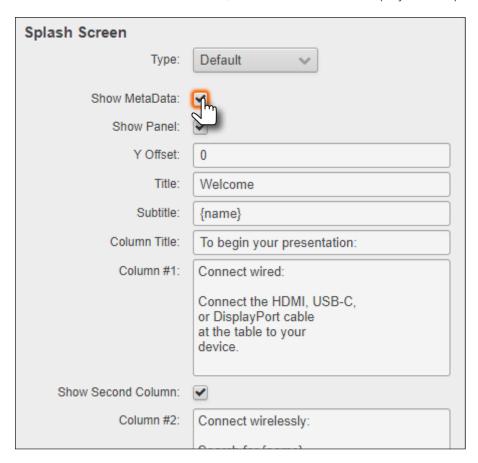

An example of metadata is shown below.

```
Name: SW52W-B287
Model: SW52W
Date: 03/16/2022
Wired IP: 10.1.0.19
Version: 2.9.4

LED - Grey: /opt/tomcat/webapps/ROOT/static/images/icons/led_grey_small.png
LED - Grey: <image src="{url:led_grey}">
LED - Green: /opt/tomcat/webapps/ROOT/static/images/icons/led_green_small.png
LED - Green: /opt/tomcat/webapps/ROOT/static/images/icons/led_green_small.png
LED - Green: <image src="{url:led_green}">
LED - Red: /opt/tomcat/webapps/ROOT/static/images/icons/led_red_small.png
LED - Red: <image src="{url:led_red}">
LED - Status: {image:led_green}
LED - Status: {url:led_green}
Status: Ready
```

3. Click the **Save** button, at the bottom of the **Splash Screen** window group, to commit changes. To hide the metadata, uncheck the **Show MetaData** checkbox and click the **Save** button.

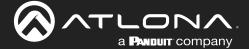

## Displaying the Wireless Password

This feature is applicable only when the AT-OME-MS52W is configured as an *access point*. The wireless password can be displayed as part of any text field on the splash screen, by inserting the {password} tag as part of a text string. For example:

"To begin your presentation, connect using the SSID and enter the following password: {password}."

Note that when the AT-OME-MS52W is configured as an *access point*, the wireless password will automatically be displayed by default, at the bottom of the screen, as shown below. In addition to the password, the WiFi Name field represents the SSID of the AT-OME-MS52W and is used to identify the unit as an available access point. Refer to Wireless Configuration (page 45) for information on setting up a WiFi connection.

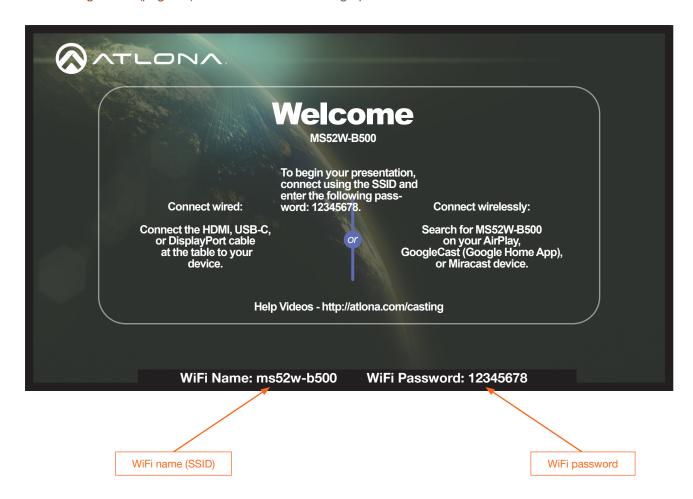

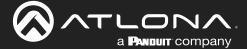

# Cycling Background Images

Background image cycling can prevent image persistence, which is the equivalent of image burn-in on CRT and plasma computer monitors.

- 1. Login to the web server. Refer to Logging in to the Web Server (page 20) for more information.
- 2. Click Splash Screen in the side menu bar.
- 3. Under the Images window group, click the **Enable Image Rotation** checkbox.

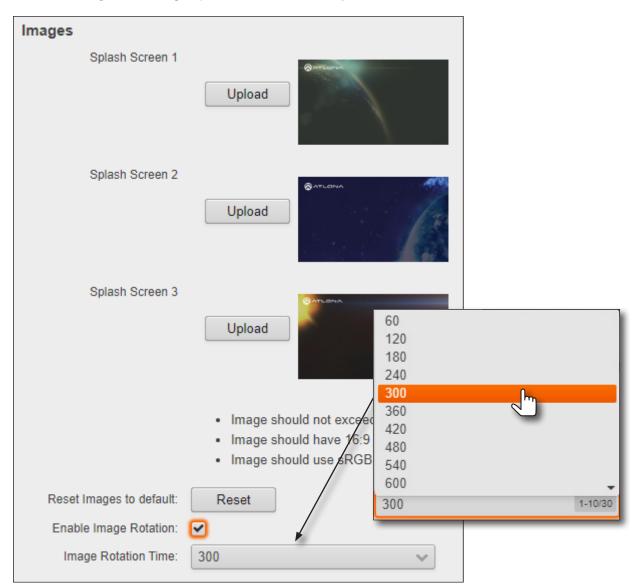

Click the Image Rotation Time drop-down list to select the desired time interval. Range: 1 - 10 minutes.
 The default image cycling time is 5 minutes (300 seconds). To disable image cycling, uncheck the Enable Image Rotation checkbox.

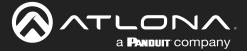

# **Uploading Custom Images**

Custom images may be uploaded and used instead of the factory splash screens.

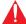

**IMPORTANT:** Custom images should not exceed 1920 x 1080. All common image types, such as JPG, BMP, PNG, TIF, GIF, are supported.

- Login to the web server. Refer to Logging in to the Web Server (page 20) for more information.
- 2. Click **Splash Screen** in the side menu bar.
- Under the Images window group, click the Upload button next to the image to be changed.

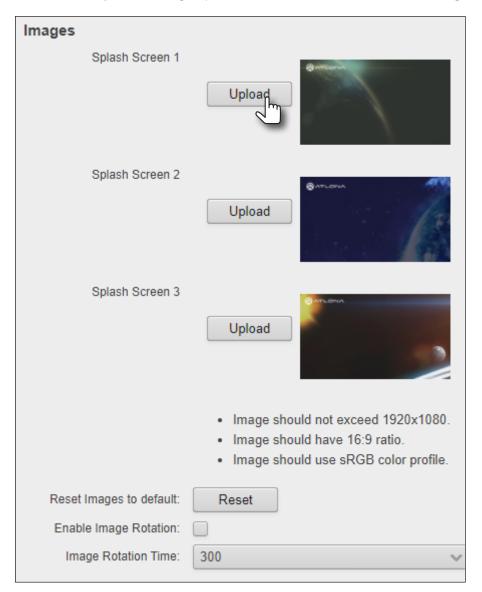

- 4. Select the new image file and click the **Open** button on the dialog box. If viewing the currently active splash screen, the splash screen will be replaced with the uploaded image.
- 5. Repeat steps 3 and 4, as desired.

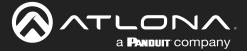

# HTML Splash Screens

HTML-based splash screens can be used to create content-rich splash screens. This section provides details on creating and uploading an HTML splash screen. Familiarity with HTML is assumed. The AT-OME-MS52W comes with a default HTML splash screen, which can be downloaded from within the web server.

The following table provides a list of supported / unsupported features:

| Feature                                              | Supported | Not Supported |
|------------------------------------------------------|-----------|---------------|
| HTML5                                                | •         |               |
| Relative / absolute references                       | •         |               |
| Dynamic images (e.g. animated GIF files)*            |           | •             |
| CSS                                                  | •         |               |
| PHP, JavaScript, ASP (client/server-side processing) |           |               |

<sup>\*</sup> If a dynamic image is used, only the first frame of the image will be displayed on the splash screen.

## Downloading the default splash screen

- 1. Login to the web server. Refer to Logging in to the Web Server (page 20) for more information.
- 2. Click Splash Screen in the side menu bar.
- 3. Under the Splash Screen window group, click the Type drop-down list and select HTML.

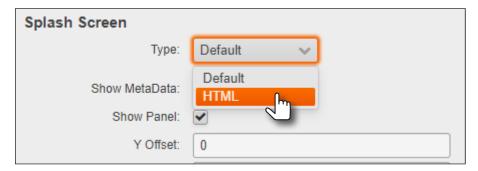

4. Click the **Download** button and save the html.zip file to a desired location on the computer.

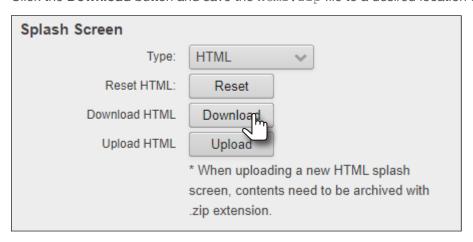

Once the file has downloaded, extract the contents to the desired folder. The included HTML file can be modified, as required, or a different HTML file may be used. The next page provides instructions and guidelines on creating a custom HTML file.

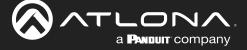

### Using a custom HTML file

1. Create the HTML file, along with any links to the desired images. The AT-OME-MS52W also comes with a default HTML file (refer to the previous page), and can be used as a starting point when creating a custom HTML splash screen. The example below, is a partial listing of the HTML code within the default HTML file.

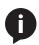

NOTE: When creating an HTML splash screen, it must be designed to fit a 1920x1080p display.

```
<HTML>
<head>
<style>
.container {
    position: relative;
.bottomleft {
    position: absolute;
    bottom: 64px;
    left: 64px;
    font-size: 25px;
.bottomright {
    position: absolute;
    bottom: 64px;
    right: 64px;
    font-size: 25px;
.icon {
    width: auto;
    height: 35px;
    vertical-align: middle;
.OutlineText {
    font: Tahoma, Geneva, sans-serif;
    font-size: 64px;
    color: white;
text-shadow:
. . .
}
. . .
</HTML>
```

- 2. Save the file as index.html template. Do not add a file extension.
- 3. Combine the index.html\_template file along with all required external images/files into a .zip file called html.zip.

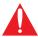

**IMPORTANT:** The index.html\_template file *must* reside in the root directory, within the html. zip file. Other files (.css, images, etc.) can be placed in folders, if desired, or can also be left in the root directory.

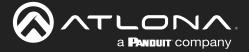

The file structure for the default html.zip file, located on the AT-OME-MS52W, is as follows:

```
airplay.png
cast.png
chrome.png
devices.png
index.html_template
wifi.png
windows.png
```

- 4. Login to the web server. Refer to Logging in to the Web Server (page 20) for more information.
- 5. Click Splash Screen in the side menu bar.
- 6. Under the Splash Screen window group, click the Type drop-down list and select HTML.

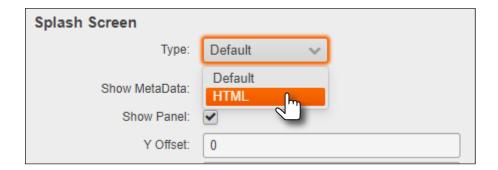

7. Click the **Upload** button.

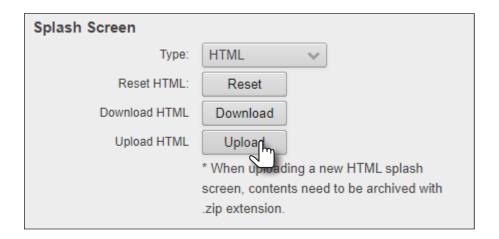

- 8. Select the html.zip file, then click Open, to upload the file to the AT-OME-MS52W.
- 9. Click the **Save** button, at the bottom of the **Splash Screen** window group, to commit changes.

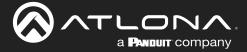

# Resetting the HTML Splash Screen

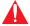

**IMPORTANT:** The Reset (Reset HTML) button will delete any loaded HTML data and replace it with the default HTML page that comes with the AT-OME-MS52W.

- 1. Login to the web server. Refer to Logging in to the Web Server (page 20) for more information.
- 2. Click **Splash Screen** in the side menu bar.
- 3. Click the **Type** drop-down list and select **HTML**.
- 4. Under the **Splash Screen** window group, click the **Reset** button.

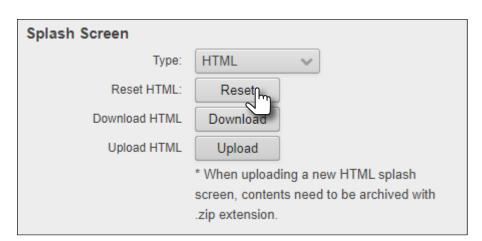

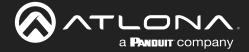

# **Wireless Configuration**

The AT-OME-MS52W features a wireless gateway, providing convenient Wi-Fi® connectivity to iOS, Android, Mac, Chromebook, or Windows-based devices. In addition, the AT-OME-MS52W can be configured as a wireless access point (AP). The addition of a built-in firewall provides filtering of outbound traffic from WAP to Ethernet.

#### Access Point Mode

When configured as an Access Point (AP), wireless devices can be connected to the AT-OME-MS52W.

- 1. Login to the web server. Refer to Logging in to the Web Server (page 20) for more information.
- 2. Click **Administration** > **Networking** in the side menu bar.
- 3. Under the WiFi window group, click the Mode drop-down list and select Access Point.

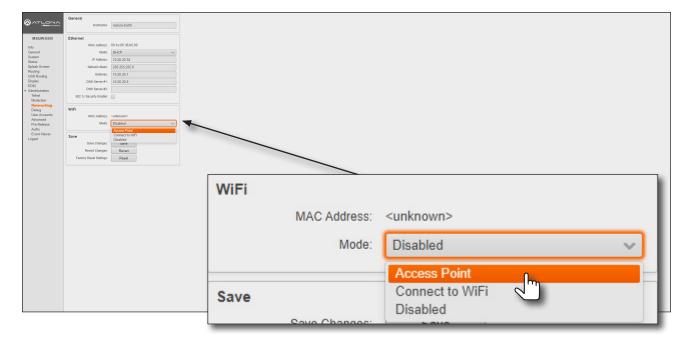

- 4. The name of the wireless network will appear in the **SSID** field. This name is identical to the text in the **Derived** field, under the **General page** (page 80). To change the SSID, go to the **General** page and modify the **Name** field.
- 5. Enter the password in the **Password** field. The password will be required by clients connecting to the AT-OME-MS52W. The default password is 12345678. Make sure to clear this value and provide a secure password.

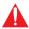

**IMPORTANT:** If no password is supplied in Access Point mode, then any client will be able to connect to the AT-OME-MS52W without credentials. Make sure this is the desired operation before continuing. Also, if the Acces Point is not secured, then the Miracast Infrastructure will not function, as it requires encryption of traffic.

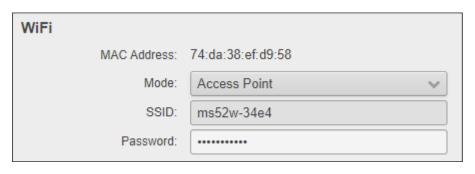

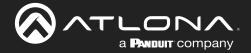

6. The Show AP Credentials checkbox is enabled by default. Enabling this feature will display the WiFi Name and WiFi Password fields to be displayed on the splash screen, as shown below. Uncheck this box to hide the name and password.

| Show AP Credentials:    | • |
|-------------------------|---|
| No Password in AP Mode: |   |
| Hide Password on OSD:   |   |
| Rotate Password:        |   |

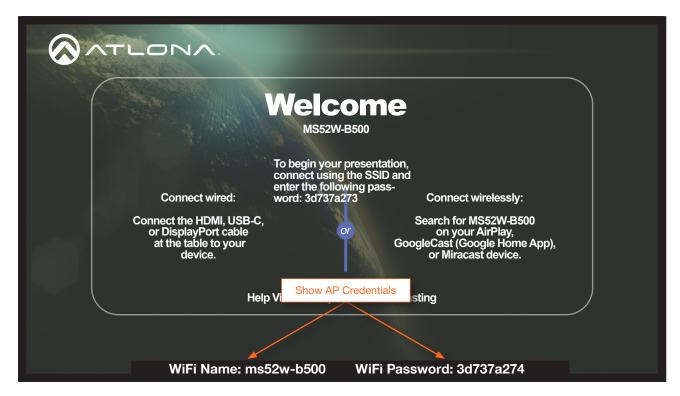

- 7. Check the No Password in AP Mode checkbox if no password credential is desired.
- 8. Click the Hide Password on OSD checkbox to prevent the WiFi Password field from being displayed.
- 9. Click the Rotate WiFi Password checkbox to allow the AT-OME-MS52W to generate a new random password.

This feature can be used to provide an extra level of security. Dynamically rotating the password decreases the risk that unauthorized clients will not have access to the AT-OME-MS52W, if the current password is "leaked" or observed on the splash screen, outside of a meeting space or other environment. It should be noted that the system will not change the password, once content is being presented, and will wait until the presentation is finished to begin password rotation. Check the **Hide Rotated Password** checkbox to hide rotated passwords.

10. Click the **Password Rotation Interval** drop-down list to select the rotation time interval for new password generation. The default setting is 1 hour.

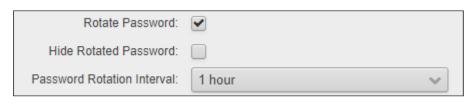

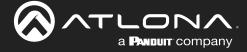

- 11. Enter the wireless channel number in the **Channel** field. Channels 1 through 11 are 2.4 GHz channels. Channels 36 and above are 5 GHz channels. Contact the network administrator if necessary.
- 12. Click the **Access Point Power Level** drop-down list to select the desired power level of the WiFi USB antenna. Available values are integers 0 through 13. Lower values will reduce transmission power of the USB WiFi antenna, thus limiting the range of the Access Point on the AT-OME-MS52W.
- 13. If a different set of DNS servers are desired, click the DNS Mode drop-down list and select the desired mode:

| Feature                    | Description                                                                                                    |
|----------------------------|----------------------------------------------------------------------------------------------------|
| Use default DNS Servers    | Uses the default DNS provided by the DHCP server. This is the default setting.                                           |
| Inherit from wired Network | Uses the same DNS provided by the wireless network.                                                                      |
| Static                     | Enter the primary and secondary DNS addresses in the <b>DNS Server #1</b> and <b>DNS Server #2</b> fields, respectively. |

- 14. The Firewall Mode drop-down list allows filtering of outgoing network traffic, from/to a network that is connected to the **LAN** port on the AT-OME-MS52W. Refer to Firewall Mode (page 48) for more information.
- 15. Click the **802.1x Security Enable** checkbox to enable 802.1x. Refer to **802.1X Authentication** (page 53) for more information.

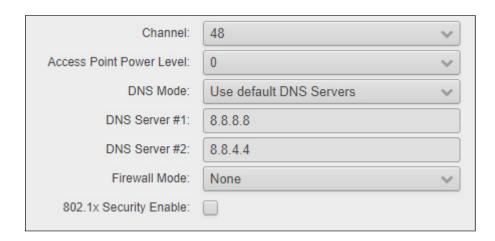

16. To commit changes, click the Save button, located under the Save window group.

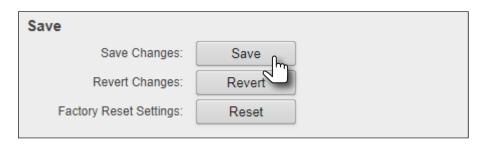

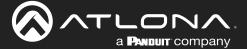

### Firewall Mode

This feature allows filtering of outgoing network traffic, from/to a network that is connected to the **LAN** port on the AT-OME-MS52W. The AT-OME-MS52W provides the following firewall modes: **Block Private Network**, **Block Internet**, **Block All**, and **None**. If this feature is not desired, then the following steps can be skipped. The firewall can be configured or disabled at any time. The default setting is **None**.

- 1. Login to the web server. Refer to Logging in to the Web Server (page 20) for more information.
- 2. Click **Administration** > **Networking** in the side menu bar.
- 3. Under the WiFi window group, click the Mode drop-down list and select Access Point.
- 4. Click Firewall Mode drop-down list and select the desired option.

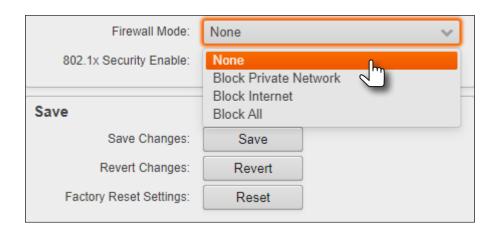

| Setting               | Description                                                                                                    |
|-----------------------|----------------------------------------------------------------------------------------------------|
| None (default)        | Select this option to disable the firewall on the AT-OME-MS52W and allow all outgoing network traffic.                                                                  |
| Block Private Network | This option will globally block all private IP address ranges and traffic to the internal network on the LAN, except Internet access.                                   |
| Block Internet        | Allows wireless access to the AT-OME-MS52W and communication with the internal network, but prevents Internet access (Google, YouTube, etc).                            |
| Block All             | All outbound network traffic is blocked. Wireless traffic to the AT-OME-MS52W is permitted, but no wireless data will be sent to the Ethernet port of the AT-OME-MS52W. |

5. Click the **Save** button, under the **Save** window group, to commit changes.

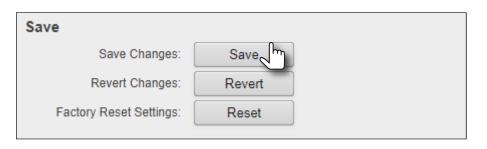

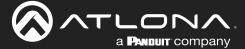

#### Connect to WiFi Mode

Use this mode to connect the AT-OME-MS52W to another wireless network.

- 1. Login to the web server. Refer to Logging in to the Web Server (page 20) for more information.
- 2. Click **Administration** > **Networking** in the side menu bar.
- 3. Under the WiFi window group, click the Mode drop-down list and select Connect to WiFi.

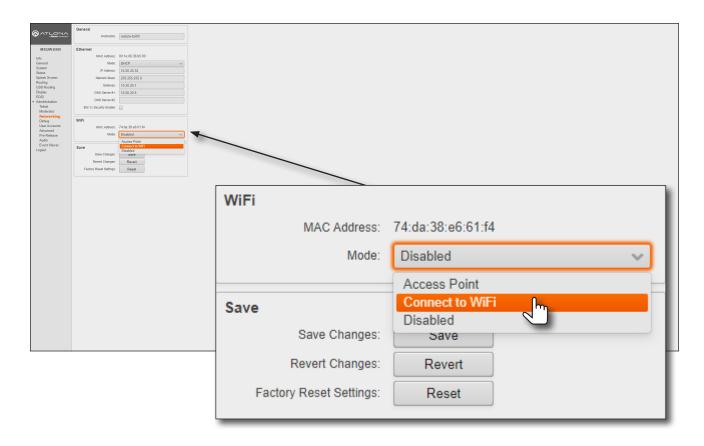

- 4. Click the **Preferred Gateway** drop-down list and select the desired gateway. When set to **Connect to WiFi** mode, the AT-OME-MS52W can only be accessed though the same network, over Ethernet or WiFi, not both. For example, if **Ethernet** is selected, then the AT-OME-MS52W can only be accessed from the same network over Ethernet. However, it should be noted that casting is supported on *both* interfaces, simultaneously.
- 5. Click the **Pick** button to display a listing of available WiFi networks.

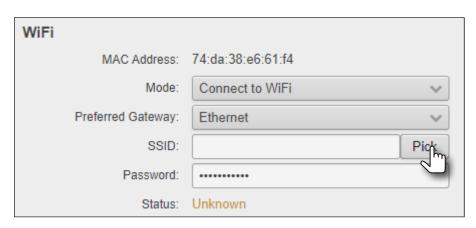

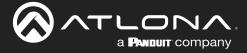

6. Click the desired WiFi network from the list and click the **OK** button to accept the selection or click **Cancel** to return to the **WiFi** window group.

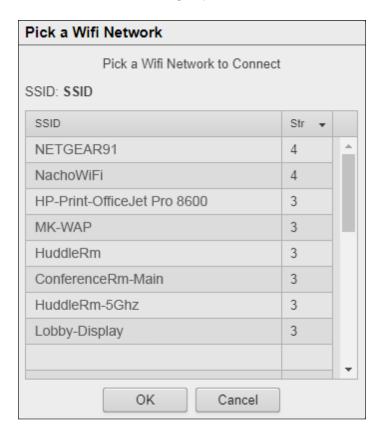

7. Enter the password for the wireless network in the **Password** field.

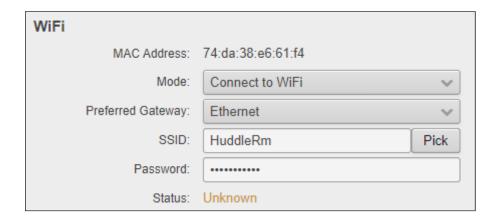

8. Click the **Save** button near the bottom of the screen to commit changes.

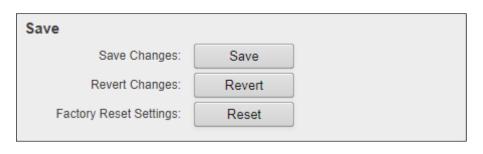

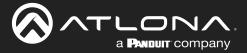

9. The system will prompt to be rebooted, as shown below. Click **Yes** to perform a reboot. To reboot at a later time, click the **Later** button.

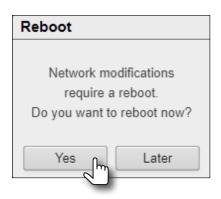

Once the connection has been established, the **Status** field will display Connected, as shown below.

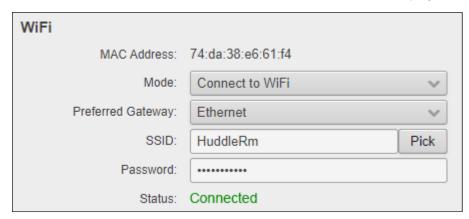

The following table provides a description of status messages.

| State         | Description                                                                                                    |
|---------------|----------------------------------------------------------------------------------------------------|
| Connected     | The AT-OME-MS52W is connected to the wireless network.                                                                                                    |
| Not Connected | Unsuccessful connection. Check to make sure the password was entered correctly. This state will also occur if the wireless network, to which the AT-OME-MS52W is connected, is taken offline. |
| Unknown       | The network state is unknown. This message is displayed if the AT-OME-MS52W has not been configured to connect with a wireless network.                                                       |

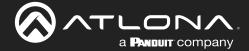

# **Changing the SSID**

By default, the SSID of the AT-OME-MS52W is set to the following identifier:  $ms52w-\{id\}$ . The first five digits are the last five characters of the product SKU. The  $\{id\}$  tag holds the last four digits of the MAC address. This identifier is held in the **Name** field, under the **General** tab. The AT-OME-MS52W copies the **Name** field to the **Derived** field, converting the characters to lowercase. The **Derived** field then becomes the SSID.

- 1. Login to the web server. Refer to Logging in to the Web Server (page 20) for more information.
- 2. Click General in the side menu bar.
- 3. Under the **General** window group, change the **Name** field to the desired name.
- 4. Click the **Save** button to commit changes.

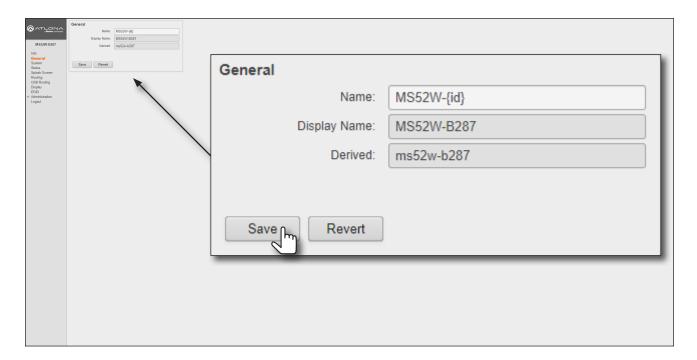

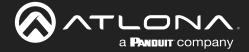

# 802.1X Authentication

802.1X is a server-based port authentication protocol which restricts unauthorized (rogue) clients from connecting to a Local Area Network through a public port. In its simplest form, 802.1X usually involves three parties: supplicant (client device), authenticator (Ethernet switch), and an authentication server. Before the device is permitted on the network, port communication is restricted to Extensible Authentication Protocol over LAN (EAPOL) traffic. If the device passes the authentication process, then the authentication server notifies the switch, allowing the client to access the LAN. A full explanation of the 802.1X protocol is beyond the scope of this manual. However, the illustration below shows the basic architecture.

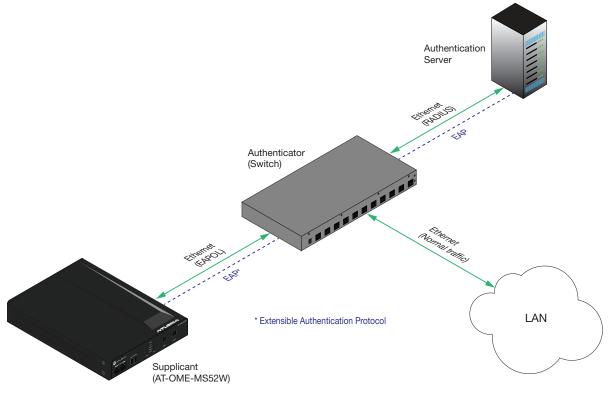

#### **Ethernet Connections**

- 1. Login to the web server. Refer to Logging in to the Web Server (page 20) for more information.
- 2. Click **Administration** > **Networking** in the side menu bar.
- Make sure the Ethernet connection is working properly.
- Under the Ethernet window group, click the 802.1x
   Security Enable check box.

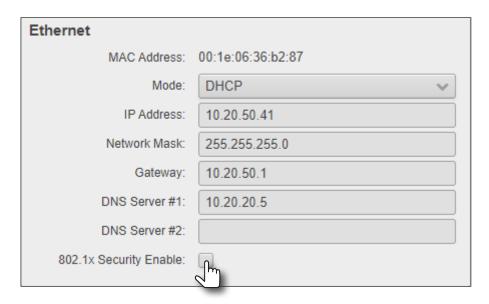

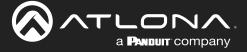

- 5. Enter the identity of the authentication server in the **Identity** field. EAP uses this field to identify the correct authentication server which will process the credentials. For example, if foo@authserv.com is entered, then this identifies AUTHSERV as the RADIUS (authentication) server.
- 6. Enter the password in the **Password** field.
- 7. Click the **Upload** button to select and upload the certificate.

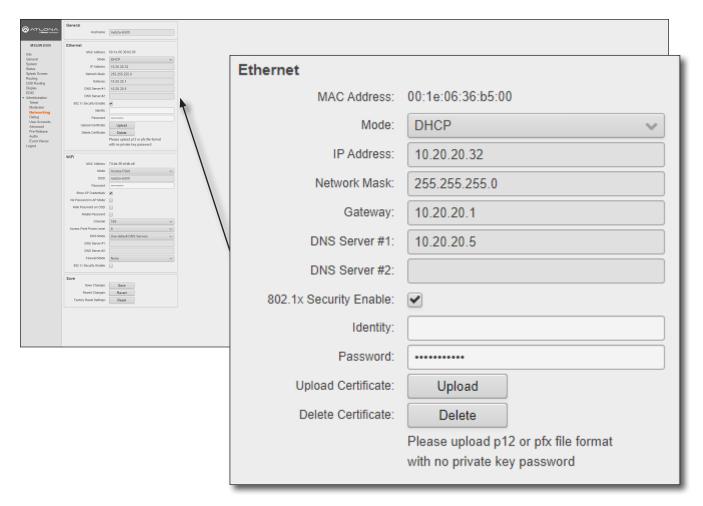

8. Under the Save window group, click the **Save** button to commit changes.

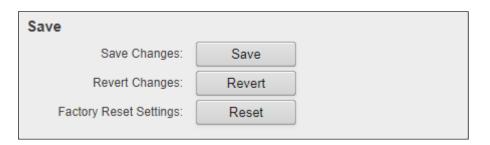

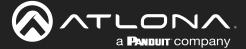

### WiFi Connections

- 1. Login to the web server. Refer to Logging in to the Web Server (page 20) for more information.
- 2. Click **Administration** > **Networking** in the side menu bar.
- 3. Under the WiFi window group, click the 802.1x Security Enable check box.
- 4. Enter the server, port number, and the secret, in the **Radius Server**, **Radius Port**, and **Radius Secret** fields, respectively.

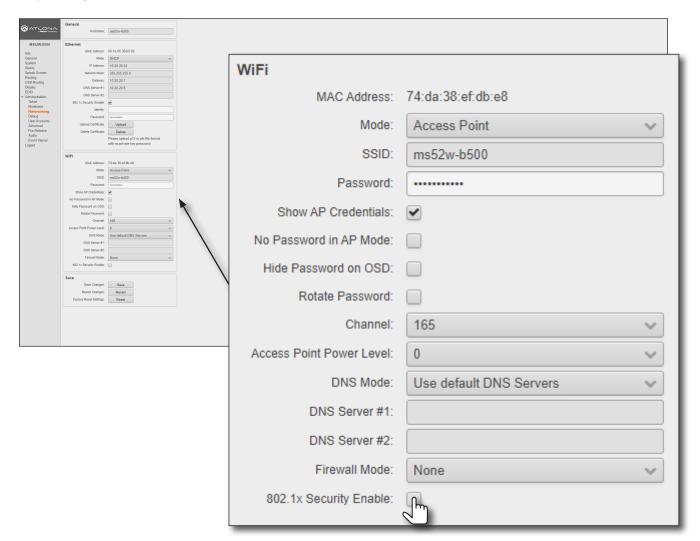

5. Click the Save button, under the Save window group, to commit changes.

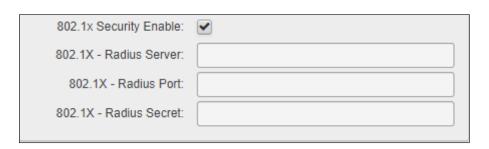

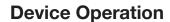

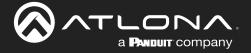

# **Casting**

The AT-OME-MS52W interface provides the ability to transmit ("cast") the screen of any iOS®, Android™, macOS®, Chromebook, or Windows device over Wi-Fi, without having to install a separate application or driver. The AT-OME-MS52W can serve as an integrated, dual-band access point, or be networked into an existing Wi-Fi installation.

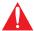

**IMPORTANT:** Several apps have been known to trigger HDCP, even if the content is unprotected. In these cases, the AT-OME-MS52W will be unable to decode and present the content.

#### iOS Devices

AirPlay is only supported on iOS 10 or higher.

- 1. Select the BYOD input on the AT-OME-MS52W.
- 2. On the iOS device, go to **Settings** > **Wi-Fi**.
- Select the network to which the AT-OME-MS52W is connected or join its access point. The example below shows the AT-OME-MS52W in Connect to WiFi mode. Refer to Connect to WiFi Mode (page 49) for more information.

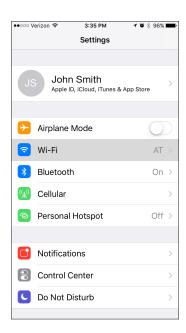

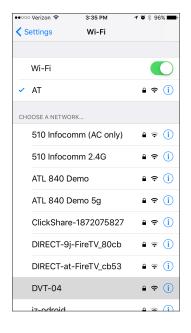

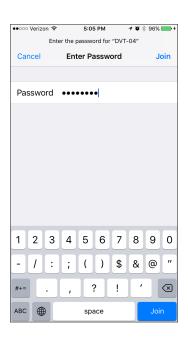

iOS 10

- Once connected, swipe-up on the bottom of the iOS device to display the Control Center.
- Tap the AirPlay Mirroring option to display a list of available AirPlay devices.

Note that if the iOS device is running 11.0.3 or later, the AirPlay option has been changed to Screen Mirroring. Tap the SSID from the list of devices.

AirPlay AirDrop:
Contacts Only

AirPlay Mirroring
Mirror your iPhone on an Apple TV.

Cancel

iOS 11.0.3 or later

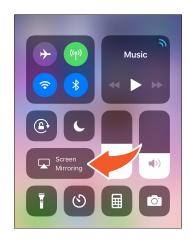

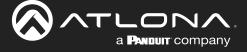

- 6. Tap the SSID from the list of devices.
- 7. Close the **Control Center** by either swiping down or pressing the **Home** button.
- 8. The image of the iOS device will now appear on the connected display.
  - Note that depending upon the application, the image on the screen can be rotated. For example, when using the camera app, if the iOS device is rotated 90 degrees, then the image on the screen will also be rotate 90 degrees.
- Close the **Control Center** by either swiping down or pressing the **Home** button.

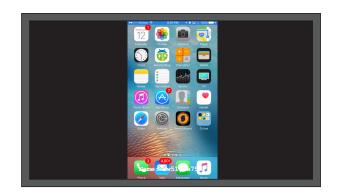

## OS X Devices

AirPlay® is only supported on Mountain Lion 10.8 or later. To determine if AirPlay is supported on the system being used, click **System Preferences** > **Displays**. If the "Show mirroring options in the menu bar when available" checkbox is not displayed, then AirPlay is not supported.

1. Click the Wi-Fi icon in the menu bar and select the network to which the AT-OME-MS52W is connected.

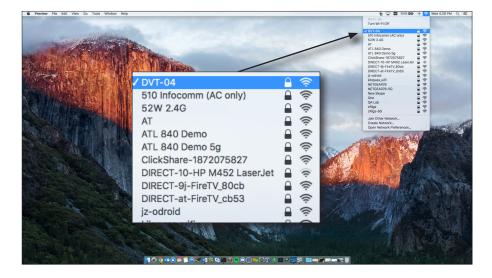

2. Enter the password for the Wi-Fi network, then click the **Join** button.

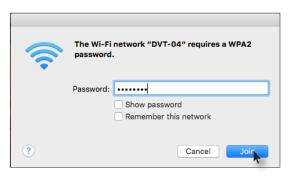

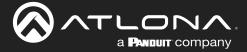

AirPlay can be used to either mirror or extend the Mac display.

# Mirroring

Click the AirPlay icon in the menu bar and select the desired display to be mirrored.

#### Extending

Click the AirPlay icon and select "Use As Separate Display" from the list of displays, to extend the Desktop to another display.

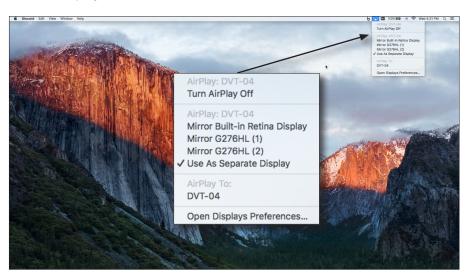

# Turning Off AirPlay

Click the AirPlay icon and select "Turn AirPlay Off".

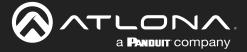

#### Microsoft Miracast

Miracast is a wireless protocol that allows content to be transmitted from laptops and other mobile devices to displays. The latest release of Microsoft Windows® 10 supports Miracast.

Displaying Miracast devices can be done in more than one way. Three methods are discussed below. The first method is the most direct method.

#### Method 1

- The list of available devices will be displayed on the right-hand side of the screen. Select the AT-OME-MS52W hostname from the list.

#### Method 2

- 1. Right-click on the Windows Desktop and select **Display Settings** from the pop-up menu.
- 2. In the right-hand column, scroll down, then click Connect to a wireless display.

## Google Chrome

- 1. Make sure both the AT-OME-MS52W and the "casting" computer are on the same network.
- 2. Launch Google Chrome.
- 3. Click the icon, in the upper right corner of the Chrome browser.
- 4. Click the **Cast...** option from the drop-down menu.
- 5. Select the hostname of the AT-OME-MS52W from the Cast to menu.

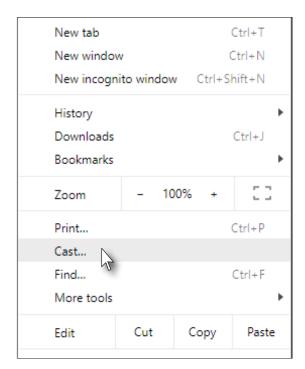

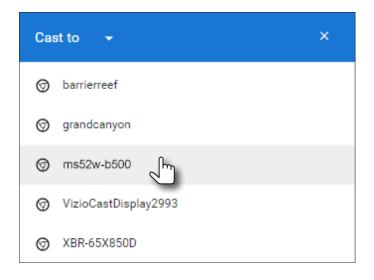

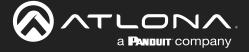

Chrome will immediately begin casting to the AT-OME-MS52W.

- 6. Adjust the volume (if audio is present), by clicking and dragging the slider control. In addition, either **Remote** screen or **Both screens** can be selected from the **Show fullscreen videos on** drop-down list.
- 7. Click the **x** in the upper-right corner of the Casting tab to dismiss this dialog.

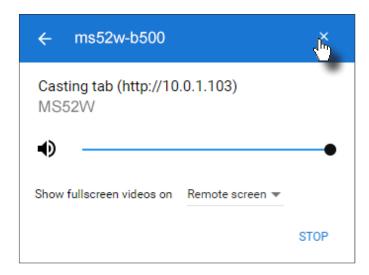

When Chrome is casting, the 🔝 icon will appear in the upper-right portion of the menu bar. Clicking this icon will display the Casting tab dialog.

In addition, a blue rectangle will be displayed in the browser tab, which is sharing ("casting") the content to the AT-OME-MS52W. If the browser tab is closed, then the casting process will be terminated.

8. Click STOP to discontinue casting to the AT-OME-MS52W.

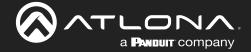

# **Audio Management**

By default, the AT-OME-MS52W will use the digital audio (if present) from the **USB-C IN**, **DisplayPort**, or **HDMI** ports and output the audio over the **HDMI OUT**, **HDBaseT OUT**, and **AUDIO OUT** ports. However, an external analog source can also be used. When configured, the analog audio source will replace the digital audio on the selected input, and will be heard on the **HDMI OUT**, **HDBaseT OUT**, and **AUDIO OUT** ports.

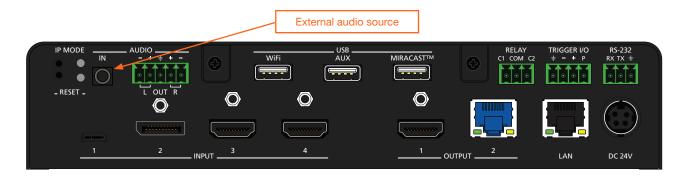

## Using External Audio Sources

- Connect an unbalanced audio source to the AUDIO IN port on the rear panel. This port accepts a 3.5 mm ministereo cable.
- 2. Login to the web server. Refer to Logging in to the Web Server (page 20) for more information.
- 3. Click **Administration** > **Audio** in the side menu bar.
- 4. Click the drop-down list of the desired input and select the audio input. In the example below, **Analog** is being selected from the **HDMI 4** drop-down list. This will replace the digital audio heard on the output (if any), with the analog audio source.

To use the digital audio from the HDMI source, select Digital from the HDMI 4 drop-down list.

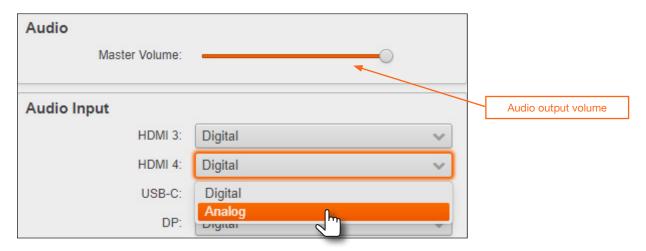

### Controlling Audio Output Volume

- 1. Login to the web server. Refer to Logging in to the Web Server (page 20) for more information.
- 2. Click **Administration** > **Audio** in the side menu bar.
- 3. Under the **Audio** window group, click and drag the volume slider to the desired output level. This applies to both digital and analog (external) audio sources.

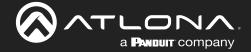

# **AirPlay Bluetooth Discovery**

The AT-OME-MS52W supports Bluetooth®-assisted device discovery. An <u>optional</u> Bluetooth adapter is required, but not included. Atlona recommends Plugable and Kinivo Bluetooth 4.0 adapters.

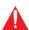

**IMPORTANT:** Bluetooth discovery is applicable only to Apple devices and is used for device discovery on networks, such as corporate networks, where mDNS is not permitted. Bluetooth discovery behaves as a type of "beacon", indicating the available AT-OME-MS52W units within the local vicinity of an AirPlay device.

- Connect the Bluetooth adapter to the AUX port on the AT-OME-MS52W.
- Login to the web server. Refer to Logging in to the Web Server (page 20) for more information.
- 3. Click **Administration** > **Advanced** in the side menu bar.
- 4. Under the **BYOD** window group, click the **AirPlay Bluetooth** checkbox. If this checkbox has a check mark in it, then the feature is enabled. Also, make sure that the **AirPlay Enable** checkbox is checked.

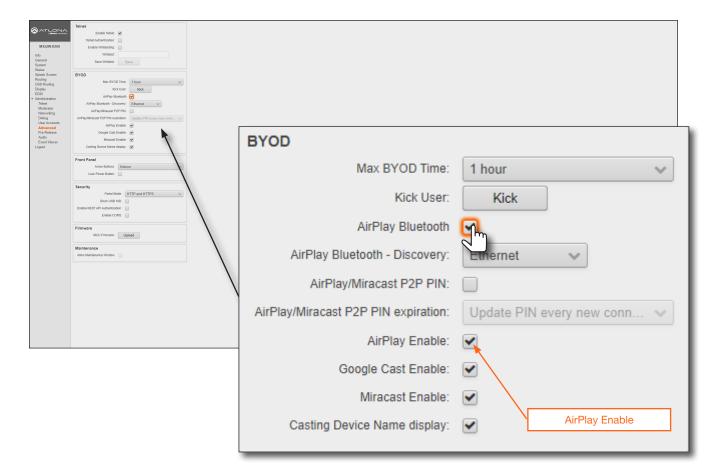

5. Go to the AirPlay device and activate Screen Mirroring. The AT-OME-MS52W will now be displayed in the Screen Mirroring device list.

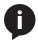

**NOTE:** If the AT-OME-MS52W is beyond the range defined by the Bluetooth specification, then the device will not be displayed in the Screen Mirroring list. When pairing, make sure to be as close to the AT-OME-MS52W as possible.

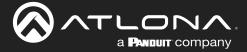

# AirPlay / Miracast P2P PIN Codes

The AT-OME-MS52W can be configured to prompt for a PIN code, before a BYOD device connects with either AirPlay or Miracast P2P. When the this option is enabled, a PIN code will be displayed on the screen when an AirPlay or Miracast device attempts to connect to the AT-OME-MS52W. Refer to the IT Deployment Guide for definitions of Miracast P2P (Peer-to-Peer) and Miracast over Infrastructure.

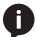

**NOTE:** The PIN code will randomly change every five minutes, by default. This value can be set from 10 seconds to five hours. This provides a level of security, preventing unauthorized users from accessing the AT-OME-MS52W. Android™ devices do not support PIN code security.

- 1. Login to the web server. Refer to Logging in to the Web Server (page 20) for more information.
- 2. Click **Administration** > **Advanced** in the side menu bar.
- 3. Click the AirPlay Enable and Miracast Enable checkboxes, as required by the casting device.
- 4. Under the **BYOD** window group, click the **Airplay/Miracast P2P PIN** checkbox. If this checkbox has a check mark in it, then the feature is enabled.

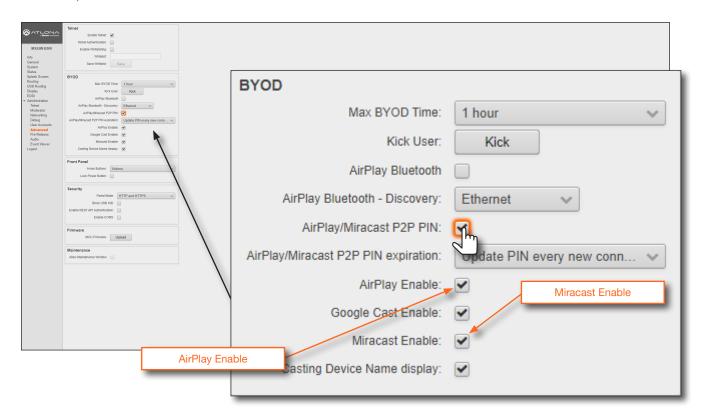

5. The following message box will be displayed. Click the **Ok** button.

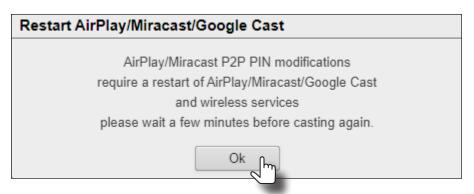

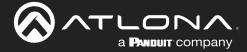

- 5. Connect the AirPlay/Miracast P2P device to the AT-OME-MS52W. Refer to Wireless Configuration (page 45) for more information.
- 6. Begin casting to the AT-OME-MS52W. When the device attempts to connect to the AT-OME-MS52W, a PIN code will be displayed on the screen that is connected to the device. Refer to the illustration on the next page, if necessary.

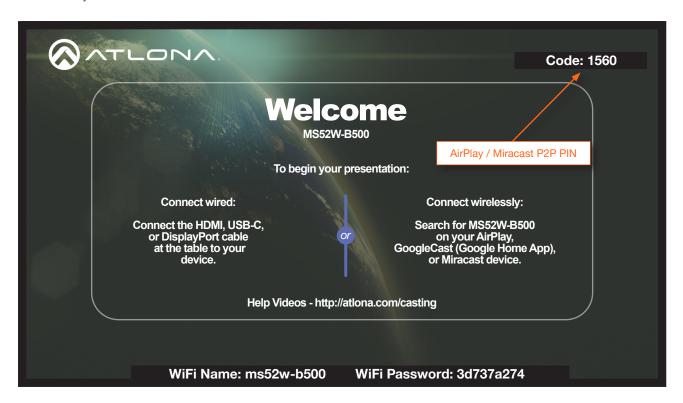

6. Enter the four-digit PIN code in the dialog box on the device and press **OK**. The PIN code will be displayed only for about 10 seconds. If the PIN code is not entered within the time interval, then the PIN code will be removed from the screen. The example below, shows an AirPlay device prompting for the PIN code. Clicking **Cancel** in the AirPlay Code dialog box will reconnect the AirPlay device to the AT-OME-MS52W and generate a new PIN code.

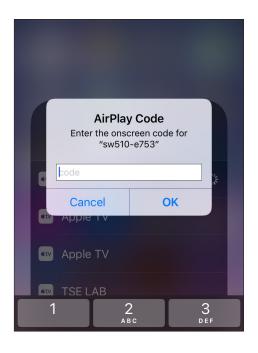

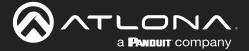

## Changing the PIN Timeout

By default, the AT-OME-MS52W will automatically generate a new PIN code for each new WiFi connection that is attempted. However, this value can also be set to regenerate every 15 minutes or 60 minutes.

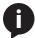

**NOTE:** The AT-OME-MS52W requires a minimum of 20 seconds to elapse before another PIN code is generated. For example, if another connection is made, within 20 seconds after the nth connection, then the same PIN code will be used to connect to the system.

- 1. Login to the web server. Refer to Logging in to the Web Server (page 20) for more information.
- 2. Click **Administration** > **Advanced** in the side menu bar.
- 3. Under the **BYOD** window group, click the **Airplay/Miracast P2P PIN** checkbox. If this checkbox has a check mark in it, then the feature is enabled.
- 4. Click the AirPlay/Miracast P2P Pin expiration drop-down list and select the desired time interval.

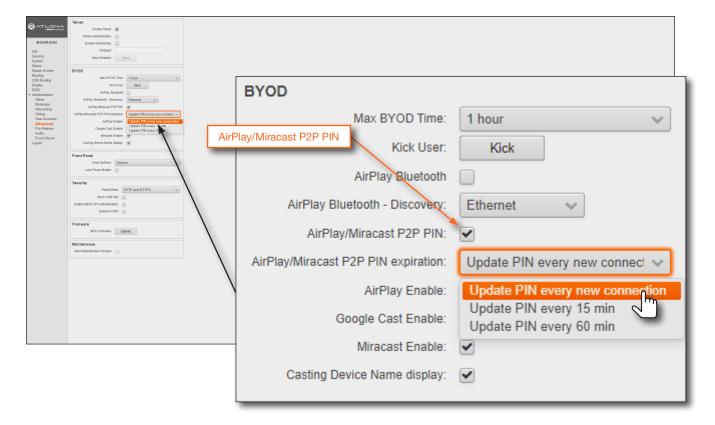

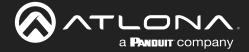

## **Moderator Mode**

Moderator mode provides a layer of control when multiple clients are casting through the AT-OME-MS52W. The "moderator" can either *allow* or *kick* (remove) a client from casting content. Up to four users can be hosted in the **Users** table. However, only one device may cast at a time.

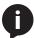

**NOTE:** In order to monitor which devices are allowed to display content, Moderator mode must be enabled before a device begins casting. If a device is already casting, without Moderator mode enabled, then enabling this feature will have no effect.

- 1. Login to the web server. Refer to Logging in to the Web Server (page 20) for more information.
- Set the WiFi mode to either Access Point or Connect to WiFi. Refer to Wireless Configuration (page 45) for more information.
- 3. Click **Administration** > **Moderator** in the side menu bar.
- 4. Under the **Moderator** window group, click the **Enable** checkbox. If this checkbox has a check mark in it, then the feature is enabled.

In order to monitor which devices are allowed to display content, this box must be checked before a device begins casting. If a device is already casting, then enabling this feature will have no effect.

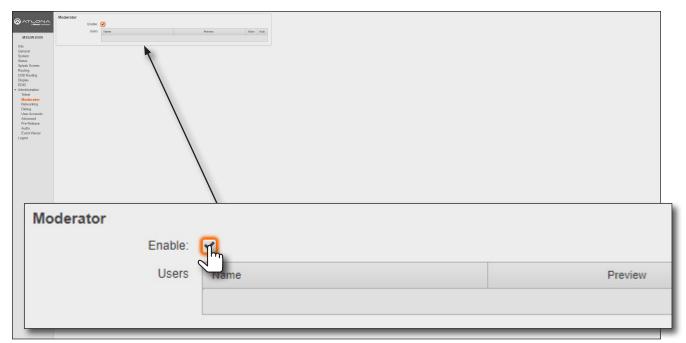

5. Connect the BYOD devices to the AT-OME-MS52W. Once connected, the device can begin casting. Refer to Casting (page 56) for more information on how to connect devices for casting.

Once the devices have started casting, they will be displayed in the **Users** table, as shown in the example on the next page. Devices will only appear in this table when they are casting. When devices are displayed in this table, an **Allow** and **Kick** button will also be available for each device.

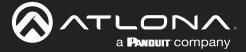

6. Click the Allow button to permit a device to begin casting to the display device.

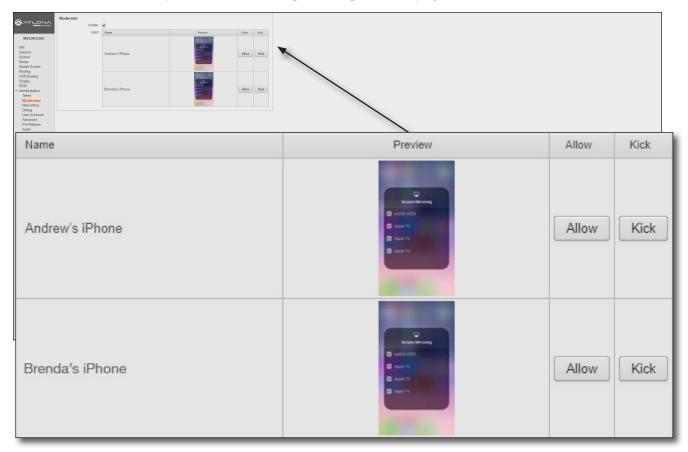

Once the selected device is allowed to cast to the connected display device, the **Allow** button will be disabled. In the example below, *Brenda's iPhone* is now the active casting device and shown on the display device.

7. Click the **Allow** button, next to another device, to make that device the active casting device. Clicking the **Allow** button, allows switching between multiple casting devices that are connected to the AT-OME-MS52W. Note that it may take a few moments before the content from the casting device appears on the screen.

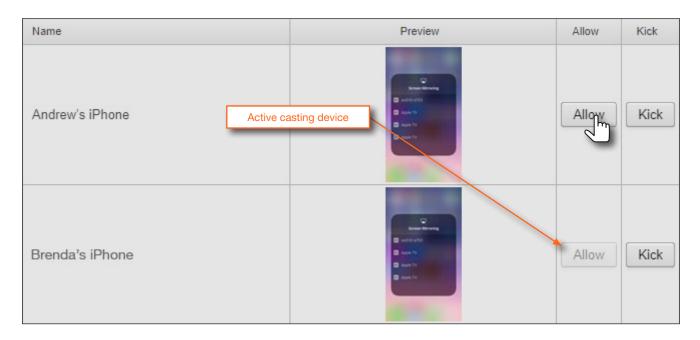

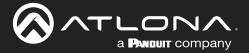

8. Click the **Kick** button to explicitly disconnect a casting device from the AT-OME-MS52W. Any casting device can be "kicked", even if it is the active casting device.

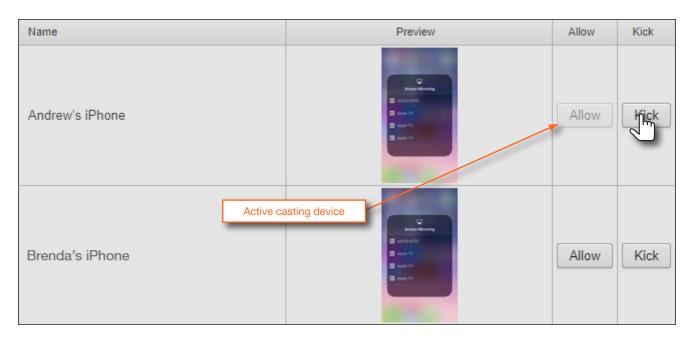

Once a device has been "kicked", it will no longer appear in the **Users** table. In the example below, the device *Andrew's iPhone* has been removed from the **Users** table.

9. To reconnect a device that has been "kicked", select the hostname of the AT-OME-MS52W from the cast menu of the BYOD device. After a successful connection, the device will appear in the **Users** table.

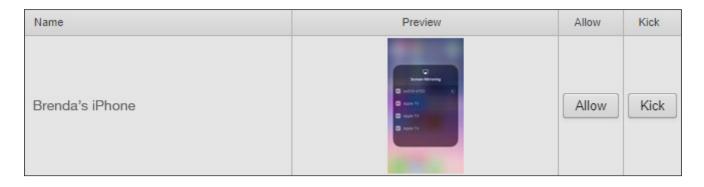

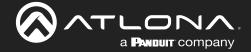

# **Display Control Methods**

The AT-OME-MS52W provides various methods for display control. The following section describes and provides instructions for each method. By default, the AT-OME-MS52W uses CEC commands to control the display.

### Active Video Presence

This method will instruct the AT-OME-MS52W to toggle power on the display, based on the absence/presence of either a video signal on any of the physical inputs or a casting device. The **Auto Power Off Timer** interval must expire before the display is turned off. **AutoSwitch** must also be enabled for this method to work.

- 1. Login to the web server. Refer to Logging in to the Web Server (page 20) for more information.
- 2. Click **Display** in the side menu bar.
- Under the Control window group, make sure that the AutoSwitch checkbox is checked. This feature must be enabled.
- 4. Click the **Display Control Method** drop-down list and select **Active Video Presence**.

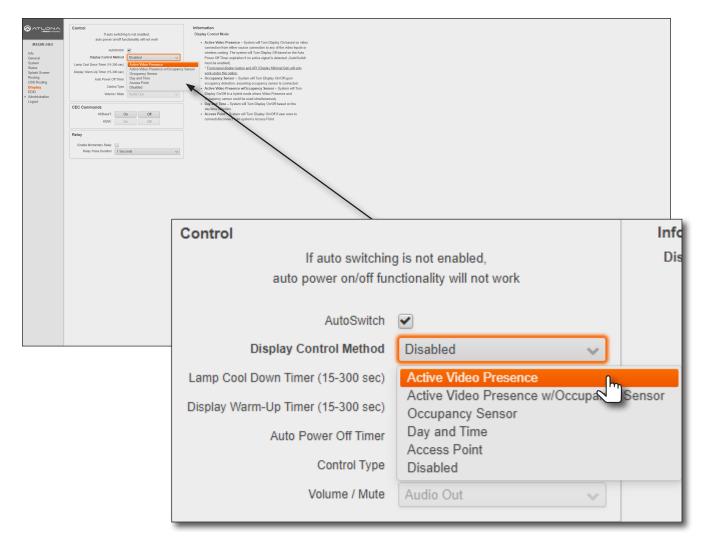

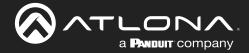

5. Click the **Auto Power Off Timer** drop-down list and select the desired time interval. This is the amount of time that must elapse, before the display is turned off.

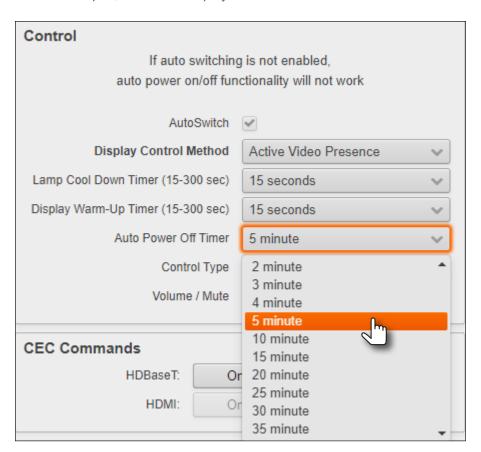

6. Setup is complete.

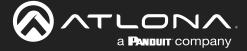

# Active Video Presence with Occupancy Sensor

This method is similar to the **Active Video Presence** mode, except that an occupancy sensor can also be used to provide hybrid operation. If using this mode, an occupancy sensor should be connected to the **TRIGGER I/O** port on the AT-OME-MS52W. Refer to **Trigger I/O** (page 11) for wiring information.

- 1. Login to the web server. Refer to Logging in to the Web Server (page 20) for more information.
- 2. Click **Display** in the side menu bar.
- 3. Under the **Control** window group, make sure that the **AutoSwitch** checkbox is checked. This feature must be enabled.
- 4. Click the Display Control Method drop-down list and select Active Video Presence w/Occupancy Sensor.

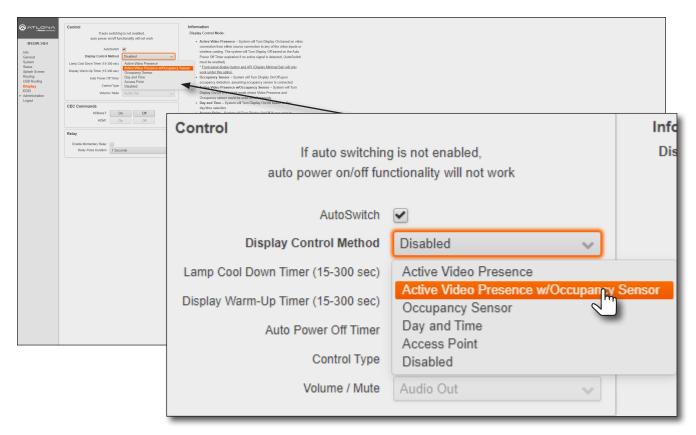

5. The **Trigger I/O** window group will be displayed, along with two checkboxes: **Enable Trigger On** and **Enable Trigger Off**.

Check the **Enable Trigger On** checkbox to enable a *power-on* state when the trigger voltage is pulled from low to high. Check the **Enable Trigger Off** checkbox to enable a *power-off* state when the trigger voltage is pulled from low to high. Either or both checkboxes can be enabled. When enabled, all other display power options are overridden.

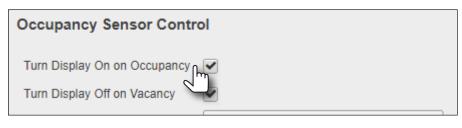

6. Setup is complete.

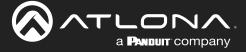

## Occupancy Sensor

The following provides instructions on adding the AT-OCS-900N occupancy sensor as a device. The **AutoSwitch** feature on the AT-OME-MS52W does not need to be enabled for this to work.

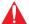

**IMPORTANT:** A username and password must be configured on the AT-OCS-900N before using the device with the AT-OME-MS52W.

- 1. Connect the AT-OCS-900N to the network. Refer to the AT-OCS-900N User Manual for more information.
- 2. Login to the web server. Refer to Logging in to the Web Server (page 20) for more information.
- 3. Click Display in the side menu bar.
- 4. Click the **Display Control Method** drop-down list and select **Occupancy Sensor**.

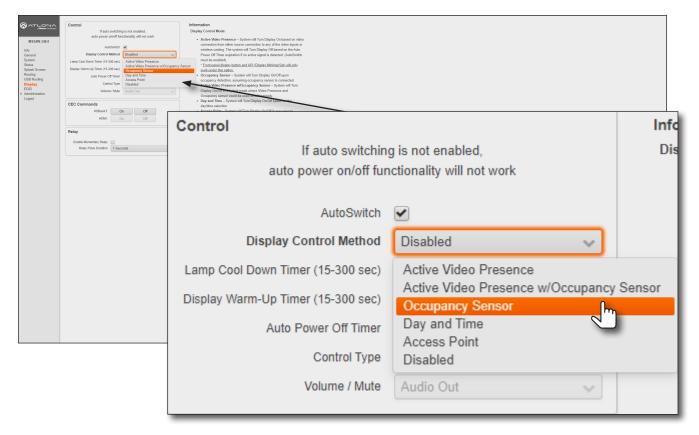

5. The Occupancy Sensor Control window group will be displayed, as shown:

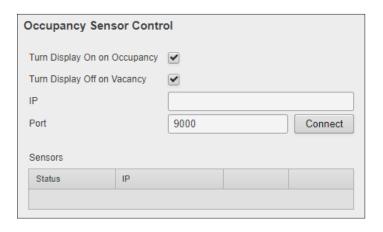

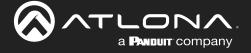

- 6. Click the **Turn Display On on Occupancy** checkbox to enable or disable this feature. When enabled, a checkmark will appear in the checkbox and the occupancy sensor will power-on the display when the room is occupied.
- 7. Click the **Turn Display Off on Vacancy** checkbox to enable or disable this feature. When enabled, a checkmark will appear in the checkbox and the occupancy sensor will power-off the display when the room is no longer occupied.
- 8. Enter the IP address of the occupancy sensor in the IP field.
- 9. Enter the port number in the **Port** field. The default port setting is 9000.

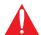

**IMPORTANT:** When adding an occupancy sensor, it is recommended that a static IP address is assigned to the occupancy sensor. DHCP is not recommended.

- 10. Click the **Connect** button to connect to the occupancy sensor. All connected occupancy sensors will appear under the **Sensors** section, as shown below.
- 11. Click the **Identify** button to identify the occupancy sensor. This feature is useful when multiple sensors are connected. See *Example A* below.

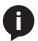

NOTE: The AT-OME-MS52W supports a maximum of three AT-OCS-900N devices.

- 12. Click the **Remove** button to delete a sensor from the **Sensors** list.
- 13. Setup is complete.

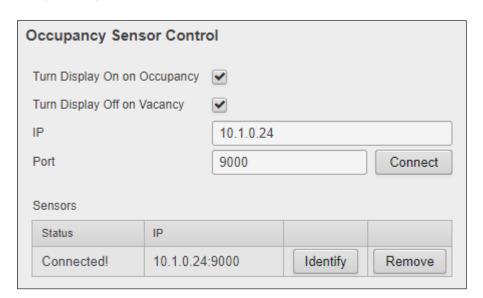

Example A - Multiple occupancy sensors added to the AT-OME-MS52W.

| ensors     |                |          |        |
|------------|----------------|----------|--------|
| Status     | IP             |          |        |
| Connected! | 10.1.0.25:9000 | Identify | Remove |
| Connected! | 10.1.0.24:9000 | Identify | Remove |

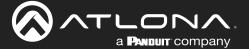

## Day and Time

This method allows manual setup of day and time to determine when the display device will be power-on and powered-off. **AutoSwitch** does not need to be enabled for this feature to work.

- 1. Login to the web server. Refer to Logging in to the Web Server (page 20) for more information.
- 2. Click **Display** in the side menu bar.
- 3. Click the **Display Control Method** drop-down list and select **Day and Time**.

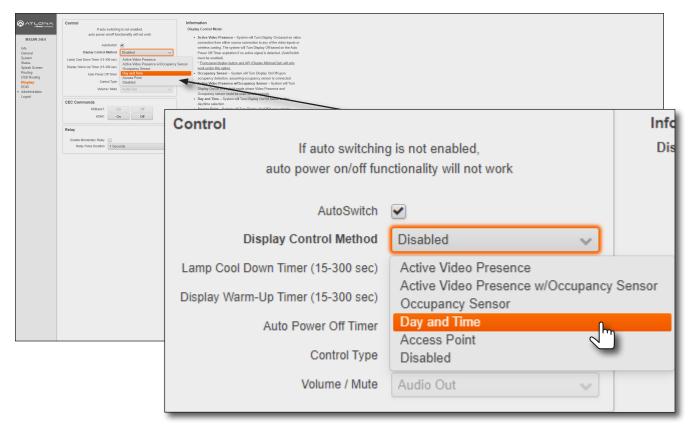

- 4. The **Time Display Control** window group will be displayed.
- 5. Click the **Start Time** drop-down lists to select the time when the display should be powered-on.
- Click the **End Time** drop-down lists to select the display poweroff time.
- 7. Click the **Timezone** drop-down list to select the correct time zone.
- 8. Click the desired checkboxes to select which days to apply the schedule.
- 9. Setup is complete.

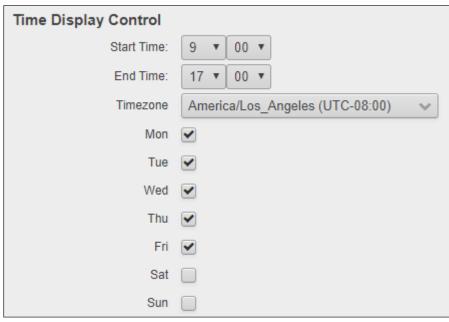

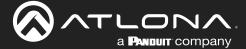

### **Access Point**

This method uses the presence or abbsence of a wireless connection to determine the power state of the system. In order for this feature to work, the AT-OME-MS52W must be set as an Access Point. Refer to Access Point Mode (page 45) for more information.

- 1. Login to the web server. Refer to Logging in to the Web Server (page 20) for more information.
- 2. Click Display in the side menu bar.
- 3. Click the **Display Control Method** drop-down list and select **Access Point**.

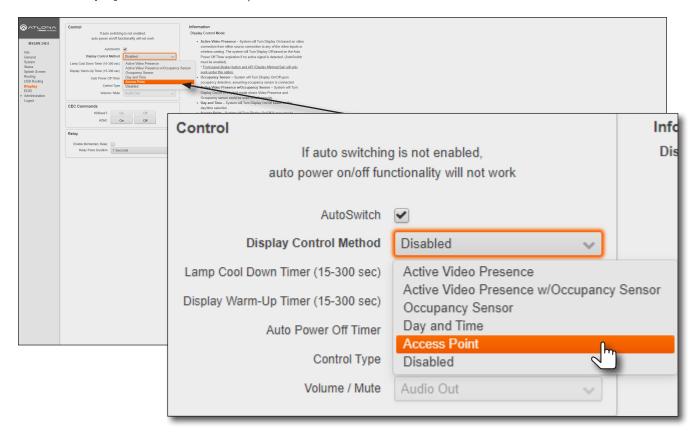

4. Setup is complete.

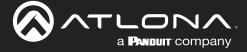

## **Changing the Password**

- 1. Login to the web server. Refer to Logging in to the Web Server (page 20) for more information.
- 2. Click **Administration** > **User Accounts** in the side menu bar.
- 3. Under the **User Accounts** window group, click the **Change** button.

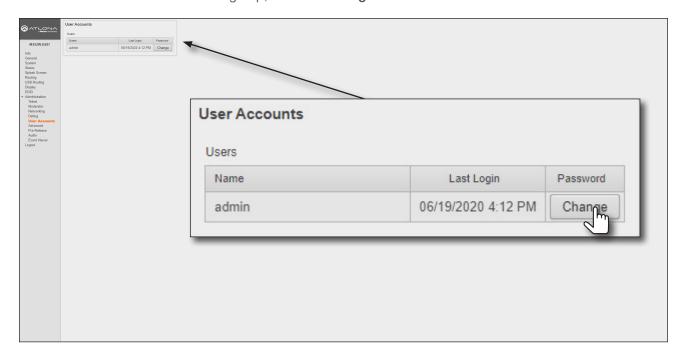

- 4. The **Change Password: admin** dialog box will be displayed. Enter the new password in the **Password** field. Make sure to delete all the asterisks (masks) in this field before entering the new password.
- 5. To confirm the password, enter the same password in the **Repeat Password** field. Make sure to delete all the asterisks (masks) in this field before entering the new password.
- 6. Click the Save button to commit changes.

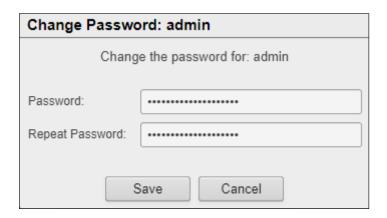

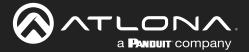

## **Web Server**

The AT-OME-MS52W includes a built-in web server. Atlona recommends that the web server be used to set up the AT-OME-MS52W, as it provides intuitive management of all features. Refer to Logging in to the Web Server (page 20) for more information.

## Login Register page

This page is displayed when the AT-OME-MS52W web server is launched for the first time.

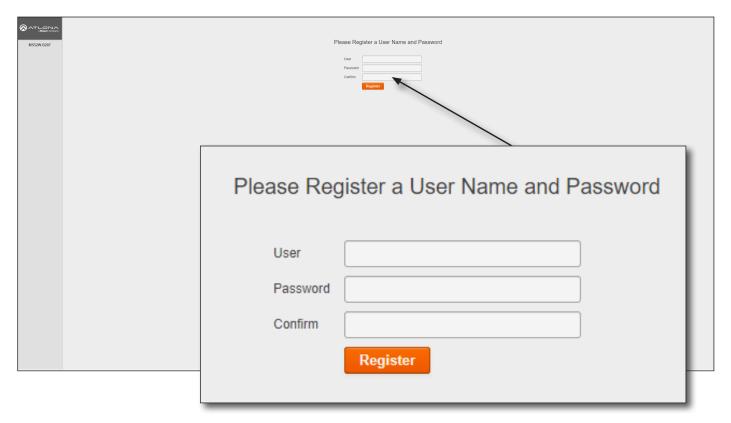

## User

Enter the desired username in this field.

## **Password**

Enter the desired password in this field.

#### Confirm

Re-enter the desired password in this field.

### Register

Click this button to register the username and password with the AT-OME-MS52W.

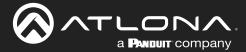

## Login page

This page is displayed when the IP address of the AT-OME-MS52W is entered in the address bar of a web browser.

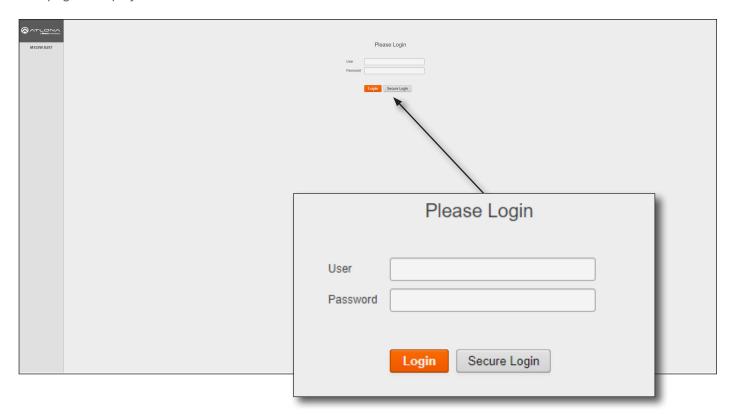

### User

Enter the username in this field.

### **Password**

Enter the password in this field.

## Login

Click this button to login.

## **Secure Login**

Click this button to login, if a secure connection is being used.

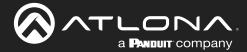

### Info page

After logging in, the Info page will be displayed. The **Info** page provides basic information about the receiver, including the model name, software version, input video timing, and the device being using as the transmitter.

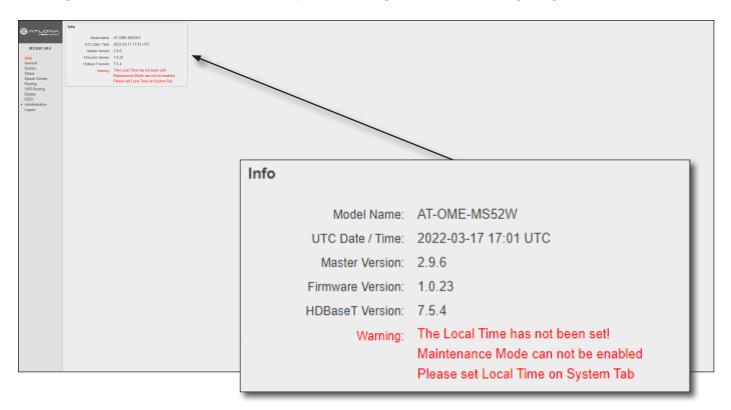

#### Info

### **Model Name**

The model SKU of this product.

#### **UTC Date / Time**

The current time and date, in Universal Coordinated Time (UTC).

### **Master Version**

The version of firmware.

### **Firmware Version**

The version of firmware that the AT-OME-MS52W is running. Always make sure to check the AT-OME-MS52W product page, on the Atlona web site, for the latest version of firmware.

#### **HDBaseT Version**

The HDBaseT version of firmware that the AT-OME-MS52W is running.

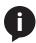

**NOTE:** When the local time has not been set, the warning message (shown above) will be displayed in the **Info** window group. The local time must be set before maintenance mode can be enabled. Refer to Setting the System Date and Time (page 22) for more information on setting the local time.

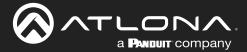

## General page

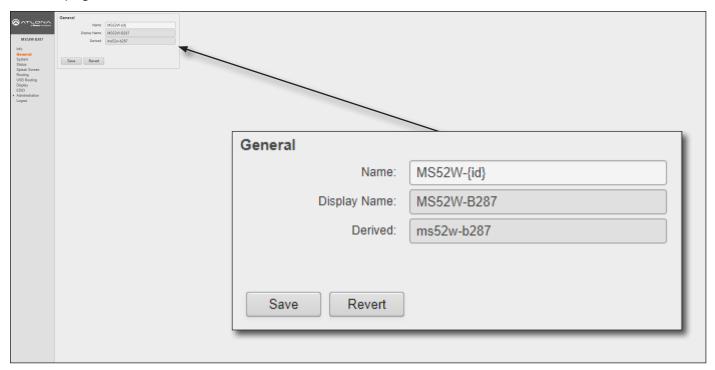

#### **General**

#### Name

This is the hostname of the unit. Enter the desired name of the AT-OME-MS52W in this text field. Include the {id} tag to use the last four digits of the hardware MAC address. Hostnames can contain alphabetic and numeric characters.

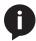

**NOTE:** The hardware MAC address differs from the MAC address of the unit, which is found on an adhesive label applied to the the bottom of the unit.

### **Display Name**

The name based on the information provided in the **Name** field. This name is used by the AT-OME-MS52W to identify it within the OSD.

## **Derived**

This field will automatically be populated by the AT-OME-MS52W, based on the information provided in the **Name** field. This field provides a "computer-friendly" name used by the SSID. If special characters and/or spaces are included in the **Name** field, then these are removed when populating this field.

#### Save

Click this button to accept all changes.

#### Revert

Click this button to abort changes and reset the previous text in the **Name** field.

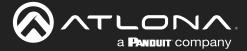

## System page

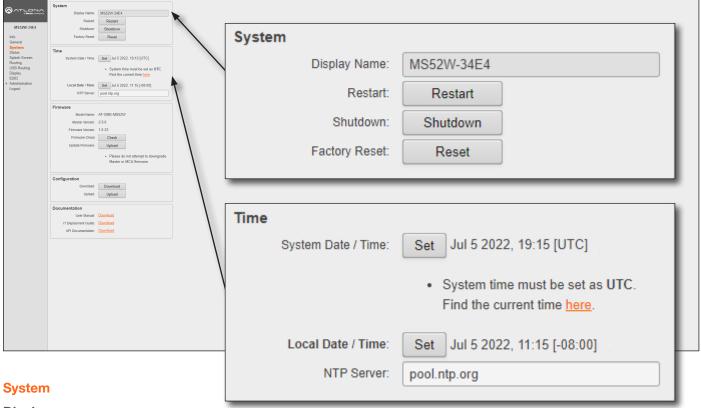

#### Display name

This field serves as the SSID, when connecting wirelessly to the AT-OME-MS52W. This name can be changed in the **Name** field of the **General** tab. Refer to **General** page (page 80) for more information.

#### Restart

Click this button to reboot the AT-OME-MS52W.

### Shutdown

Click this button to shut down the AT-OME-MS52W. This should always be performed before disconnecting power from the unit.

#### **Factory Reset**

Click the **Reset** button to reset the AT-OME-MS52W to factory-default settings. Resetting to factory-default setting may take up to five minutes to complete. Refer to Resetting to Factory-Default Settings (page 18) for the list of default settings.

#### **Time**

### **Set** (System Date / Time)

Click this button to set the month, day, and time (in UTC).

## Set (Local Date / Time)

Click this button to set the local date and time using the NTP server specified in the NTP Server field.

## **NTP Server**

Enter the desired NTP server in this field.

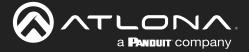

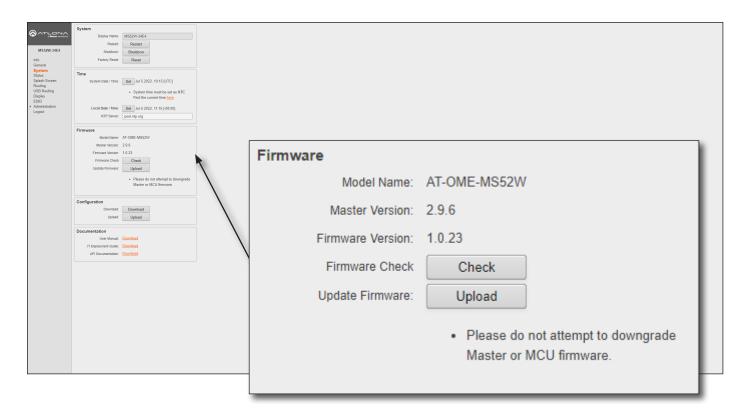

#### **Firmware**

### **Model Name**

The SKU of the product: AT-OME-MS52W.

#### **Master Version**

The master version of firmware. Always make sure to check the AT-OME-MS52W product page, on the Atlona web site, for the latest version of firmware.

### **Download**

Click this link to download the latest firmware. The most recent firmware version is listed.

## **Firmware Version**

The version of (MCU) firmware that the AT-OME-MS52W is running. Always make sure to check the AT-OME-MS52W product page, on the Atlona web site, for the latest version of firmware.

#### **Firmware Check**

Click the **Check** button to check for the latest version of firmware. Each time the unit is rebooted, this feature is performed, automatically. The AT-OME-MS52W must be connected to the Internet to use this feature.

### **Update Firmware**

Click the **Upload** button to upload the firmware file to the AT-OME-MS52W. Refer to **Updating the Firmware** (page 115) for more information.

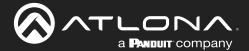

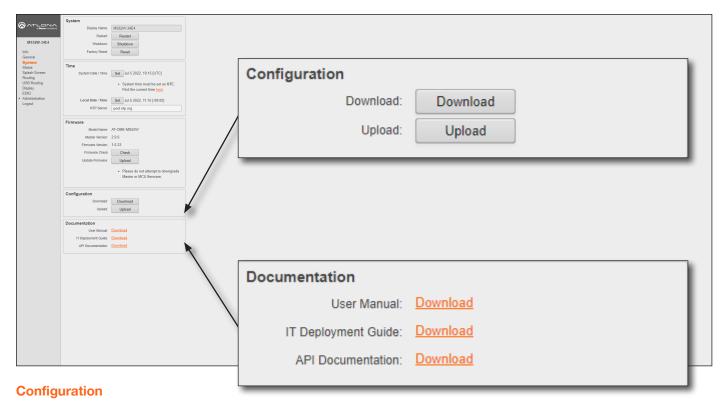

### Download

Click this button to download the current AT-OME-MS52W configuration to a .zip file. The default filename is config.zip. Within the config.zip is the configuration.zip file. Note that the information within the configuration.zip file cannot be extracted as it is only readable by the AT-OME-MS52W.

#### **Upload**

Click this button to upload the configuration file to the AT-OME-MS52W. Both the **Download** and **Upload** button are useful to save and load different configurations and/or to provide a backup, in the unlikely event of a system failure.

## **Documentation**

#### **User Manual**

Click the **Download** link to view the latest version of the User Manual.

### **IT Deployment Guide**

Click the **Download** link to view the IT Deployment Guide.

## **API Documentation**

Click the **Download** link to view the lastest API documentation.

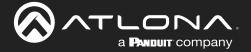

## Status page

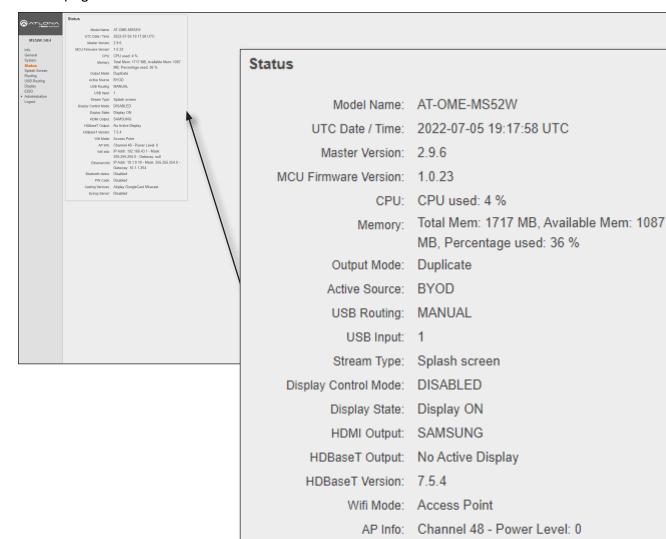

## **Status**

This page provides a information about the current state of the AT-OME-MS52W, such as IP information, memory usage, casting devices, active sources, date/time, and various other settings.

Bluetooth status: Disabled

Syslog Server: Disabled

PIN Code: Disabled

Casting Services: Airplay GoogleCast Miracast

Wifi Info: IP Addr: 192.168.43.1 - Mask:

Gateway: 10.1.1.254

255.255.255.0 - Gateway: null

Ethernet Info IP Addr: 10.1.0.19 - Mask: 255.255.254.0 -

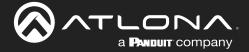

## Splash Screen page

This page provides control over the appearance of the splash screen. Refer to The Splash Screen (page 34) for more information on using each of the settings under the Splash Screen and Images window groups.

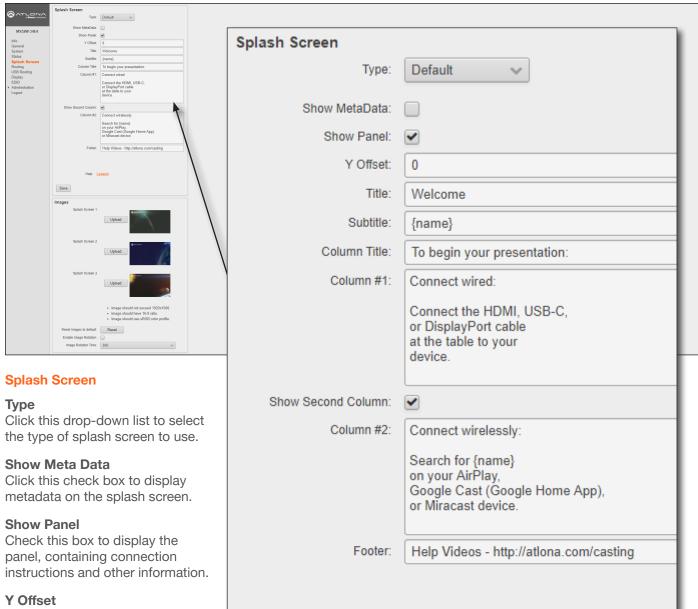

Sets the up-and-down position of the overlay panel, on the screen. A value of 0 vertically positions the panel in the center of the screen. Positive values move the panel down. Negative values move the panel up.

## Title

The title of the overlay panel. The default value is "Welcome".

#### Subtitle

The text directly under the text in the **Title** field. The default text contains the name of the unit.

Save

AT-OME-MS52W 85

Help: Legend

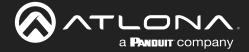

#### **Column Title**

The title text for the centered text, above both instruction columns. The default text is "To begin your presentation".

#### Column #1

The text positioned in the left column. The default text is "Connect wired: Connect the HDMI, USB-C, or DisplayPort cable at the table to your device".

#### **Show Second Column**

Check this box to display the second (right-hand) column.
Uncheck this box to hide the text in this column.

#### Column #2

The text positioned in the right-hand column. The default text is "Connect wirelessly: Connect the Wi-Fi network", entercode, and enable AirPlay, Google Cast™, or Miracast".

#### **Footer**

By default, this field provides a link to how casting works on different operating systems (www.atlona. com/casting). This field can be modified to contain a different URL, if desired. This link will be displayed on the default splash screen.

#### Legend

Click this link to display a list of available tags that can be used in any of the text fields. Refer to the illustration above.

#### Save

Click this button to commit all changes on this page.

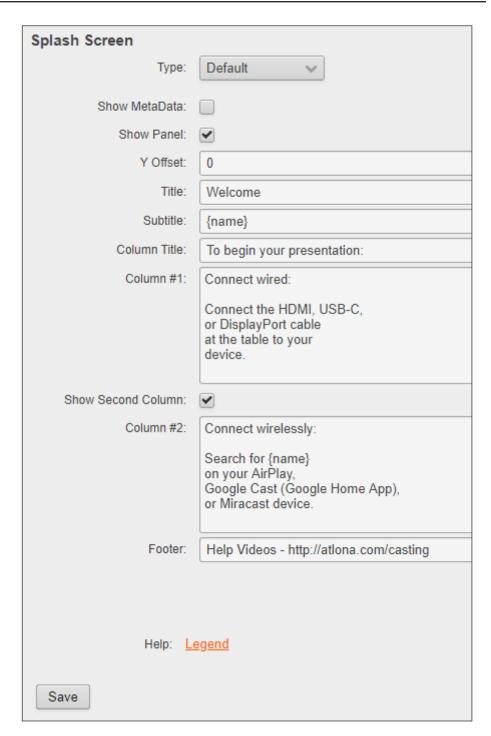

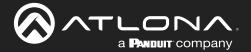

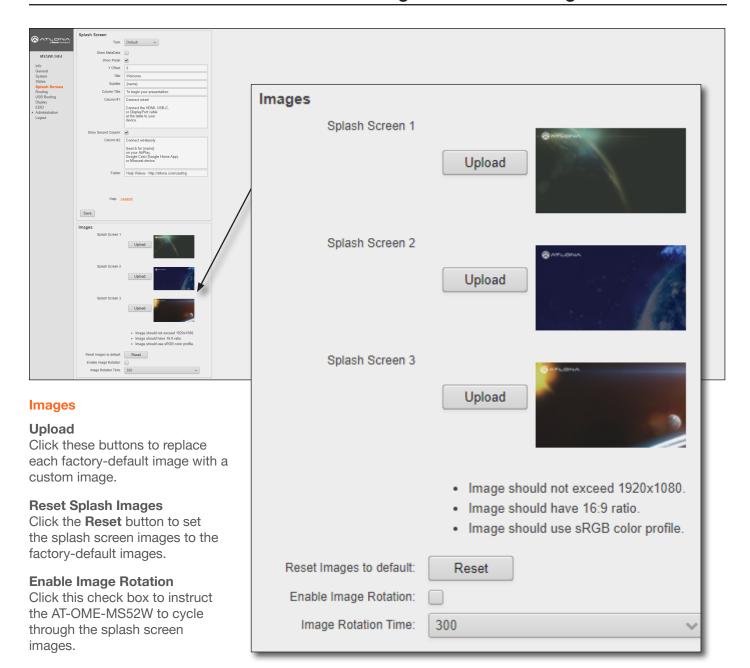

## **Image Rotation Time**

Click this drop-down list to select the image rotation interval.

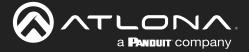

## Routing page

This page provides control over the appearance of the splash screen. Refer to The Splash Screen (page 34) for more information on using each of the settings under the **Splash Screen** and **Images** window groups.

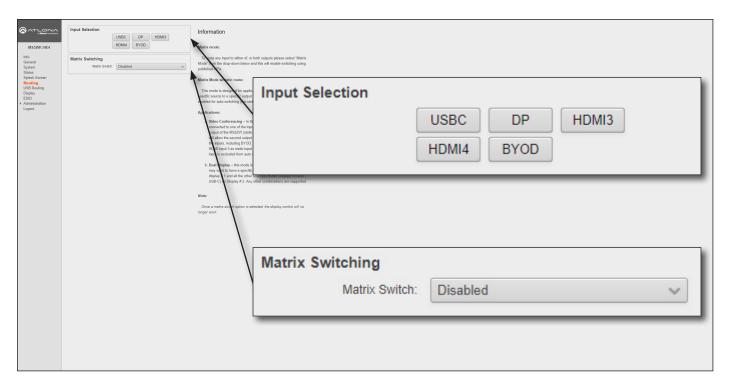

## **Input Selection**

#### USBC, DP, HDMI3, HDMI4, BYOD

Click the desired button to select the active input.

## **Matrix Switching**

### **Matrix Switch**

Click this drop-down list to select the desired matrix mode. Refer to Switching Modes (page 25) for more information.

| Modes                       | Description                                                                       |
|-----------------------------|-----------------------------------------------------------------------------------|
| Disabled                    | Matrix mode is disabled (default setting).                                        |
| Matrix Mode                 | Allows the AT-OME-MS52W to independently switch between any input and any output. |
| Matrix Mode w/ Static Route | Use this mode when integrating the AT-OME-MS52W with a video conference system.   |

#### **Fallback to Static Source**

This checkbox will only be available when the **Matrix Switch** drop-down is set to **Matrix Mode w/ static route**. This option is used to set the fallback input. Normally, the input would fallback to **BYOD** if no source was present. However, checking this box will allow the input to fallback to the source specified in the **Matrix Mode Static Source** drop-down list.

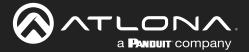

## **USB** Routing page

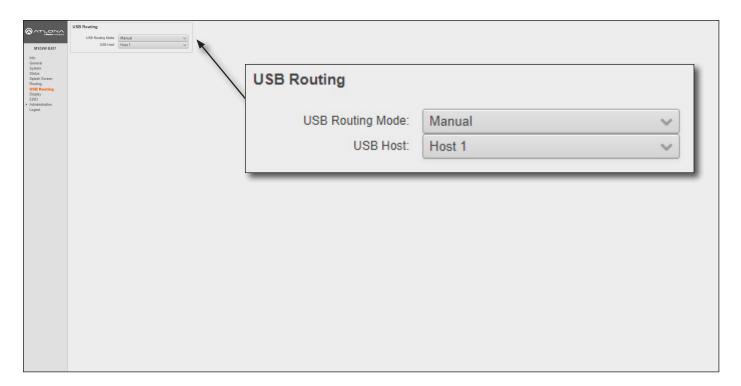

## **USB** Routing

Refer to USB Modes (page 30) for more information.

## **USB** Routing Mode

Click this drop-down list to select the USB routing mode.

| Modes        | Description                                                                                                    |
|--------------|----------------------------------------------------------------------------------------------------|
| Manual       | This is the default mode and provides manual selection of the USB host port to be used, when switching video inputs.                                                                                                    |
| Follow USB   | In this mode, the AT-OME-MS52W will detect which USB ports are connected to a host device. If all USB host ports are connected to host devices, then the AT-OME-MS52W will set the last-connected USB host device as the "active" USB host. Use the procedure below to enable Follow USB mode. |
| Follow Video | In this mode, a video input can be paired with <b>USB 1</b> , <b>USB 2</b> , or a remote USB host port on a receiver. When a video input switch event occurs, the assigned USB host port will follow. Note in this mode that the USB-C port is not considered a <i>host</i> (data) port.       |

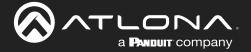

## Display page

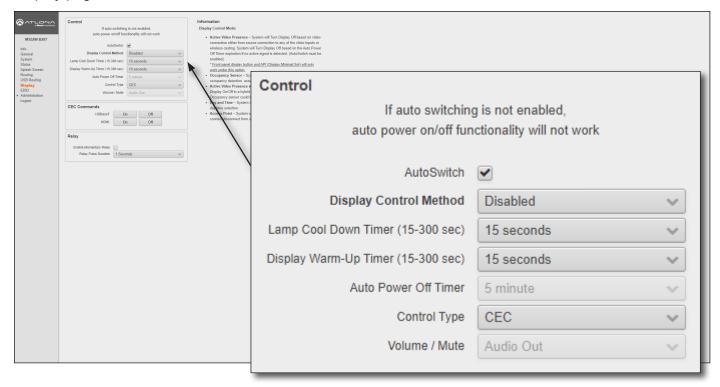

#### **Control**

### **AutoSwitch**

Click this box to enable or disable auto-switching. When this box is checked, the AT-OME-MS52W will automatically switch inputs when the new device is connected. To disable auto-switching, uncheck this box.

## **Display Control Method**

Click this drop-down list to select the method of display control. The following options are available.

| Modes                                     | Description                                                                                                    |
|-------------------------------------------|----------------------------------------------------------------------------------------------------|
| Active Video Presence*                    | The AT-OME-MS52W will power-off the display if no active source is detected on the input. Conversely, the display will power-on when an active source is detected. This applies to either physical source connections or casting. The Auto Power Off Timer must expire before the power-off command is sent. |
| Active Video Presence w/Occupancy Sensor* | Similar to the Active Video Presence mode, except that an occupancy sensor can also be used with Active Video Presence mode to determine when the power-off or power-on command is sent.                                                                                                    |
| Occupancy Sensor                          | The AT-OME-MS52W will power-on/power-off the display based on the state of the occupancy sensor. The occupancy sensor must be wired to the AT-OME-MS52W.                                                                                                    |
| Day and Time                              | The AT-OME-MS52W will power-on/power-off the display based on the assigned schedule.                                                                                                    |
| Access Point                              | Display will power-on/power-off based on the presence of a connection/ disconnection from the AT-OME-MS52W Access Point.                                                                                                    |
| Disabled                                  | No display control                                                                                                    |

<sup>\*</sup>AutoSwitch must be enabled to use these control methods.

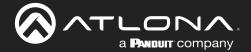

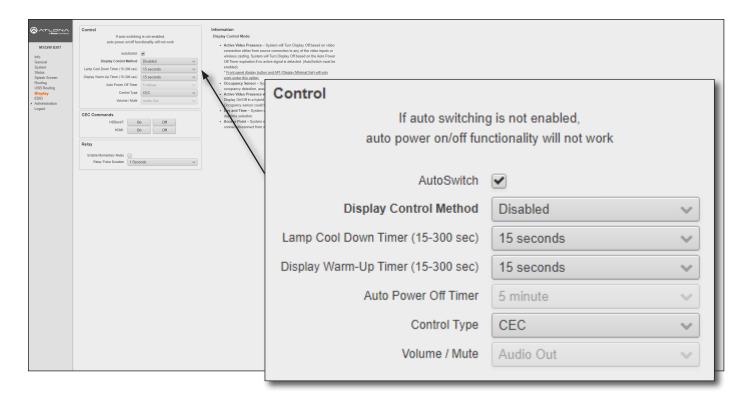

#### Lamp cool down timer

Sets the projector lamp cool-down timer, in seconds. This value specifies the time interval that must elapse, after the display control "off" command is sent, before the display "power on" command can be sent. This feature is used to prevent the projector from missing a "power on" command while the lamps are cooling. A minimum of 45 seconds is recommended for projectors. Available values are from 15 to 300 seconds (5 minutes). The default setting is 15 seconds.

## **Display Warm-Up Timer**

Sets the projector lamp warm-up timer, in seconds. During the warm-up interval, the AT-OME-MS52W will not start the auto power-off timer. This value specifies the time interval that must elapse, after the display control "on" command is sent, before the display "power off" command can be sent. This feature is used to prevent a "power off" command from being sent while the lamps are warming up. A minimum of 45 seconds is recommended for projectors. Available values are 15 to 300 seconds (5 minutes). The default value is 15 seconds.

## Auto power off timer

Sets the time interval before the command to power-off the display is sent, when an A/V signal is no longer present. The default value is 5 minutes. Available values are 15 seconds to 8 hours.

#### **Control Type**

Sets the control protocol for the connected display. Click this drop-down to select the control type. Available settings are **CEC**, **IP**, and **RS-232**. By default, CEC is selected for control of the display. IP and RS-232 can also be selected. When IP or RS-232 are selected, more fields are available.

#### Volume / Mute

This option is only available when **Control Type** is set to **RS-232** or **IP**.

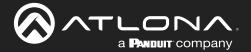

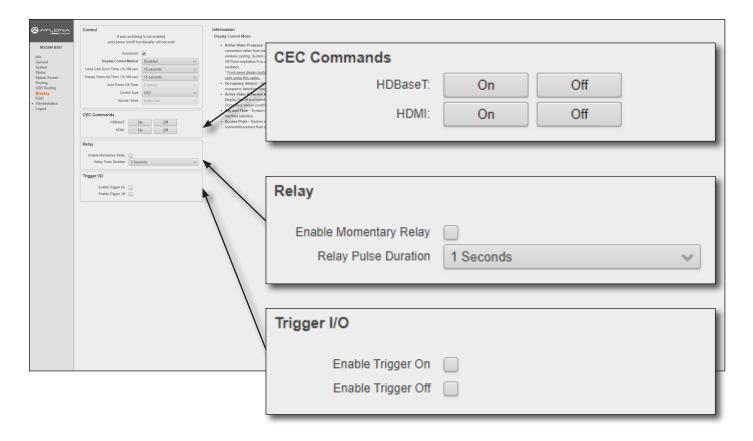

### **CEC Commands**

Click these button to test CEC functionality over HDMI and HDBaseT. Click the **On** button to send the power-on command to the display device. Click the **Off** button to send the power-off command to the display device.

#### Relay

### **Enable Momentary Relay**

When enabled, the relay is set to momentary. The default setting is disabled (latch). Use a 48 V DC relay with no more than 1 A current draw. This feature is disabled, by default. Refer to Relay (page 11) for wiring information.

#### **Relay Pulse Duration**

Click this drop-down list to select the desired pulse duration for the relay. Some devices may require different time intervals, to recognize a state change. Range: 1 to 10 seconds.

## **Trigger I/O**

This section defines how the **TRIGGER** port will respond to varying voltage levels when, for example, used with an occupancy sensor. Either or both of the following conditions can be enabled or disabled. This section is only available when the **Display Control Method** is set to either **Occupancy Sensor** or **Active Video Presence w/Occupancy Sensor**.

### **Enable Trigger On**

Check this box to power-on the system when the occupancy sensor detects a presence in the room. If the **Enable Trigger Off** is not checked (enabled), hen the system power will remain on when the room is unoccupied.

#### **Enable Trigger Off**

Check this box to power-off the system when the occupancy sensor detects no presence in the room.

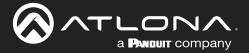

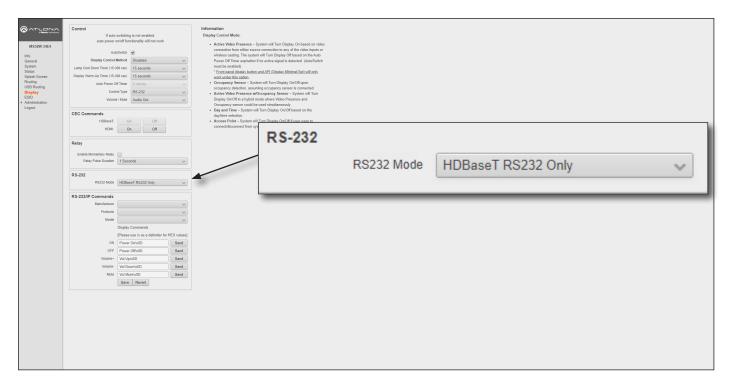

### **RS-232**

This section is only available when the **Control Type** is set to **RS-232**. If RS-232 settings (baud rate, etc) need to be adjusted, refer to the **RS232 Settings** section under the **Administration** > **Advanced page (page 107)**.

### RS-232 Mode

Click this drop-down list to select the RS-232 mode.

| Setting            | Description                                                                                                    |
|--------------------|----------------------------------------------------------------------------------------------------|
| HDBaseT RS232 Only | Assigns settings for RS-232 settings over <b>HDBaseT OUT</b> . RS-232 commands will only be transmitted over the <b>HDBaseT OUT</b> port. |
| Local RS232 Only   | Assigns settings for RS-232 port for controlling the display over the local RS-232 port.                                                  |
| Both               | Both <b>HDBaseT OUT</b> and the <b>RS-232</b> port are used. RS-232 settings can be set independently for each port.                      |

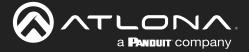

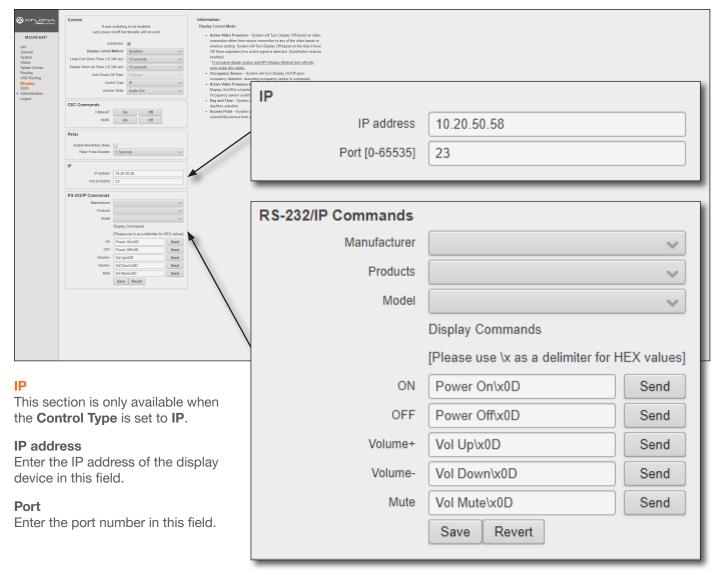

### **RS-232/IP Commands**

This section is only available when the Control Type is set to either RS-232 or IP.

#### Manufacturer

Click this drop-down list to select the display manufacturer. If the display device being controlled is not in this list, then the commands can be entered manually.

| Acer               | Hitachi   | Qomo      |
|--------------------|-----------|-----------|
| Barco              | Infocus   | Samsung   |
| Benq               | JVC       | Sharp     |
| Canon              | LG        | Smart     |
| Casio              | NEC       | Sony      |
| Christie           | Optima    | Toshiba   |
| Clevertouch        | Panasonic | ViewSonic |
| Digital Projection | Philips   | Vivitek   |
| Eiki               | Pjlink    |           |
| Epson              | Planar    |           |

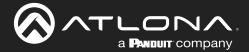

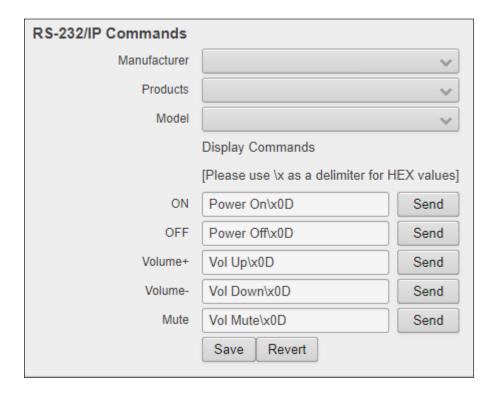

#### **Products**

Click this drop-down list to select the product. This drop-down list will be populated, based on the selection made from the **Manufacturer** drop-down list.

#### Model

Click this drop-down list to select the model. This drop-down list will be populated based on the selection made in the **Products** drop-down list.

## **Display Commands**

Once a device is selected, the **ON**, **OFF**, **Volume+**, **Volume-**, and **Mute** fields will be populated with the correct information for that device. If a device is not listed, enter the appropriate commands the device in each field. Commands can be either ASCII or hexadecimal. If hexadecimal values are used, then use the /x delimiter at the end of the string. Click the **Send** button to verify that each command works properly. If not, check the values entered for each command.

#### Save

Click this button to commit all changes.

#### Revert

Click this button to undo all changes.

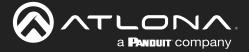

## EDID page

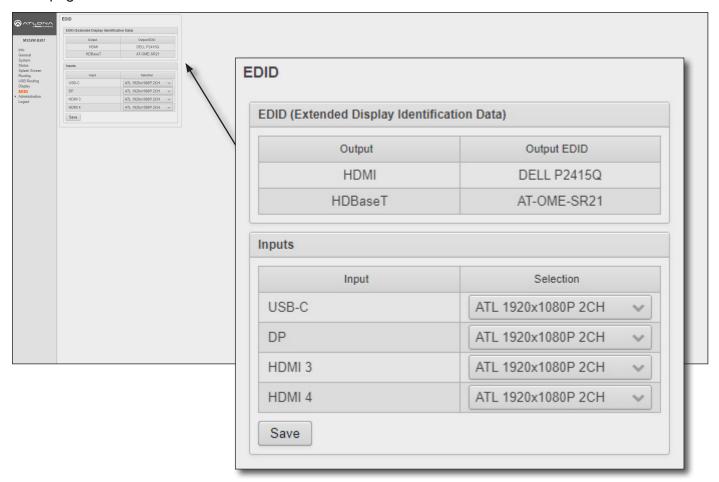

## **EDID**

### **EDID (Extended Display Identification Data)**

Displays the EDID assigned that is being used by each output. Press the **Save** button to save the EDID to a file.

#### Inputs

The **Input** column displays each of the inputs on the AT-OME-MS52W. Click the drop-down list, under the **Selection** column, to select the desired EDID to be used. The table below lists the available EDID presets.

The table below provides a listing of available EDID presets.

| EDID listing                     |                 |
|----------------------------------|-----------------|
| 4K60 2CH                         | 1366x768@60 2CH |
| 4K30 2CH                         | 1280x800p60 2CH |
| 4K30 4:4:4 2CH                   | 1280x720p60 2CH |
| 1920x1200p60 2CH                 | 1024x768p60 2CH |
| 1920x1080P 2CH (factory-default) | 800x600p60 2CH  |
| 1600x900p@60 2CH                 |                 |

#### Save

Click this button to commit changes.

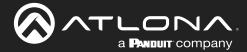

## Administration > Telnet page

The **Telnet** page provides an emulated terminal for entering commands.

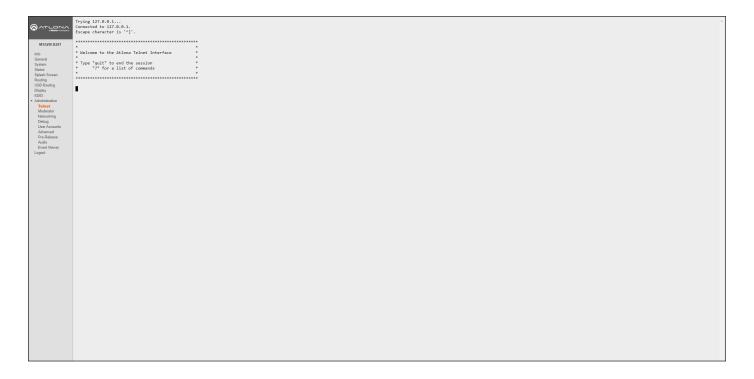

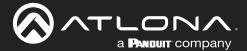

## Administration > Moderator page

The **Moderator** page provides control of which device, that are casting, are permitted to display content. Refer to Moderator Mode (page 66) for more information.

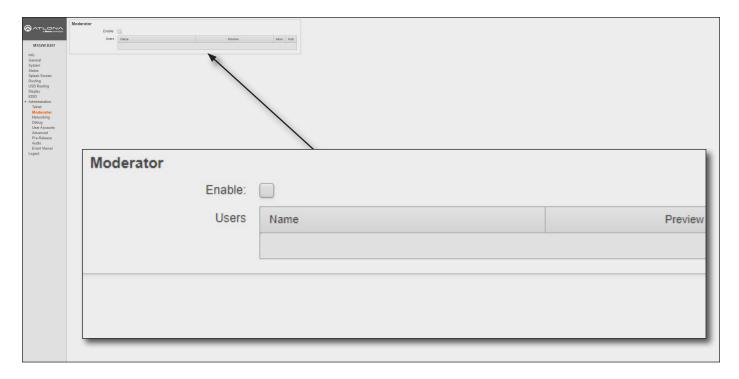

#### **Moderator**

#### **Enable**

Click this check box to enable or disable Moderator mode. If this box is checked, then Moderator mode is enabled. In order to monitor which devices are allowed to display content, this box must be checked before a device begins casting. If a device is already casting, then enabling this feature will have no effect.

#### **Users**

This table lists all users which are casting using the AT-OME-MS52W. Up to four users can be hosted at one time, but only one can be displayed at a time. Devices will only appear in this table when they are casting. Moderator mode must be enabled for devices to be displayed in this table. When casting devices are displays an **Allow** and **Kick** button will also be displayed.

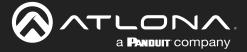

## Administration > Networking page

This page contains a **WiFi** and **Ethernet** tab. Use the settings, under these tabs, to connect the AT-OME-MS52W to a network or wireless Access Point (AP). Refer to the IT Network Deployment Guide for detailed information on configuring the AT-OME-MS52W in various network environments.

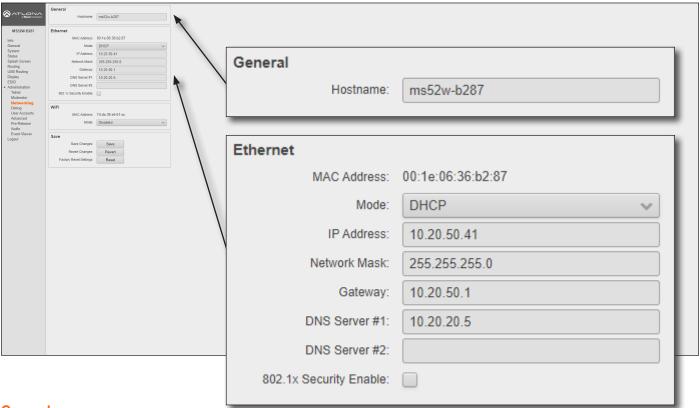

#### **General**

#### Hostname

The name assigned to the AT-OME-MS52W. This name can be changed, if desired. Refer to Changing the SSID (page 52) for more information.

#### **Ethernet**

## **MAC Address**

Displays the MAC address of the AT-OME-MS52W.

#### Mode

Click this drop-down list to select the desired IP mode.

| Setting        | Description                                                                                                    |
|----------------|----------------------------------------------------------------------------------------------------|
| DHCP           | Select this option to have a DHCP server (if available) assign an IP address to the AT-OME-MS52W.                                                                                                    |
| Static         | Select this option to enter a specific IP address. When set to Static mode, the subnet mask, gateway, and DNS servers can be specified.                                                                                                    |
| Factory Static | Select this option to use the factory-default wired network settings. In this mode, only the DNS Server fields can be modified. The IP Address, Network Mask, and Gateway fields will be set to the following values:  IP Address = 192.168.1.254  Network Mask = 255.255.0.0  Gateway = 192.168.1.1 |

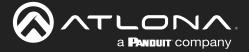

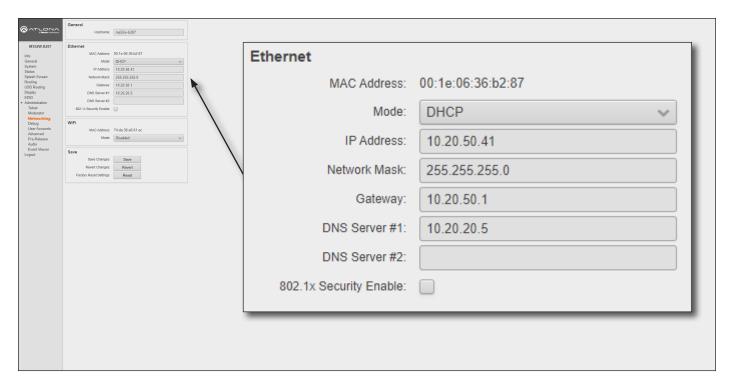

#### IP Address

Enter the desired IP address for the AT-OME-MS52W in this field. This field can only be changed when **Mode** is set to **Static**.

### **Network Mask**

Enter the subnet mask in this field. This field can only be changed when **Mode** is set to **Static**.

#### Gateway

Enter the gateway (router) address in this field. This field can only be changed when **Mode** is set to **Static**.

#### DNS Server #1 / DNS Server #2

Enter the DNS server addresses in the DNS Server #1 and DNS Server #2 fields. If the AT-OME-MS52W will be used within an internal LAN, this information is not required. This field can only be changed when **Mode** is set to **Static**.

## 802.1x Security Enable

Click this checkbox to enable 802.1x authentication mode. When enabled, the RADIUS server, RADIUS port, and RADIUS secret fields will be available. Refer to 802.1X Authentication (page 53) for more information.

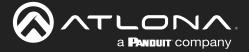

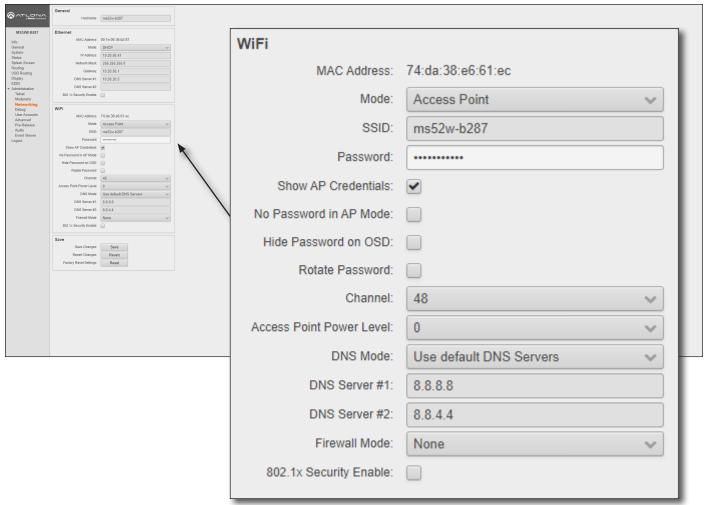

### WiFi - Access Point Mode

#### Mode

Click this drop-down list to select the desired WiFi mode.

| Setting         | Description                                                                                                    |
|-----------------|----------------------------------------------------------------------------------------------------|
| Access Point    | Select this option to configure the AT-OME-MS52W as a Wireless Access Point, allowing other wireless devices to connect to the same wired network as the AT-OME-MS52W. |
| Connect to WiFi | Select this mode to connect the AT-OME-MS52W to the specified SSID of a wireless host.                                                                                 |
| Disabled        | Select this mode to disable Wi-Fi on the AT-OME-MS52W.                                                                                                    |

#### SSID

The SSID assigned to the AT-OME-MS52W. The SSID name can be changed. Refer to Changing the SSID (page 52) for more information.

#### **Password**

Enter the password required to connect to the AT-OME-MS52W.

## **Show AP Credentials**

Check this box to display the Username and Password credentials on the splash screen.

## **Hide Password on OSD**

By default, the password will be displayed on the splash screen. Check this box to hide the password on the splash screen.

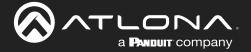

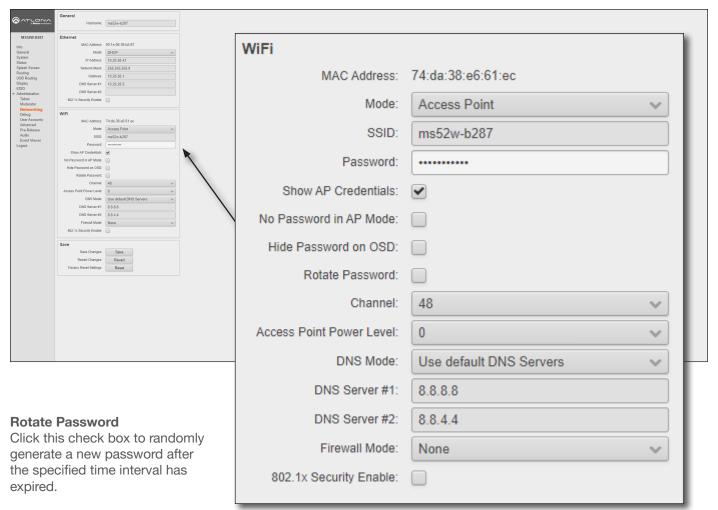

#### Channel

Click this drop-down list to select the desired wireless channel. Channels 1 through 11 are 2.4 GHz channels. Channels 36 and above are 5 GHz channels. Contact the network administrator if necessary.

### **Access Point Power Level**

Sets the transmission power of the USB WiFi antennas. Click the drop-down list to select the power level. Available values are integers 0 through 13. Lower values will reduce transmission power of the USB WiFi antenna, thus limiting the range of the Access Point on the AT-OME-MS52W.

#### **DNS Mode**

Click this drop-down list to select the desired DNS mode.

#### DNS Server #1 / DNS Server #2

Enter the DNS server addresses in the **DNS Server #1** and **DNS Server #2** fields. If the AT-OME-MS52W will be used within an internal LAN, this information is not required.

### **Firewall Mode**

This feature is only available when the WiFi mode is set to Access Point. Click the **Firewall Mode** drop-down list to select the desired mode. This feature allows control of incoming and outgoing network traffic. The AT-OME-MS52W provides the following firewall modes: **Block Private Network**, **Block Internet**, **Block All**, and **None**. Refer to **Firewall Mode** (page 48) for more information.

#### 802.1x Security Enable

Click this checkbox to enable 802.1x authentication mode. When enabled, the RADIUS server, RADIUS port, and RADIUS secret fields will be available. Refer to 802.1X Authentication (page 53) for more information.

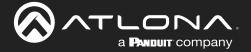

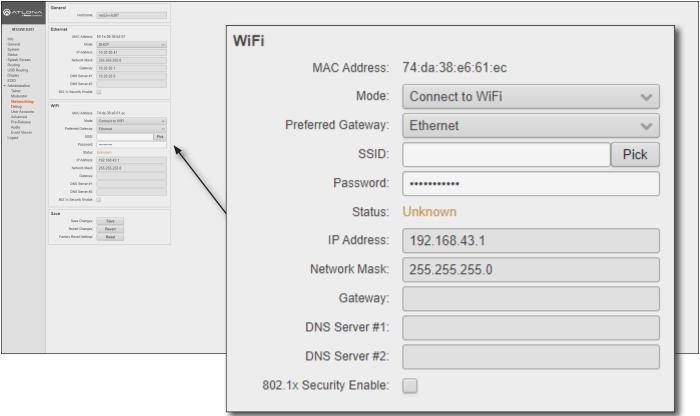

## WiFi - Connect to WiFi Mode

## Mode

Click this drop-down list to select the desired WiFi mode.

| Setting         | Description                                                                                                    |
|-----------------|----------------------------------------------------------------------------------------------------|
| Access Point    | Select this option to configure the AT-OME-MS52W as a Wireless Access Point, allowing other wireless devices to connect to the same wired network as the AT-OME-MS52W. |
| Connect to WiFi | Select this mode to connect the AT-OME-MS52W to the specified SSID of a wireless host.                                                                                 |
| Disabled        | Select this mode to disable Wi-Fi on the AT-OME-MS52W.                                                                                                    |

## **Preferred Gateway**

When set to **Connect to WiFi** mode, the AT-OME-MS52W can only be accessed though the same network, over Ethernet or WiFi, not both. For example, if **Ethernet** is selected, then the AT-OME-MS52W can only be accessed from the same network over Ethernet. However, it should be noted that casting is supported on *both* interfaces, simultaneously.

#### SSID

Click the **Pick** button to display a pop-up dialog displaying all available WiFi networks. Click the desired WiFi network from the list and click the **OK** button to accept the selection or click **Cancel** to return without making a WiFi network selection. When a wireless network is selected, its name will appear in the **SSID** field.

#### **Password**

Enter the password required to connect to the wireless network, in this field.

#### **Status**

This field indicates the connection state. If no connection is present, then this field will indicate Unknown. Once a valid wireless connection has been established, this field will indicate Connected.

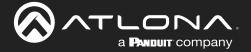

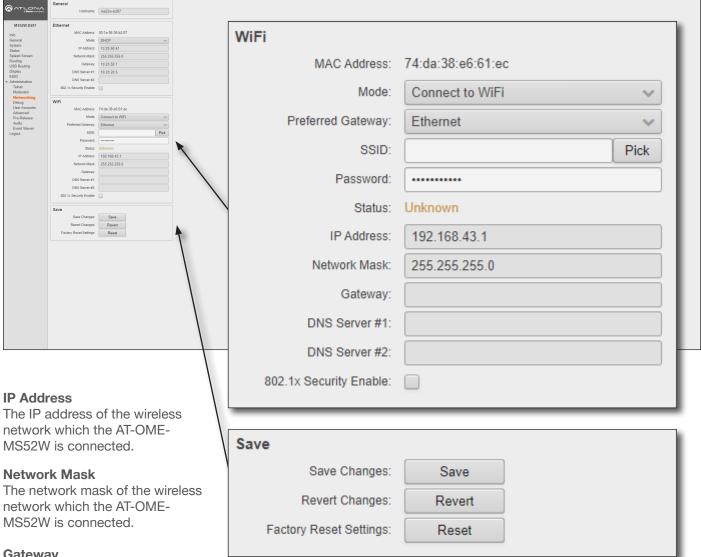

#### **Gateway**

This field cannot be changed.

#### DNS Server #1 / DNS Server #2

These fields cannot be changed.

### 802.1x Security Enable

Click this checkbox to enable 802.1x authentication mode. When enabled, the RADIUS Server, RADIUS Port, and RADIUS Secret fields will be available. Refer to 802.1X Authentication (page 53) for more information.

### Save

#### Save

Click this button to commit changes within the **Network** menu.

#### Revert

Click to abort changes.

#### Reset

Click this button to reset the network settings to factory-default settings.

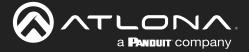

## Administration > Debug page

Click the **Download Logs** button to download the debug logs. Debug logs are downloaded in a .zip file. Debug logs are used by Atlona Technical Support Engineers to identify functionality issues.

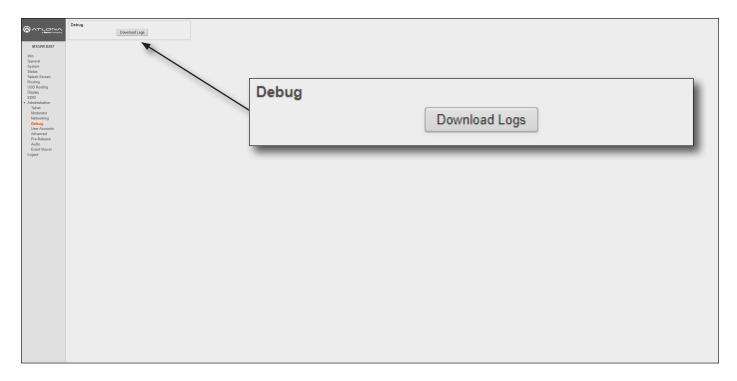

- 1. Click **Debug** on the side menu bar.
- 2. Click the **Downloads Logs** button to display the **Save As** dialog box.
- 3. Browse to the desired folder where the .zip file will be downloaded.
- 4. Click the **Save** button on the **Save As** dialog to save the debug log file.

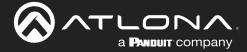

## Administration > User Accounts page

This page allows the default password to be changed.

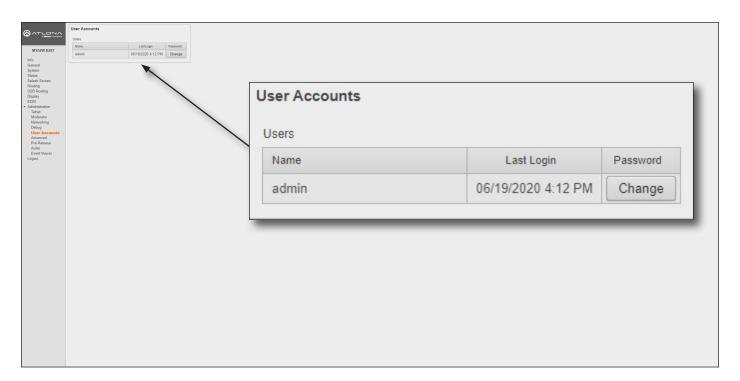

1. Click the **Change** button to display the **Change Password** dialog box.

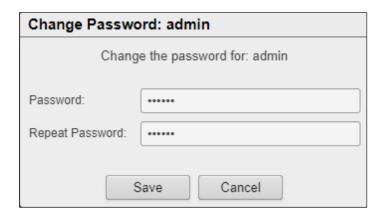

- 2. Enter the new password in the **Password** field.
- 3. Re-enter the same password in the **Repeat Password** field.
- 4. Click the Save button to commit changes or click Cancel to abort the process.

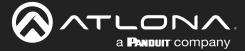

## Administration > Advanced page

This page provides options for advanced functionality.

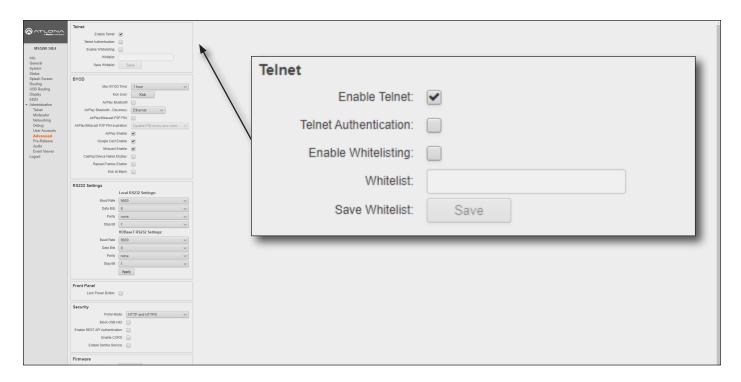

## **Telnet**

### **Enable Telnet**

Click this check box to enable or disable the Telnet protocol for the AT-OME-MS52W. When checked, Telnet is enabled.

#### **Telnet Authentication**

Click this check box to enable or disable the Telnet authentication. When checked, Telnet is enabled. When this feature is enabled, username and password credentials will be required at the beginning of the Telnet session.

### **Enable Whitelisting**

Click this check box to enable whitelisting. Whitelisting only allows Telnet access to those users within the specified network. Users outside the network will not be granted access.

### Whitelist

Enter the network IP address using CDIR notation (e.g. 192.168.11.1/24), in this field. Multiple network IP addresses can be specified with a comma and space: 192.168.11.1/24, 10.0.1.1/24.

#### **Save Whitelist**

Click the Save button to save the whitelist field.

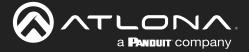

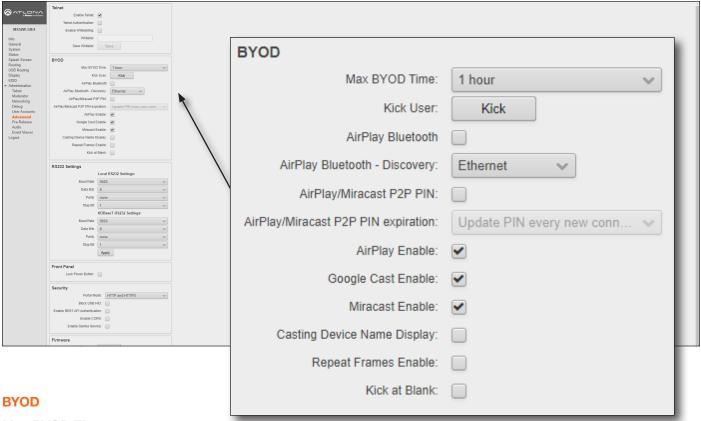

#### **Max BYOD Time**

Click this drop-down list to select the desired time interval before the connected BYOD is automatically disconnected from the AT-OME-MS52W. Available options are 35 minutes to 5 hours.

#### **Kick User**

Click this button to disconnect the current BYOD.

#### **Airplay Bluetooth - Ethernet**

Click this check box to enable Bluetooth discovery when using an Ethernet connection. Refer to AirPlay Bluetooth Discovery (page 62) for more information.

## Airplay Bluetooth - WiFi

Click this check box to enable Bluetooth discovery when using a WiFi connection. Refer to Refer to AirPlay Bluetooth Discovery (page 62) for more information.

#### Airplay/Miracast P2P PIN

Click this check box to allow the ability to add randomized PIN codes when connecting using AirPlay.

## Airplay/Miracast P2P PIN expiration

Click this drop-down list to select the time interval before a new PIN code is requested by the system. This drop-down list is only available if the **Airplay/Miracast P2P PIN** check box is checked.

| Setting                         | Description                                                                             |
|---------------------------------|-----------------------------------------------------------------------------------------|
| Update Pin every new connection | A new PIN code is generated each time a device attempts to connect to the AT-OME-MS52W. |
| Update Pin every 15 minutes     | A new PIN is generated every 15 minutes, whether or not a connection request is made.   |
| Update Pin every 60 seconds     | A new PIN is generated every 60 minutes, whether or not a connection request is made.   |

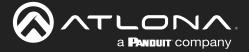

#### **Airplay Enable**

Click this check box to enable AirPlay. This option is enabled by default.

### **Google Cast Enable**

Click this check box to enable Google Cast™. This option is enabled by default.

#### **Miracast Enable**

Click this check box to enable Miracast. This option is enabled by default.

### **Casting Device Name display**

Check this box to show the hostname of the casting device on the splash screen.

#### Kick at Blank

Click this check box to allow the AT-OME-MS52W to kick the wireless BYOD client when the device goes to sleep.

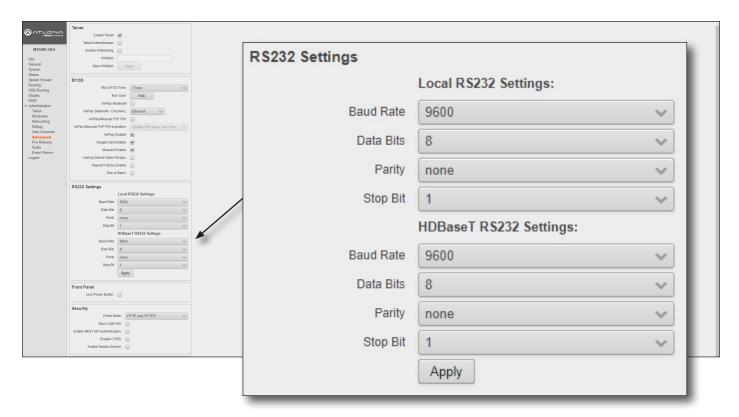

### **RS232 Settings**

### Baud Rate, Data Bits, Parity, and Stop Bits

The RS-232 settings for the selected RS-232 mode.

| Setting   | Description                                                                                                    |
|-----------|----------------------------------------------------------------------------------------------------|
| Baud rate | Sets the baud rate. The following options are available: 9600, 14400, 19200, 38400, 57600, 115200.                                                                            |
| Data bit  | Sets the number of data bits used to represent each character of data. The following options are available: 7 or 8.                                                           |
| Parity    | Sets the parity bit, which can be included with each character to detect errors during the transmission of data. The following options are available: None, Odd, or Even.     |
| Stop bit  | Sets the stop bit. Stop bits are sent at the end of each character, allowing the client to detect the end of a character stream. The following options are available: 1 or 2. |

#### Apply

Click this button to apply changes to the RS232 settings.

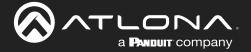

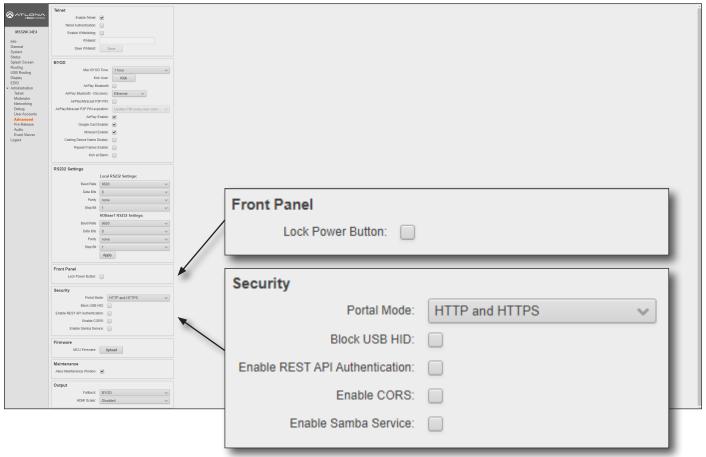

#### **Front Panel**

#### **Lock Power Button**

Check this box to enable or disable the locking of the **POWER** button on the front panel. Locking this button will prevent accidental pressing of the **POWER** button and powering-off the unit.

### **Security**

## **Portal Mode**

Click this drop-down list to select the desired HTTP protocol.

| Setting        | Description                                                    |
|----------------|----------------------------------------------------------------|
| HTTP and HTTPS | Provides either HTTP or HTTPS connections at the login screen. |
| HTTPS          | Used for secure connections only.                              |

#### **Block USB HID**

Deactivates / disables the USB ports on the rear panel of the AT-OME-MS52W.

#### **Enable REST API Authentication**

Enables or disables REST authentication when using the AT-OME-MS52W API. Click this check box to enable the feature.

#### **Enable CORS**

Check this box to enable Cross-Origin Resource Sharing (CORS). This allows the AT-OME-MS52W to connect with certain servers. CORS is a method which allows restricted resources on a web page to be requested from another domain. Resources can include stylesheets (CSS), scripts, and other embedded elements.

#### **Enable Samba Service**

Check this box to enable file and print services for various Microsoft Windows clients using Samba.

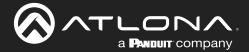

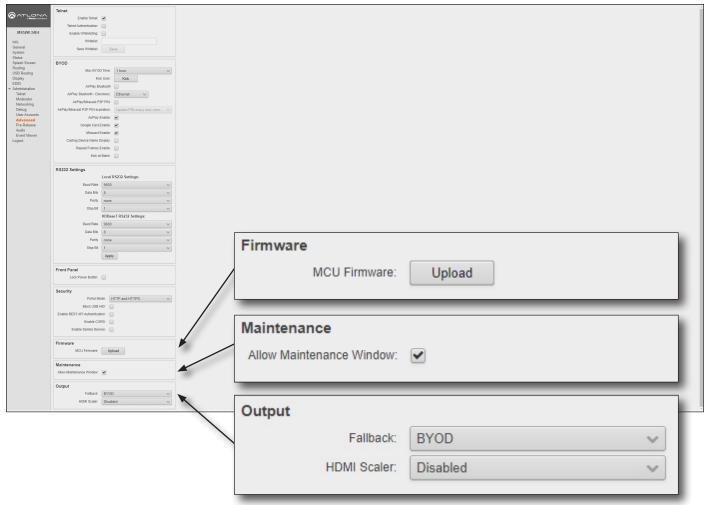

### **Firmware**

#### **Upload**

Click this button to upload the latest MCU firmware to the AT-OME-MS52W. Refer to Updating the Firmware (page 115) for more information.

#### **Maintenance**

## **Allow Maintenance Window**

Check this box to enable maintenance mode. This feature can only be enabled if the local time has been set. Refer to Setting the System Date and Time (page 22) for more information. When enabled, the system will automatically restart all of its processes at 3:30 AM, every day.

### **Output**

#### **Fallback**

This bypasses the default behavior of the system to fallback to the BYOD splash screen. If no video is detected, the AT-OME-MS52W immediately mutes the output instead of falling back to the splash screen.

### **HDMI Scaler**

Click this drop-down list to enable or disable the scaler on the HDMI output. The default setting is disabled.

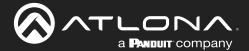

# Administration > Pre-Release page

This page lists beta features, which are currently in the pre-release / testing stage. It should be noted that these features may not function reliably.

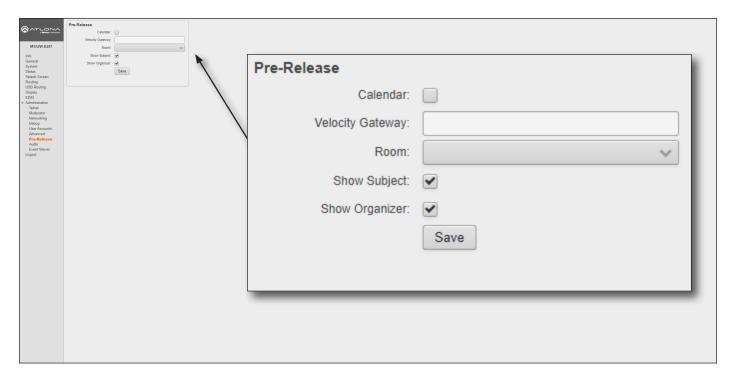

# **Pre-Release**

Features listed under this window group can change between versions. As these features are not officially released, they are not documented.

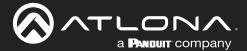

# Administration > Audio page

This page provides control over the audio output level, as well as selecting analog or digital audio sources for each input.

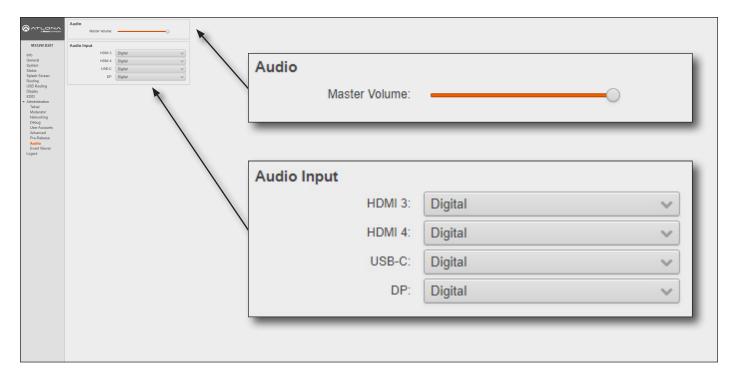

### **Audio**

#### **Master Volume**

Click and drag this slider to adjust the output volume. Output is adjustable from -80 to 0 dB.

### **Audio Input**

### HDMI 3, HDMI 4, USB-C, DP

Click these drop-down lists to select the desired audio input source. If **Analog** is selected, then the analog audio source, connected to the 3.5 mm **AUDIO IN** port, will be heard on that output. Refer to Audio Management (page 61) for more information.

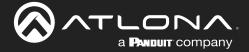

## Administration > Event Viewer page

This page displays a dynamic list of events, returned in JSON format. The image below, shows a list of sample events. This page is useful for monitoring events and troubleshooting the AT-OME-MS52W.

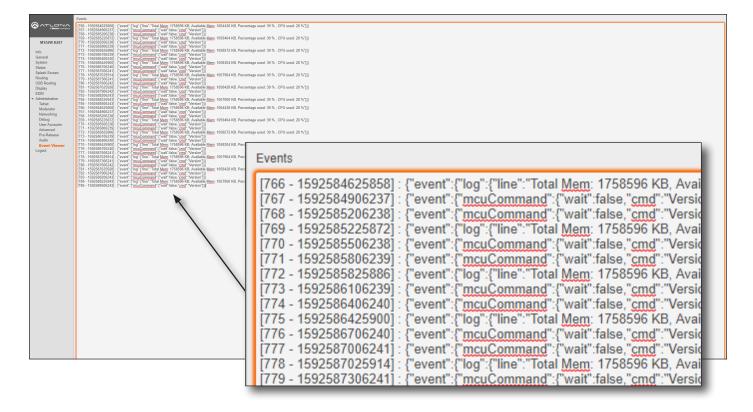

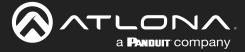

# **Appendix**

# **Updating the Firmware**

Updating the firmware is performed using the built-in web server.

### Requirements:

- AT-OME-MS52W
- Firmware files
- Computer on the same network as the AT-OME-MS52W
- Download the firmware from atlona.com and extract the contents of the .zip file to a folder on the computer desktop.
- 2. Connect an Ethernet cable from the computer, containing the firmware, to the same network where the AT-OME-MS52W is connected.
- 3. Login to the web server. Refer to Logging in to the Web Server (page 20) for more information.
- 4. Click **System** in the side menu bar.

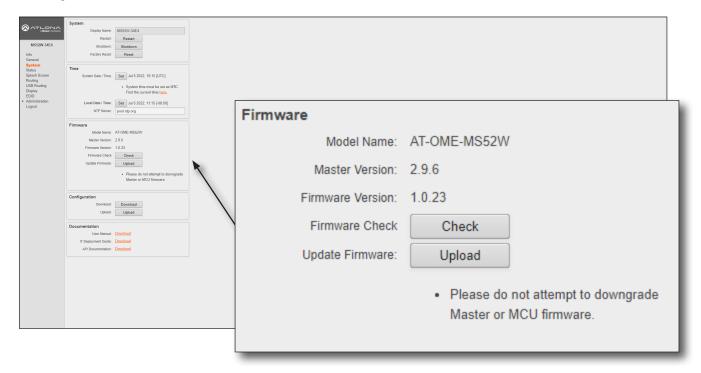

- 5. Under the **Firmware** window group, click the **Upload** button.
- 6. Browse to the location of the SW52-[version].bin firmware file, select it, and click the Open button.
- 7. During the update process, the following message will appear in the upper-right corner of the screen. The unit will automatically reboot as part of the update process.

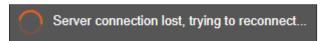

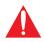

**IMPORTANT**: Note that the firmware update process could take anywhere from 8 to 10 minutes to complete. Do not disconnect power or touch the unit during the firmware update process.

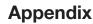

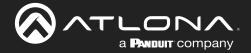

8. After the firmware process has completed, the AT-OME-MS52W will automatically reboot and the following message will appear at the top of the screen.

Communication problem 
Take note of any unsaved data, and click here or press ESC to continue.

- 9. Click the message or press the ESC key to return to the **Login** screen. Enter the login credentials.
- 10. The firmware update process is complete.

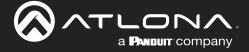

# **Mounting Instructions**

The AT-OME-MS52W can be mounted in different ways, based on the number of units that are being installed. The AT-OME-MS52W can be mounted in a rack or on/under any flat surface.

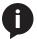

**NOTE:** Rack ears (Altona part no. AT-UHD-SW-510W-RM) are sold separately. Contact Atlona for more information.

### Single-unit Rack Installation

- 1. Attach the included small rack ear (sold separately) to one side of the AT-OME-MS52W, using the included screws.
- 2. Attach the included longer rack ear (sold separately) to the opposite side of the AT-OME-MS52W using the included screws.

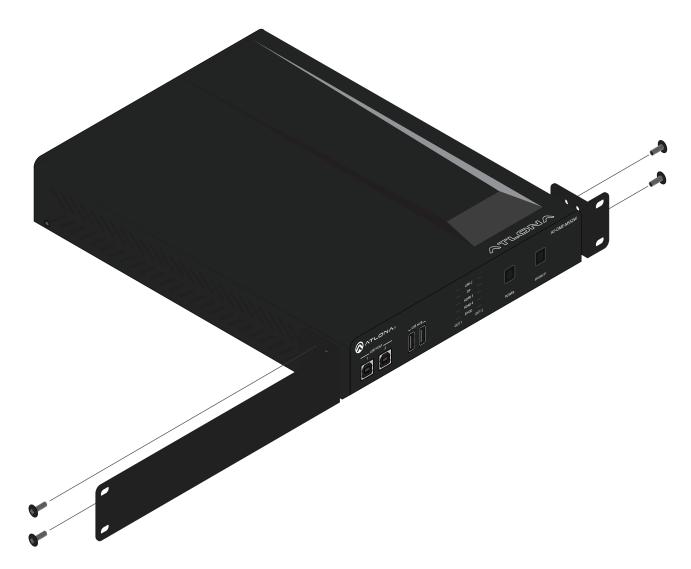

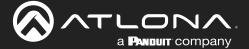

### **Dual-unit Rack Installation**

- 1. Turn both units upside-down on a flat surface, next to each other, as shown.
- 2. Position the included mounting plates over the holes on the bottom of the enclosure. When attaching mounting plates, the countersink bevels on the mounting plate should face upward.

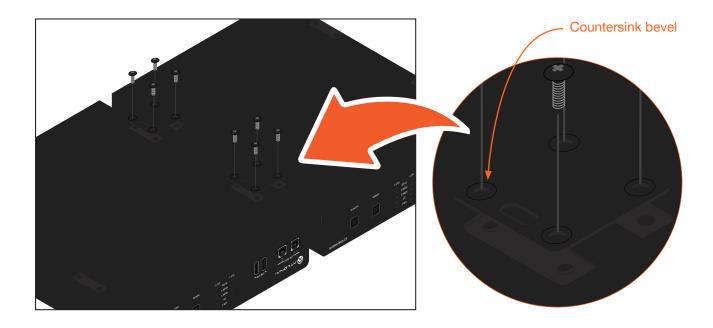

3. Turn the attached units over and install the rack ears (sold separately) to one side of each enclosure using the included screws.

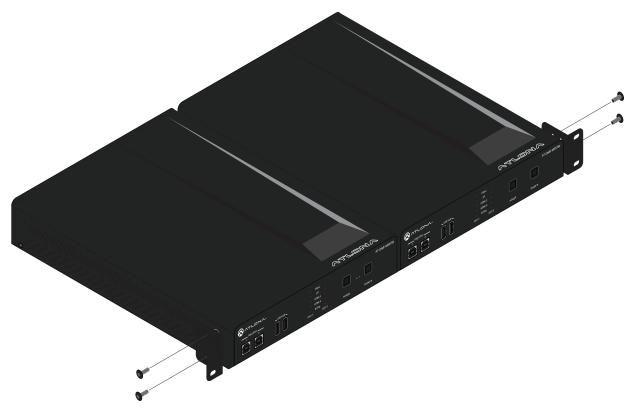

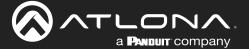

### Flat Surface

- 1. Turn the unit upside down, on a flat surface.
- 2. Position the included mounting plates over the pre-drilled holes on the bottom of the enclosure. When attaching mounting plates, the countersink bevels on the mounting plates should face upward.

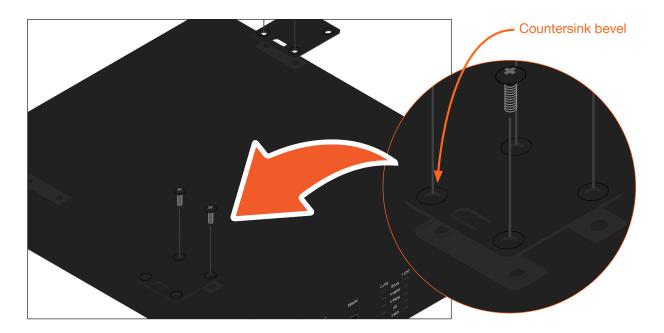

3. Mount the unit using the circular holes, on each mounting plate. If using a drywall surface, a #6 drywall screw is recommended. Mounting screws are not included.

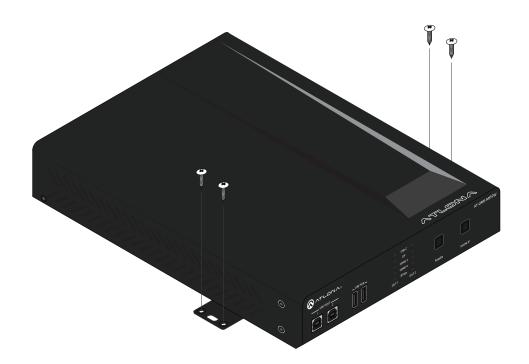

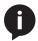

**NOTE:** The unit can also be mounted under a flat surface, such as a table, by turning the unit upside down.

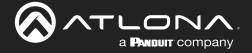

# **Specifications**

| Video                             |                                                                                                    |                                                                                                    |  |
|-----------------------------------|----------------------------------------------------------------------------------------------------|----------------------------------------------------------------------------------------------------|--|
| HDMI                              | 2.0(2)                                                                                                    |                                                                                                    |  |
| HDCP                              | 2.2 (wired-device connections, only)                                                                                                    |                                                                                                    |  |
| UHD/HD                            | 4096×2160 @ 60 <sup>(3)</sup> /50/30/25/24 Hz<br>3840×2160 @ 60 <sup>(3)</sup> /50/30/25/24 Hz<br>1920×1080p @ 60/59.9/50/30/29.97<br>/25/24/23.98 Hz<br>1920×1080i @ 30/29.97/25 Hz | 1280x720p @ 60/59.94/50 Hz<br>720x576p @ 50 Hz<br>720x576i @ 50 Hz<br>640x480p @ 60/59.96 Hz<br>640x480i @ 30 Hz |  |
| VESA<br>All resolutions are 60 Hz | 2560×1600<br>2048×1536<br>1920×1200<br>1680×1050<br>1600×1200<br>1440×900<br>1400×1050<br>1280×1024                                                                                  | 1280×800<br>1366×768<br>1360×768<br>1152×864<br>1024×768<br>800×600<br>640×480                                   |  |
| USB-C <sup>(4)</sup>              | Up to 4K/UHD @ 60 Hz for devices supporting USB-C Alternate Mode video output                                                                                                    |                                                                                                    |  |
| Wireless                          | Up to 1080p @ 30 Hz 4:2:0 (up to 1080p @ 60 Hz with Miracast™); dependent on wireless signal quality                                                                                 |                                                                                                    |  |
| Color Space                       | YUV, RGB                                                                                                    |                                                                                                    |  |
| Chroma Subsampling                | 4:4:4, 4:2:2, 4:2:0                                                                                                    |                                                                                                    |  |
| Color Depth                       | 8-bit, 10-bit, 12-bit                                                                                                    |                                                                                                    |  |
| HDR <sup>(5)</sup>                | HDR10, Hybrid-Log Gamma (HLG), and Dolby® Vision™ @ 60 Hz                                                                                                    |                                                                                                    |  |

| Audio                                   |                                                                |                                                                       |                                                          |
|-----------------------------------------|----------------------------------------------------------------|-----------------------------------------------------------------------|----------------------------------------------------------|
| HDMI / HDBaseT Pass-<br>Through Formats | LPCM 2.0                                                       | Dolby® Digital<br>Dolby Digital Plus™<br>Dolby TrueHD<br>Dolby Atmos® | DTS® Digital Surround™<br>DTS-HD Master Audio™<br>DTS:X® |
| Bit Rate                                | 24 Mbits/s max                                                 |                                                                       |                                                          |
| Analog Audio                            |                                                                |                                                                       |                                                          |
| Format                                  | 2-channel stereo                                               |                                                                       |                                                          |
| Balanced Output                         | +4 dBu, nominal gain; +20 dBu headroom                         |                                                                       |                                                          |
| Frequency Response                      | 20 Hz to 20 kHz, ±0.5 dB                                       |                                                                       |                                                          |
| THD + N                                 | < 0.009% @ 20 Hz to 20 kHz                                     |                                                                       |                                                          |
| SNR                                     | > 94 dB @ 1 kHz, zero clipping @ 0 dBFS, unweighted            |                                                                       |                                                          |
| Sample Rate                             | 32 kHz, 44.1 kHz, 48 kHz, 88.2 kHz, 96 kHz, 176.4 kHz, 192 kHz |                                                                       |                                                          |

| USB                              |                                                                           |
|----------------------------------|---------------------------------------------------------------------------|
| Signal                           | 2.0                                                                       |
| Maximum Data Rate                | 120 Mbps                                                                  |
| USB-C                            | Supports Audio, Video, device and host data, and up to 60W power charging |
| USB-C Device Charging Capability | Up to 20 V, 3 A<br>Output: 60 W @ 20 V, 36 W @ 12 V, 15 W @ 5 V           |

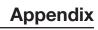

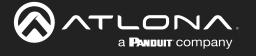

| Protocols      |                                 |
|----------------|---------------------------------|
| Addressing     | DHCP, static                    |
| Security       | HTTPS, SSL, TLS                 |
| Authentication | IEEE 802.1x                     |
| Wi-Fi          | IEEE 802.11n/ac 2.4 GHz / 5 GHz |
| Wi-Fi Security | WPA, WPA2, PSK                  |

| Control |                                                                                                    |
|---------|----------------------------------------------------------------------------------------------------|
| RS-232  | Device control and configuration Bidirectional pass-through from control system over HDBaseT Supported baud rates: 2400, 4800, 9600, 19200, 38400, 57600, 115200 |
| IP      | Protocols: HTTPS, Telnet, mDNS Modes: DHCP, Static – selectable through front panel and built-in web server                                                      |
| CEC     | Yes                                                                                                    |

| Resolution / Distance | 4K/UHD - F | eet / Meters | 1080p - Feet / | / Meters |
|-----------------------|------------|--------------|----------------|----------|
| HDMI IN/OUT           | 15         | 5            | 30             | 10       |
| CAT5e                 | 295        | 90           | 330            | 100      |
| CAT6/6a/7             | 330        | 100          | 330            | 100      |

| Connectors  |                                                                                                    |
|-------------|----------------------------------------------------------------------------------------------------|
| HDMI IN     | 2 - Type A, 19-pin female                                                                                                 |
| HDMI OUT    | 1 - Type A, 19-pin female                                                                                                 |
| DP IN       | 1 - 20-pin female                                                                                                    |
| USB-C IN    | 1 - USB Type-C v3.1, 24-pin female, AV input (Alternate Mode)                                                             |
| USB         | 3 - USB 2.0 Type A for Wi-Fi® antenna modules                                                                             |
| USB HOST    | 2 - Type B, female                                                                                                    |
| USB HUB     | 2 - Type A, 4-pin female                                                                                                  |
| RS-232      | 1 - 3-pin captive screw (bidirectional)                                                                                   |
| RELAY       | 1 - 3-pin captive screw, normally open (NO), with adjustable Toggle and Pulse modes; Electrical rating: 48 V @ 1 A (max.) |
| TRIGGER I/O | 1 - 4-pin captive screw, supports 3 - 30 V DC input range, power supply is 24 V @ 100 mA max.                             |
| AUDIO IN    | 1 - 3.5 mm, unbalanced 2-channel                                                                                          |
| AUDIO OUT   | 1 - 5-pin captive screw, balanced / unbalanced 2-channel                                                                  |
| HDBaseT OUT | 1 - RJ45                                                                                                    |
| LAN         | 1 - RJ45, 10/100/1000 Mbps                                                                                                |
| DC 24V      | 1 - 4-pin DIN, locking                                                                                                    |

| Indicators and controls                                 |                                                                                                    |
|---------------------------------------------------------|----------------------------------------------------------------------------------------------------|
| Output Indicators<br>USB-C, DP, HDMI 3, HDMI 4,<br>BYOD | 5 - LED, blue (OUT1: HDMI)<br>5 - LED, blue (OUT2: HDBaseT)                                                                                                    |
| Control Buttons                                         | 4 - momentary, tact-type  POWER: Power-off the unit SHOW IP: Displays the IP address of the unit on the connected display IP MODE: Toggles IP mode RESET: Resets the unit to factory-default settings |

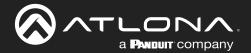

# **Appendix**

| Environmental           | Fahrenheit                 | Celsius      |
|-------------------------|----------------------------|--------------|
| Operating Temperature   | +32 to +122 °F             | 0 to 50 °C   |
| Storage Temperature     | -4 to +140 °F              | -20 to 60 °C |
| Operating Humidity (RH) | 20% to 90%, non-condensing |              |

| Power                 |                                                      |  |
|-----------------------|------------------------------------------------------|--|
| Consumption           | 143 W                                                |  |
| External Power Supply | 100 - 240 V AC, 50/60 Hz<br>Output: 24 V / 6.25 A DC |  |

| Dimensions         | Inches           | Millimeters    |
|--------------------|------------------|----------------|
| Device (H x W x D) | 1.65 x 8.62 x 10 | 42 x 219 x 254 |

| Weight | Pounds | Kilograms |
|--------|--------|-----------|
| Device | 3.89   | 1.77      |

| Certification |             |
|---------------|-------------|
| Device        | CE, FCC     |
| Power         | CE, FCC, UL |

| Compliance |     |  |
|------------|-----|--|
| NDAA-899   | Yes |  |

- (1) 18 Gbps supported for HDMI 2.0 output.
- (2) HDMI output supports 4K/UHD @ 50 or 60Hz with 4:4:4 chroma sampling. HDBaseT output supports 4K/UHD @ 50 or 60 Hz with 4:2:0 chroma subsampling.
- (3) USB-C does not support the following input resolutions: 2560x2048, 2048x1536, 2028x1080, and 1440x1050.

(4) HDR not supported on HDBaseT output.

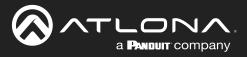

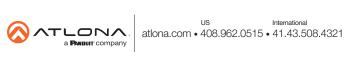